# Sistemas Dell™ DX6012S Manual del propietario de hardware

Modelo reglamentario: Serie E13S Tipo reglamentario: E13S001

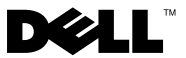

#### Notas, precauciones y avisos

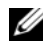

 $\mathbb Z$  NOTA: una NOTA proporciona información importante que le ayudará a utilizar mejor el ordenador.

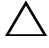

PRECAUCIÓN: un mensaje de PRECAUCIÓN indica la posibilidad de daños en el hardware o la pérdida de datos si no se siguen las instrucciones.

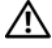

 $\bigwedge$  AVISO: un mensaje de AVISO indica el riesgo de daños materiales, lesiones o incluso la muerte.

Otras marcas y otros nombres comerciales pueden utilizarse en este documento para hacer referencia a las entidades que los poseen o a sus productos. Dell Inc. renuncia a cualquier interés sobre la propiedad de marcas y nombres comerciales que no sean los suyos.

Modelo reglamentario: Serie E13S Tipo reglamentario: E13S001

Marzo de 2010 Rev. A00

\_\_\_\_\_\_\_\_\_\_\_\_\_\_\_\_\_\_\_\_

**La información contenida en este documento puede modificarse sin previo aviso. © 2010 Dell Inc. Todos los derechos reservados.**

Queda estrictamente prohibida la reproducción de este material en cualquier forma sin la autorización por escrito de Dell Inc.

Marcas comerciales utilizadas en este texto: *Dell*, el logotipo de *DELL* y *PowerEdge* son marcas comerciales de Dell Inc.; *Microsoft Windows*, *Windows Server* y *MS-DOS* son marcas comerciales o marcas comerciales registradas de Microsoft Corporation en los Estados Unidos y/o en otros países.

## Contenido

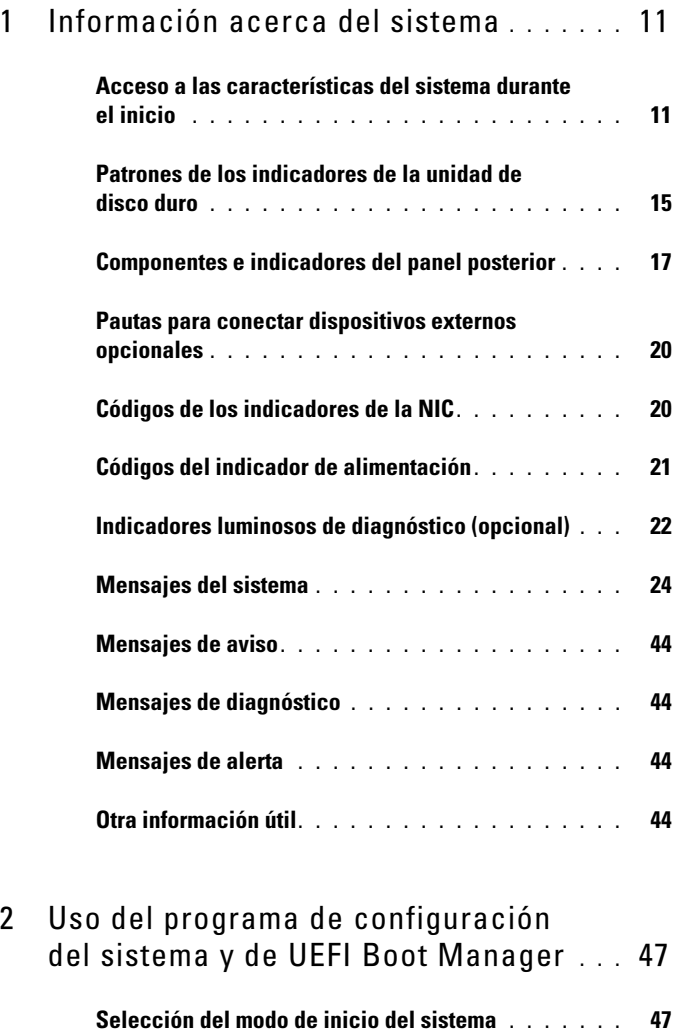

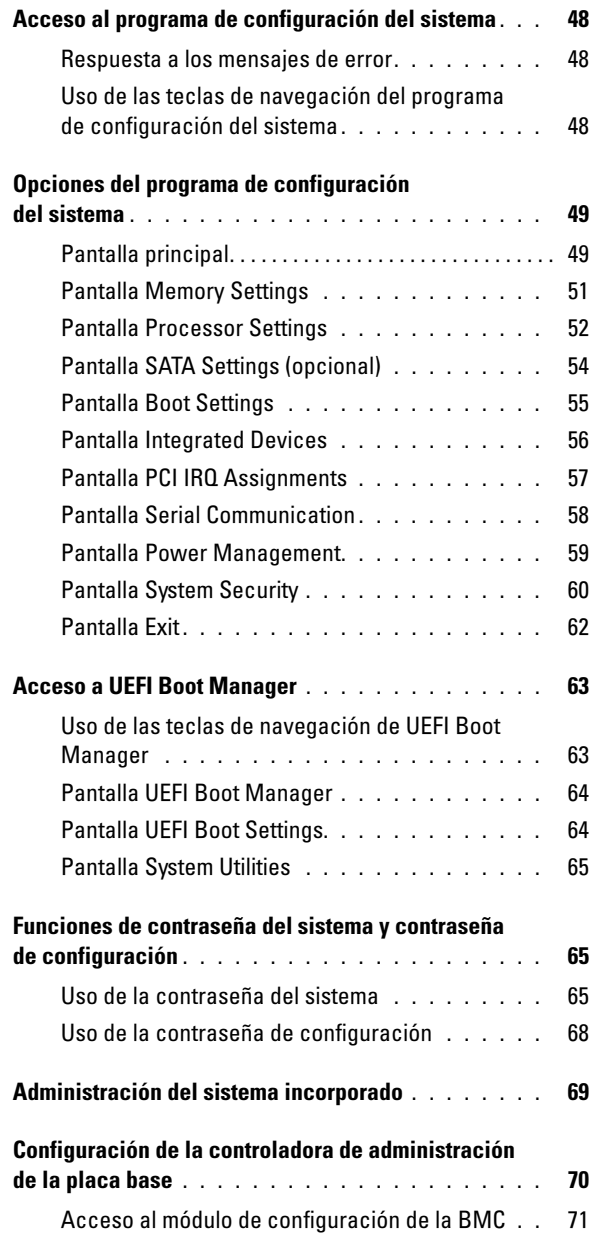

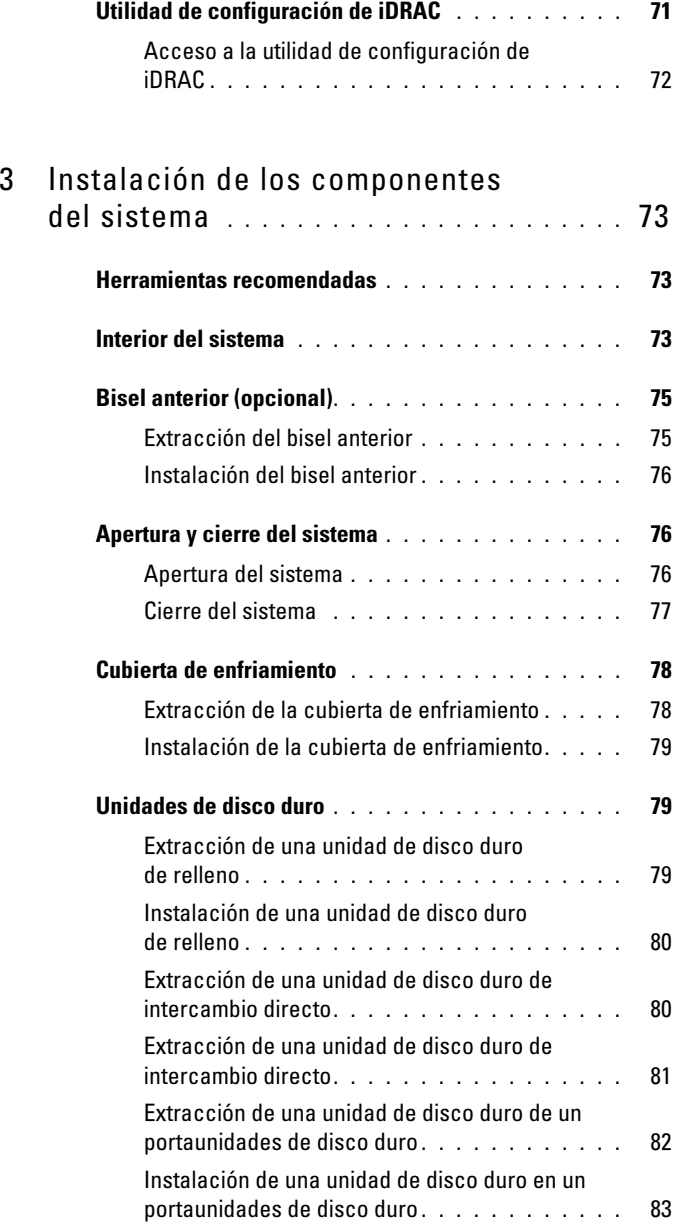

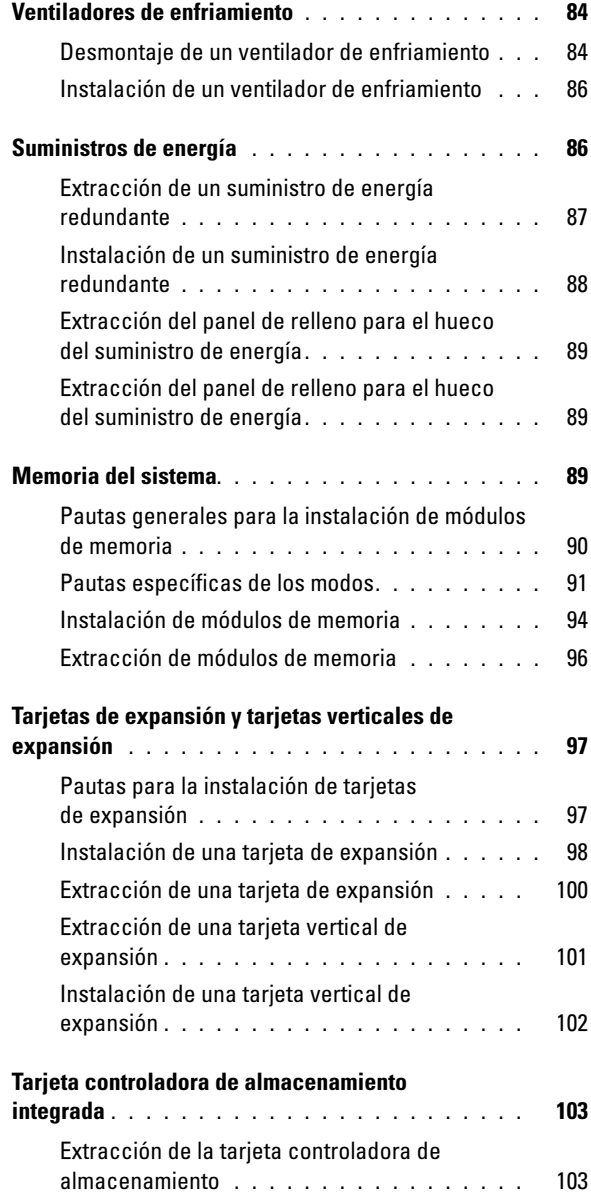

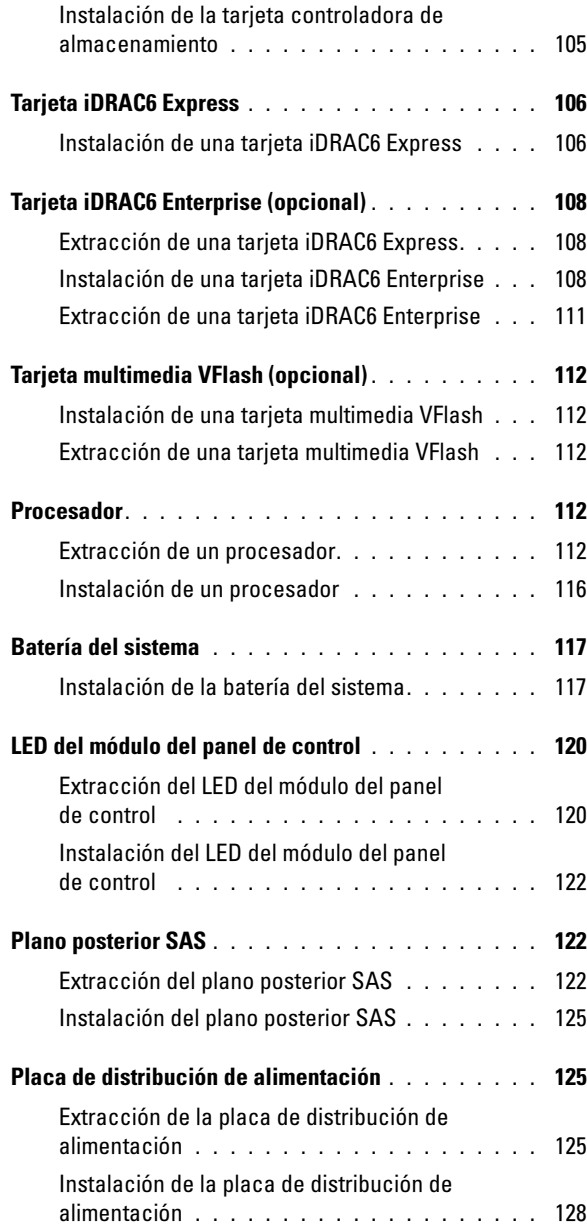

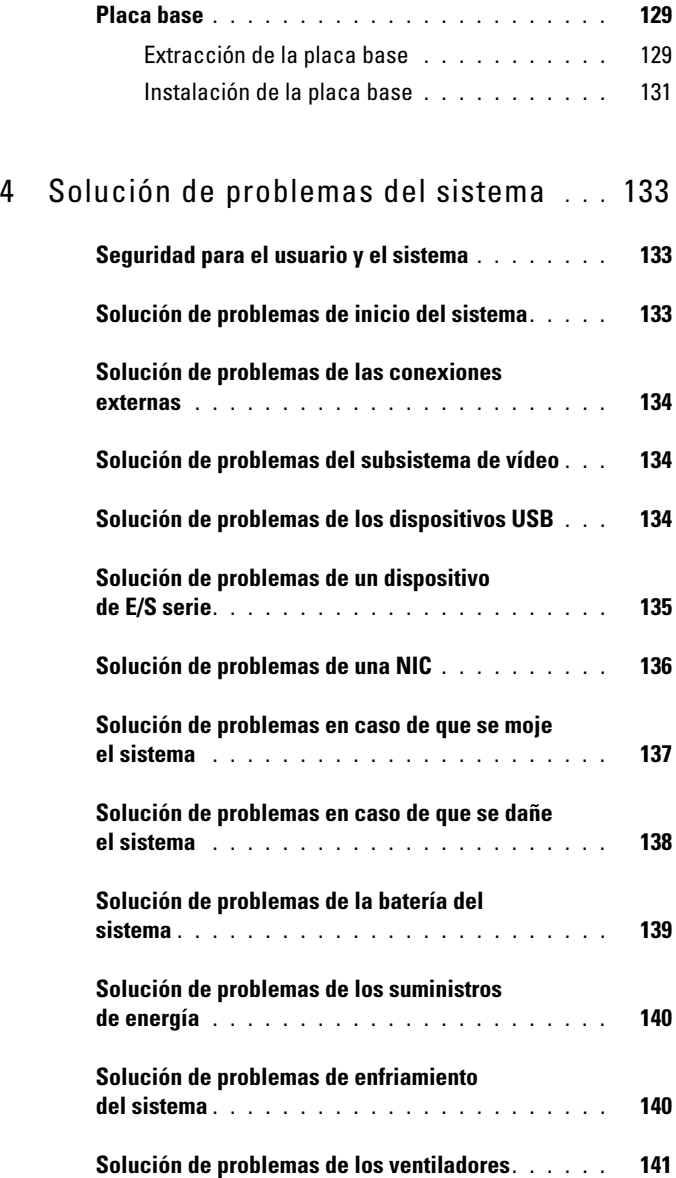

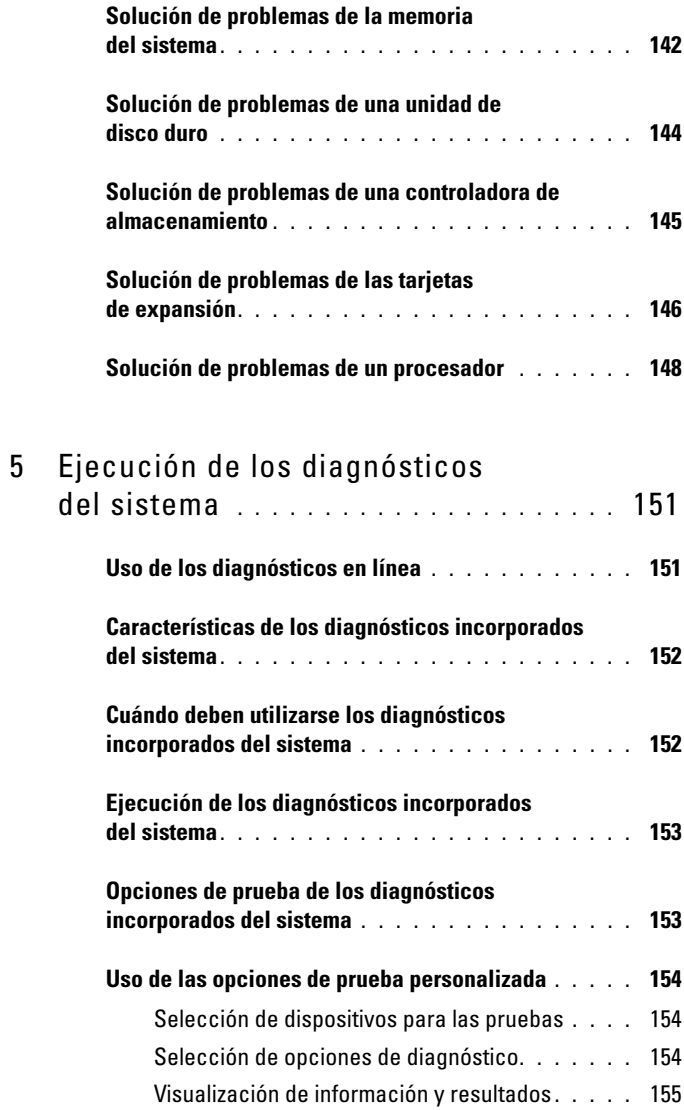

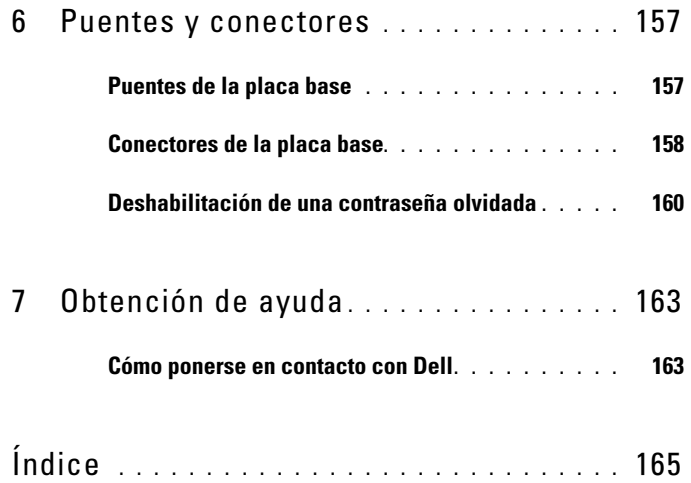

## <span id="page-10-0"></span>Información acerca del sistema

#### <span id="page-10-1"></span>Acceso a las características del sistema durante el inicio

Las pulsaciones de tecla siguientes proporcionan acceso a las características del sistema durante el inicio.

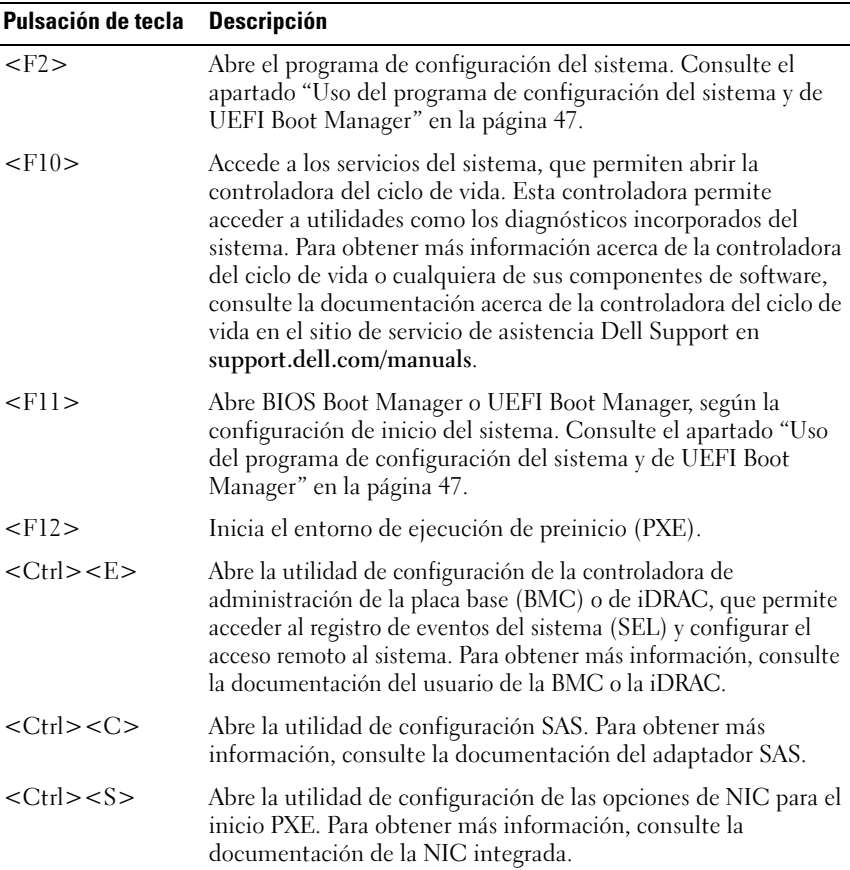

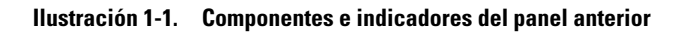

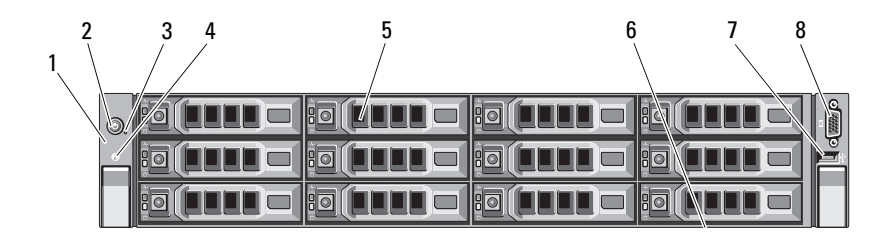

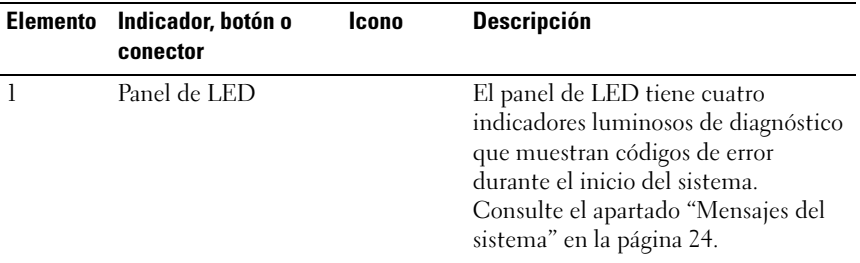

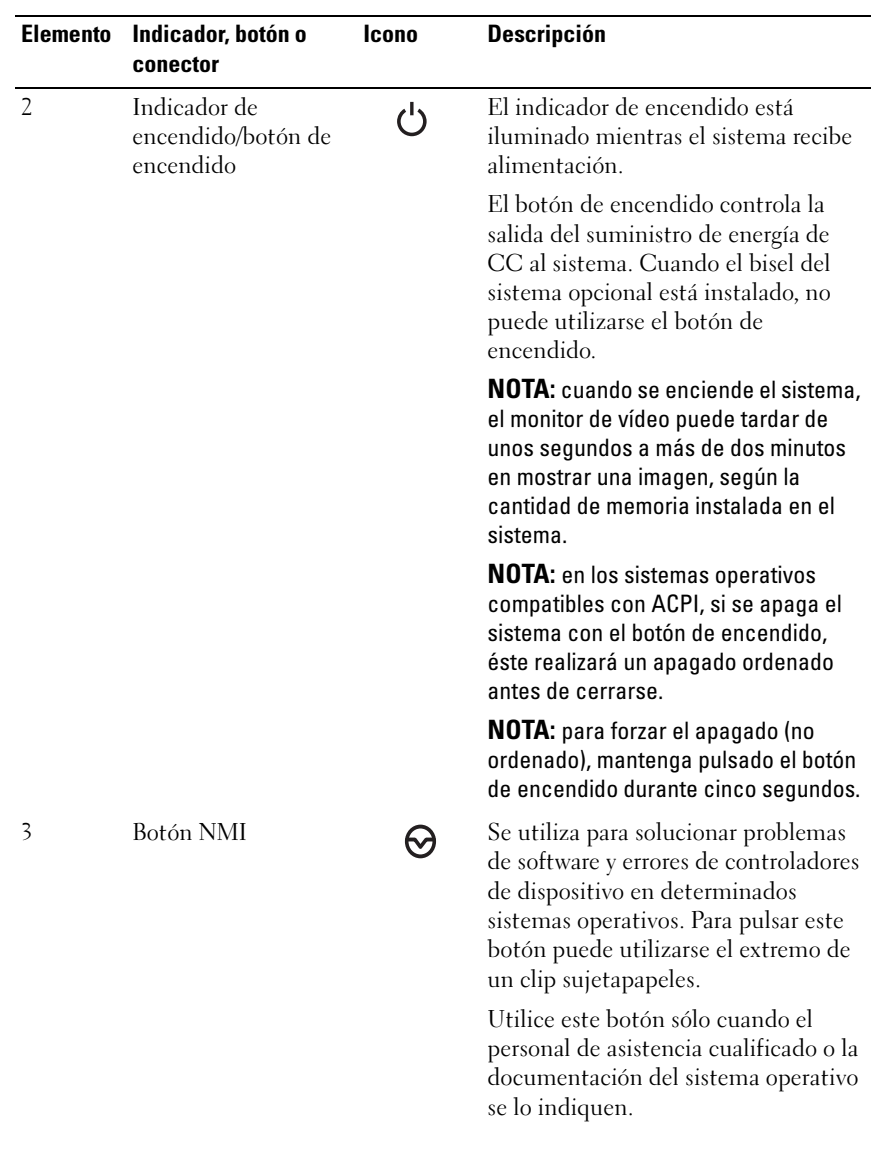

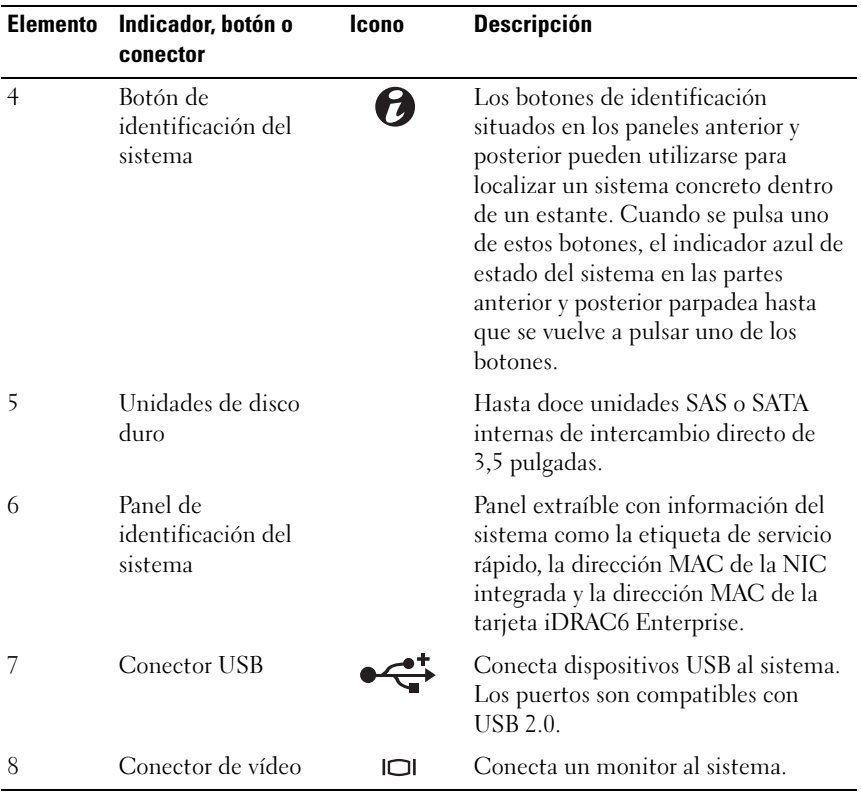

#### <span id="page-14-0"></span>Patrones de los indicadores de la unidad de disco duro

Ilustración 1-2. Indicadores de la unidad de disco duro

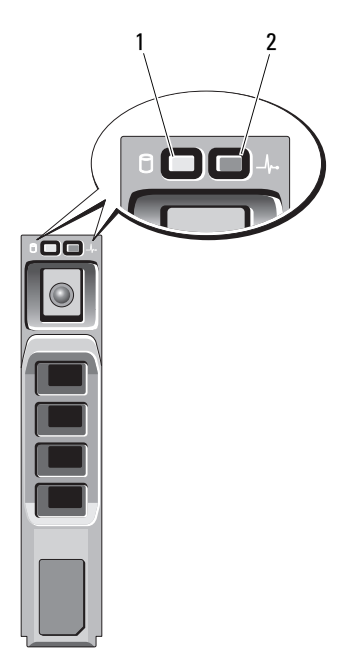

- 1 Indicador de actividad de la unidad de disco duro (verde)
- 2 Indicador de estado de la unidad de disco duro (verde y ámbar)

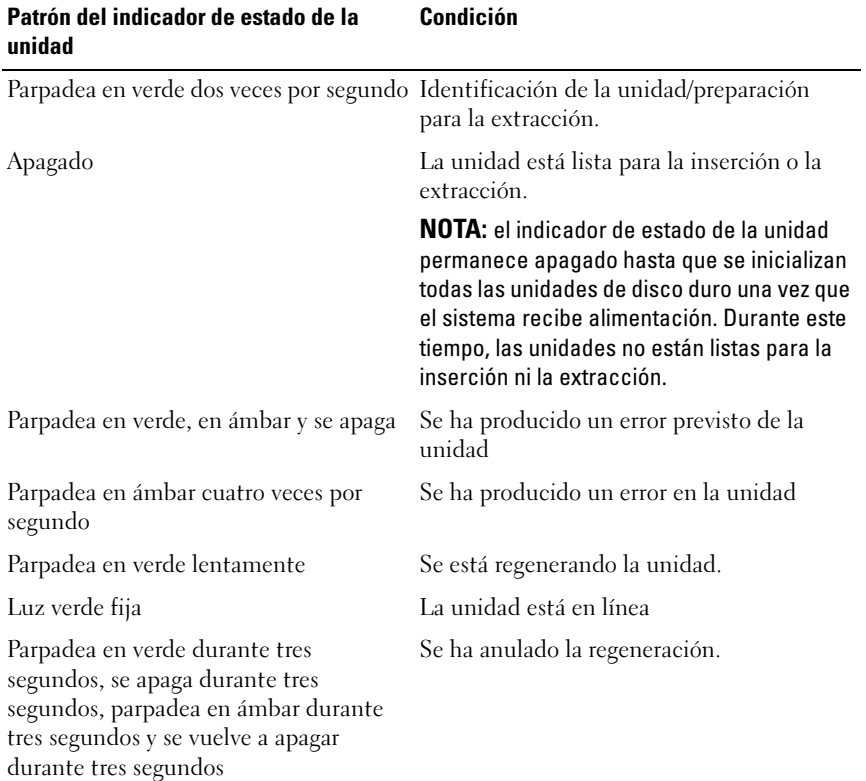

### <span id="page-16-0"></span>Componentes e indicadores del panel posterior

En la [Ilustración 1-3](#page-16-1) se muestran los controles, los indicadores y los conectores ubicados en el panel posterior del sistema.

<span id="page-16-1"></span>Ilustración 1-3. Componentes e indicadores del panel posterior

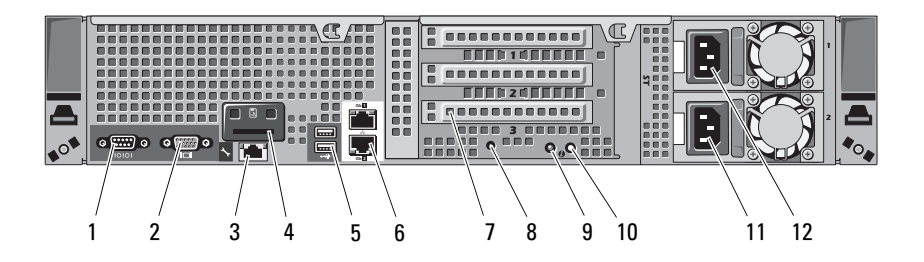

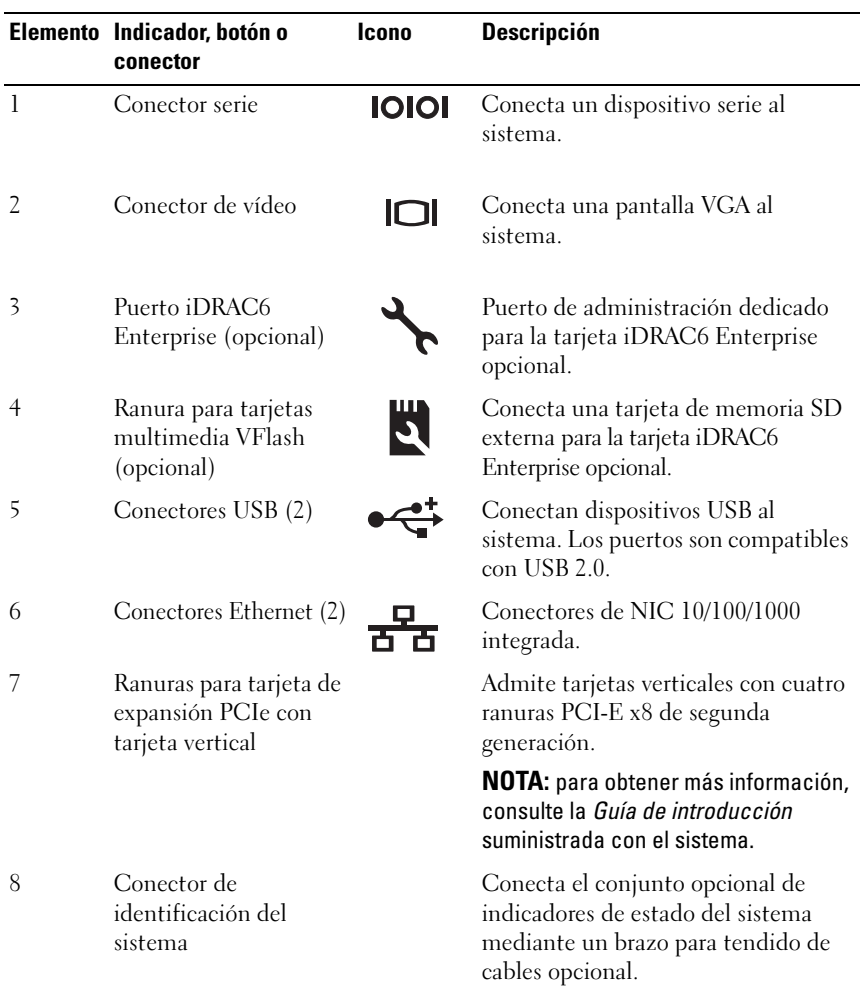

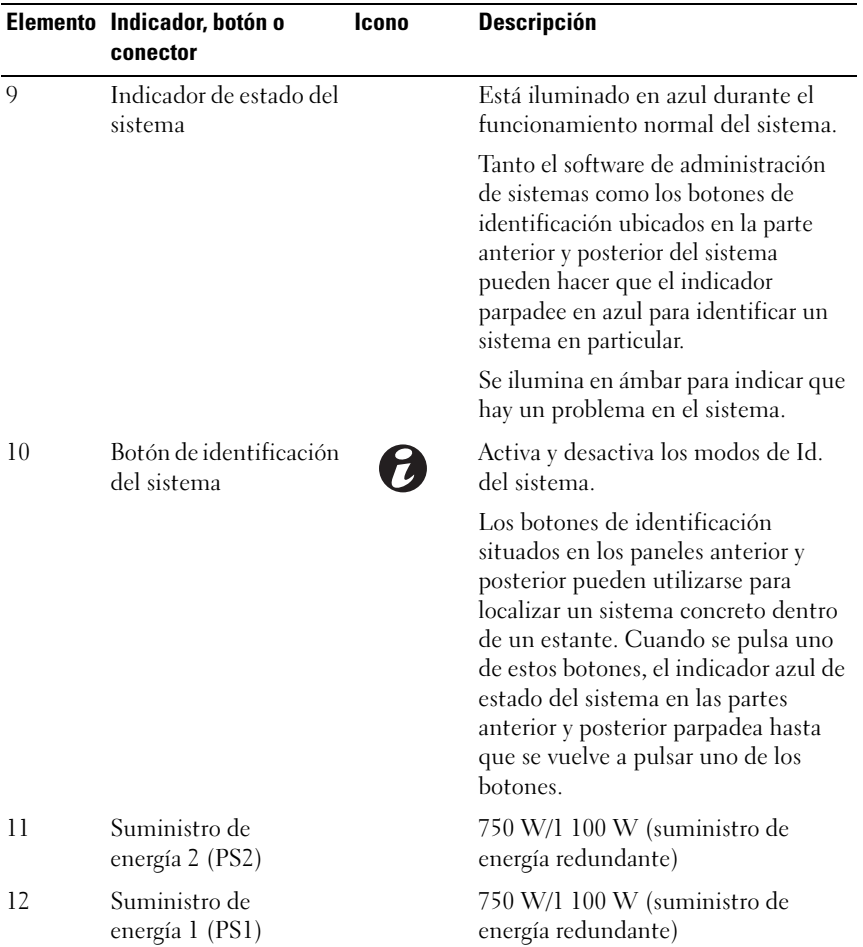

### <span id="page-19-0"></span>Pautas para conectar dispositivos externos opcionales

- Desconecte la alimentación del sistema y los dispositivos externos antes de conectar un nuevo dispositivo externo. A continuación, encienda todos los dispositivos externos antes de encender el sistema (a menos que en la documentación del dispositivo se especifique lo contrario).
- Asegúrese de que esté instalado en el sistema el controlador apropiado para el dispositivo conectado.
- Si es necesario habilitar puertos en el sistema, utilice el programa de configuración del sistema. Consulte el apartado ["Uso del programa de](#page-46-2)  [configuración del sistema y de UEFI Boot Manager" en la página 47](#page-46-2).

### <span id="page-19-1"></span>Códigos de los indicadores de la NIC

#### Ilustración 1-4. Indicadores de la NIC

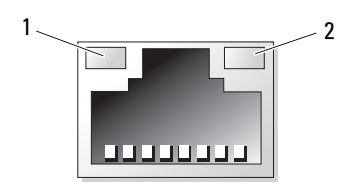

1 Indicador de enlace 2 Indicador de actividad

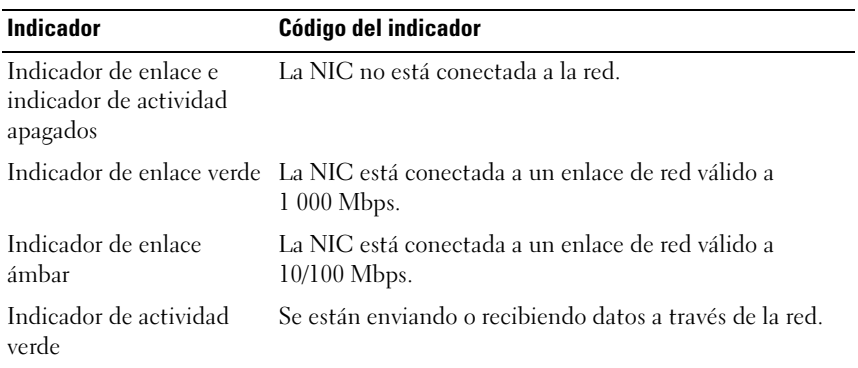

### <span id="page-20-0"></span>Códigos del indicador de alimentación

Los suministros de energía disponen de un indicador que muestra si hay alimentación o si se ha producido un fallo de alimentación.

- Luz apagada: la alimentación de CA no está conectada.
- Luz verde: en modo de espera; indica que hay una fuente de CA válida conectada al suministro de energía y que éste funciona correctamente. Cuando el sistema está encendido, también indica que el suministro de energía proporciona alimentación de CC al sistema.
- Luz ámbar: indica que hay un problema con el suministro de energía.
- Luz verde y luz ámbar alternas: si se añade en activo un suministro de energía, esto indica que los suministros de energía son diferentes. Sustituya el suministro de energía con el indicador parpadeante por uno que coincida con la capacidad del otro suministro de energía instalado.

#### Ilustración 1-5. Indicador de estado del suministro de energía

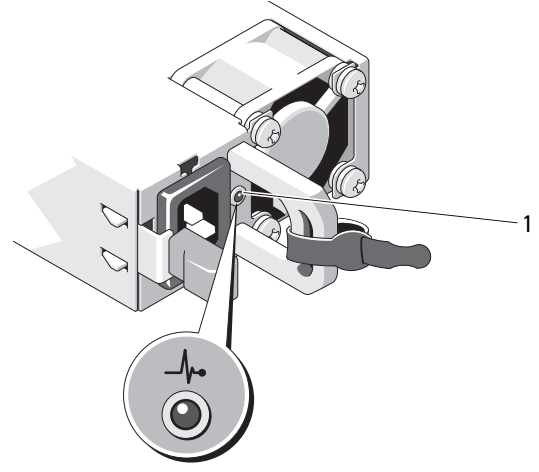

1 Estado del suministro de energía

### <span id="page-21-0"></span>Indicadores luminosos de diagnóstico (opcional)

Los cuatro indicadores luminosos de diagnóstico situados en el panel anterior del sistema muestran códigos de error durante el inicio del sistema. En la [Tabla 1-1](#page-21-1) se enumeran las causas y las posibles acciones correctivas asociadas a estos códigos. Un círculo resaltado indica que el indicador luminoso está encendido, mientras que un círculo sin resaltar indica que el indicador luminoso está apagado.

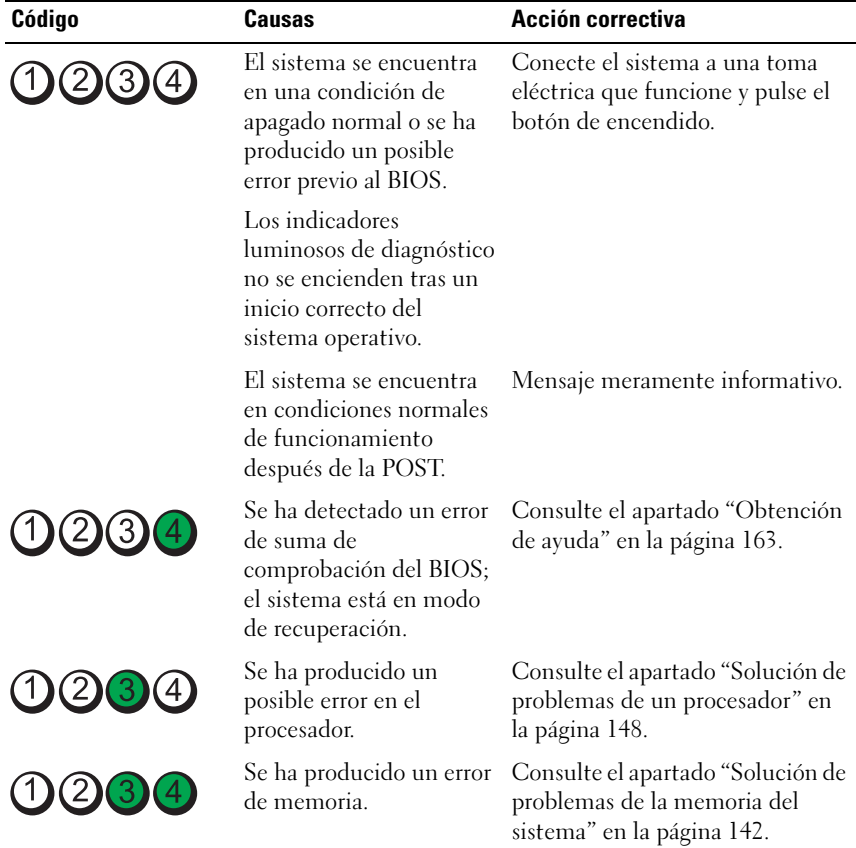

#### <span id="page-21-1"></span>Tabla 1-1. Códigos de los indicadores de diagnóstico

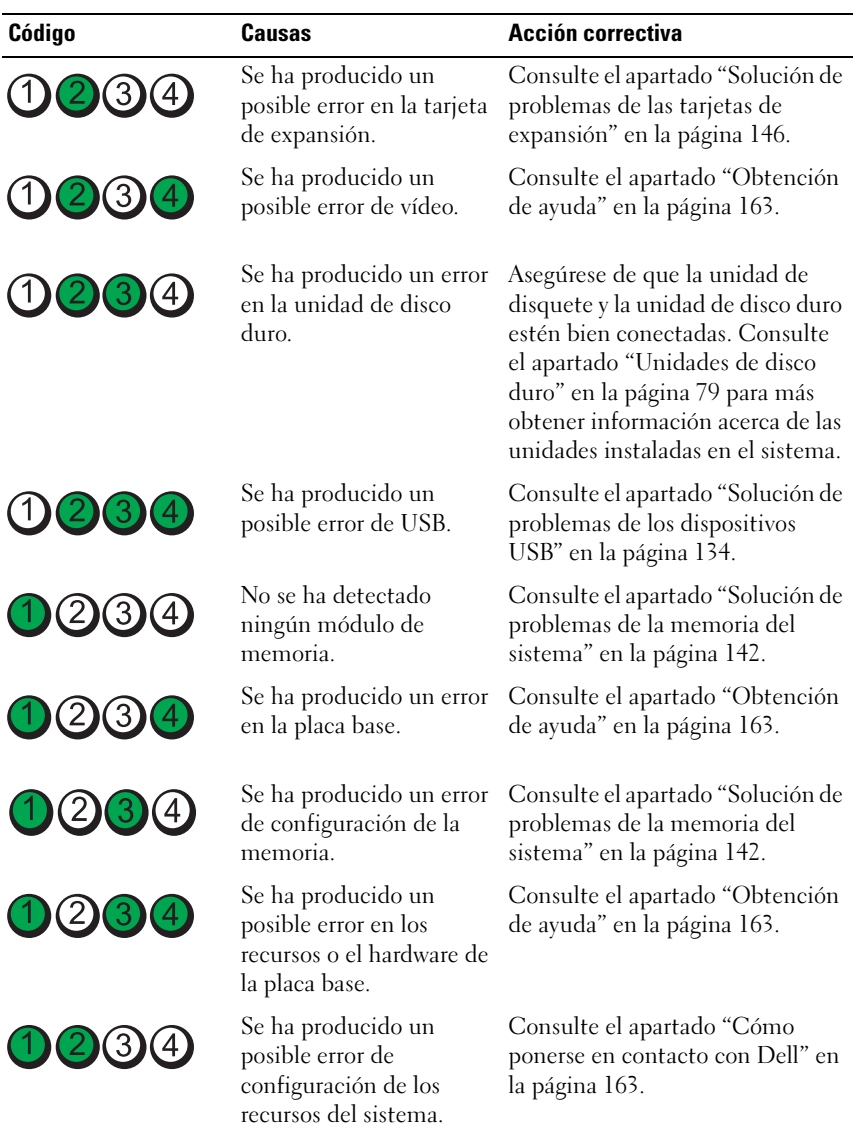

#### Tabla 1-1. Códigos de los indicadores de diagnóstico

| Código | Causas                                    | Acción correctiva                                                                                                    |
|--------|-------------------------------------------|----------------------------------------------------------------------------------------------------|
|        | Se ha producido un error<br>de otro tipo. | Asegúrese de que la unidad óptica<br>y las unidades de disco duro estén<br>bien conectadas. Consulte el<br>apartado "Solución de problemas<br>del sistema" en la página 133 para<br>obtener información sobre la<br>unidad pertinente instalada en el<br>sistema. Si el problema persiste,<br>consulte el apartado "Obtención<br>de ayuda" en la página 163. |

Tabla 1-1. Códigos de los indicadores de diagnóstico

#### <span id="page-23-0"></span>Mensajes del sistema

Los mensajes del sistema aparecen en la pantalla para notificar la posible existencia de un problema en el sistema.

**NOTA:** si recibe un mensaje del sistema que no figura en la tabla, revise la documentación de la aplicación que se está ejecutando o la documentación del sistema operativo para obtener una explicación del mensaje y la acción recomendada.

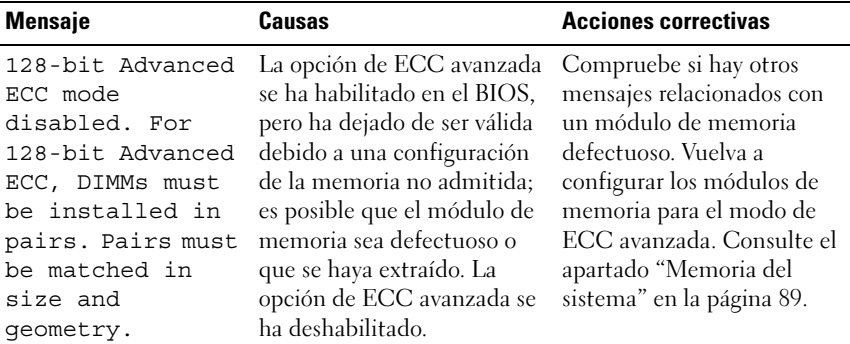

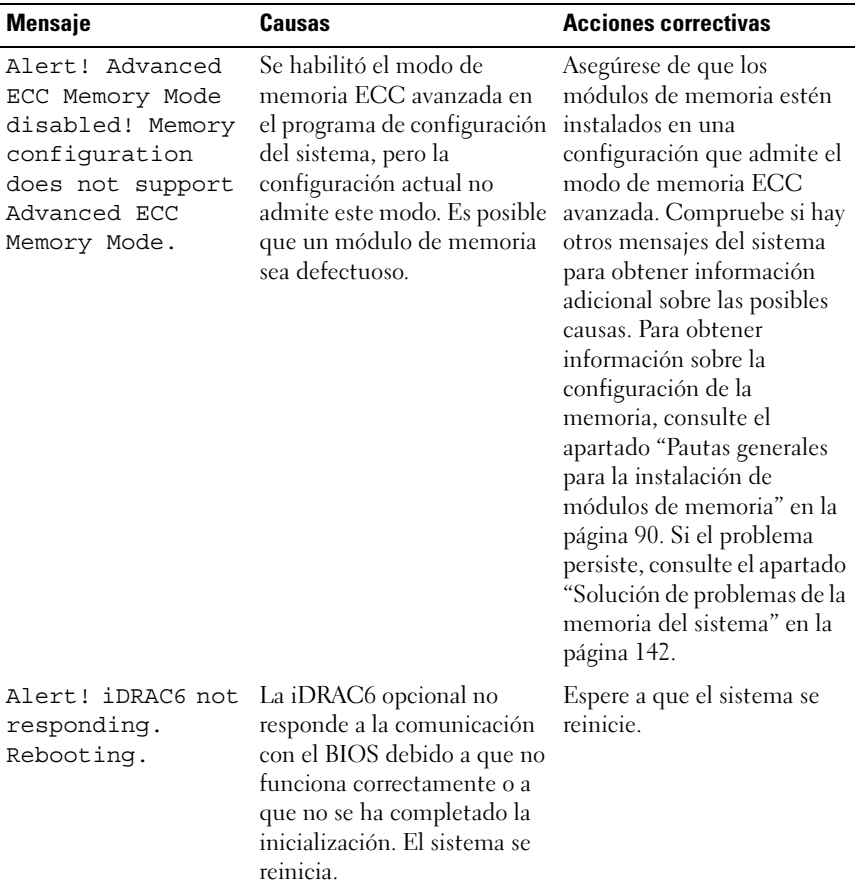

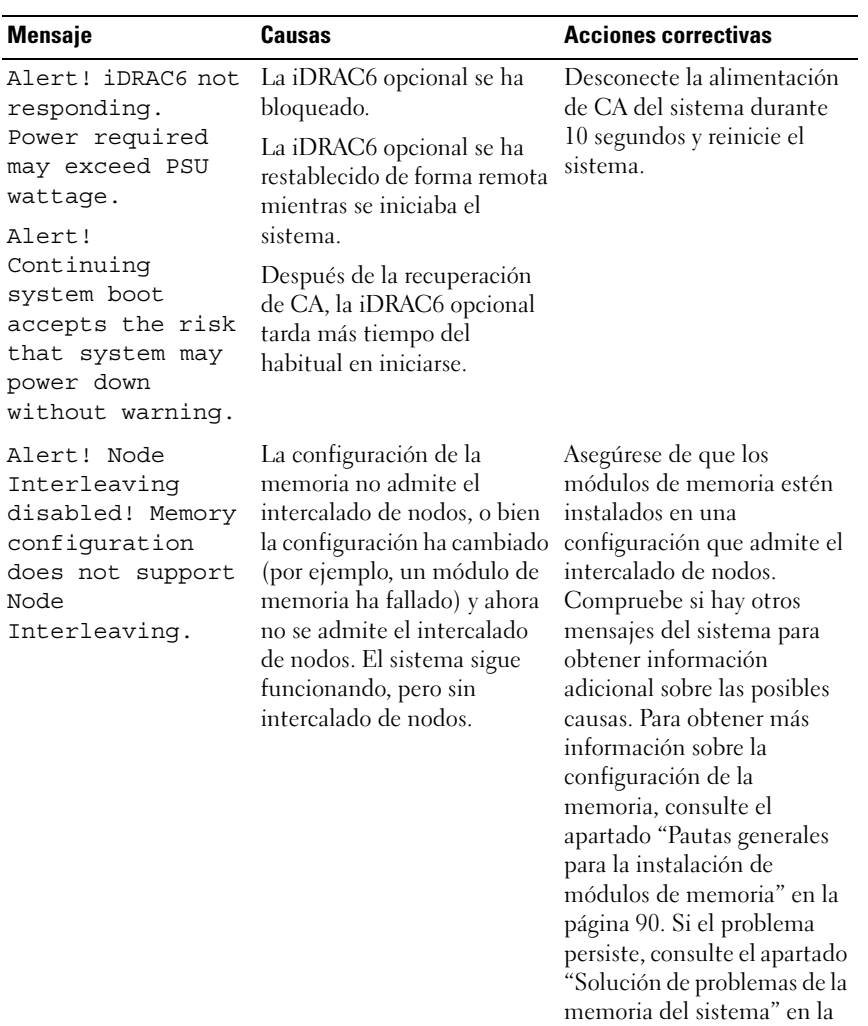

[página 142.](#page-141-1)

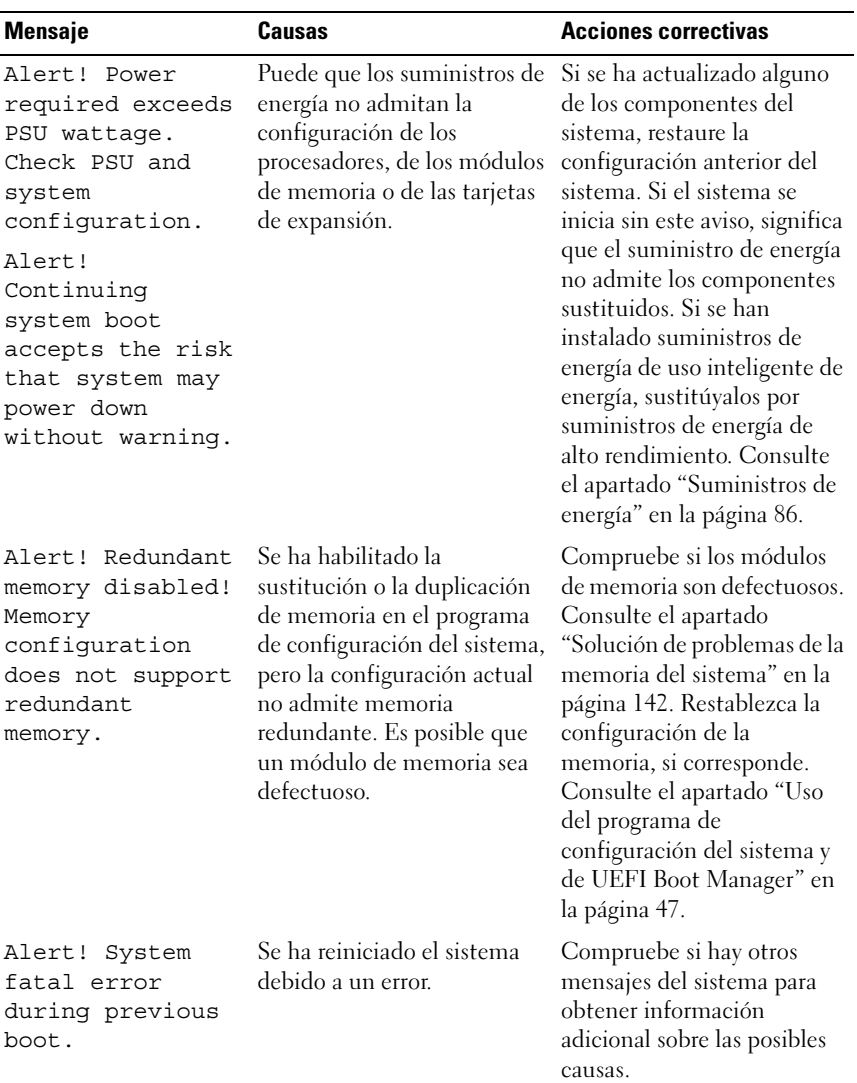

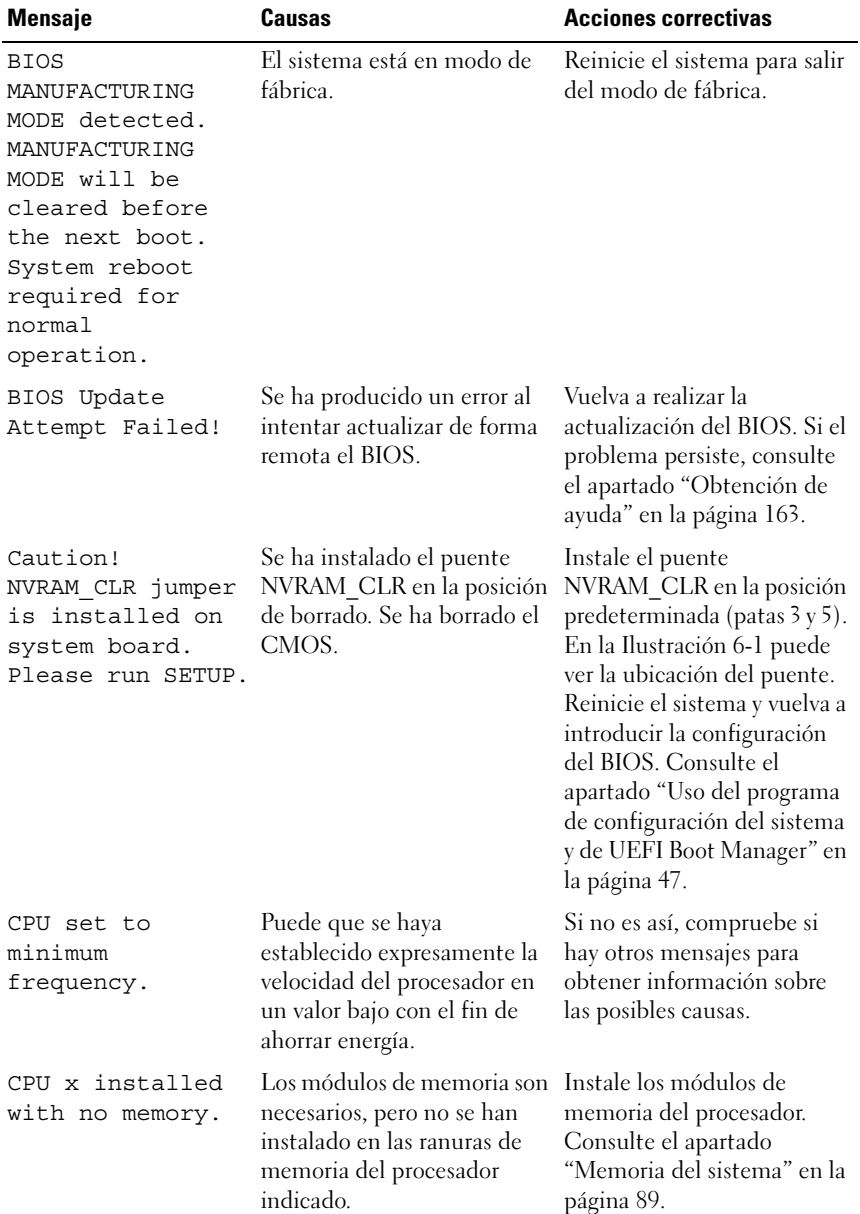

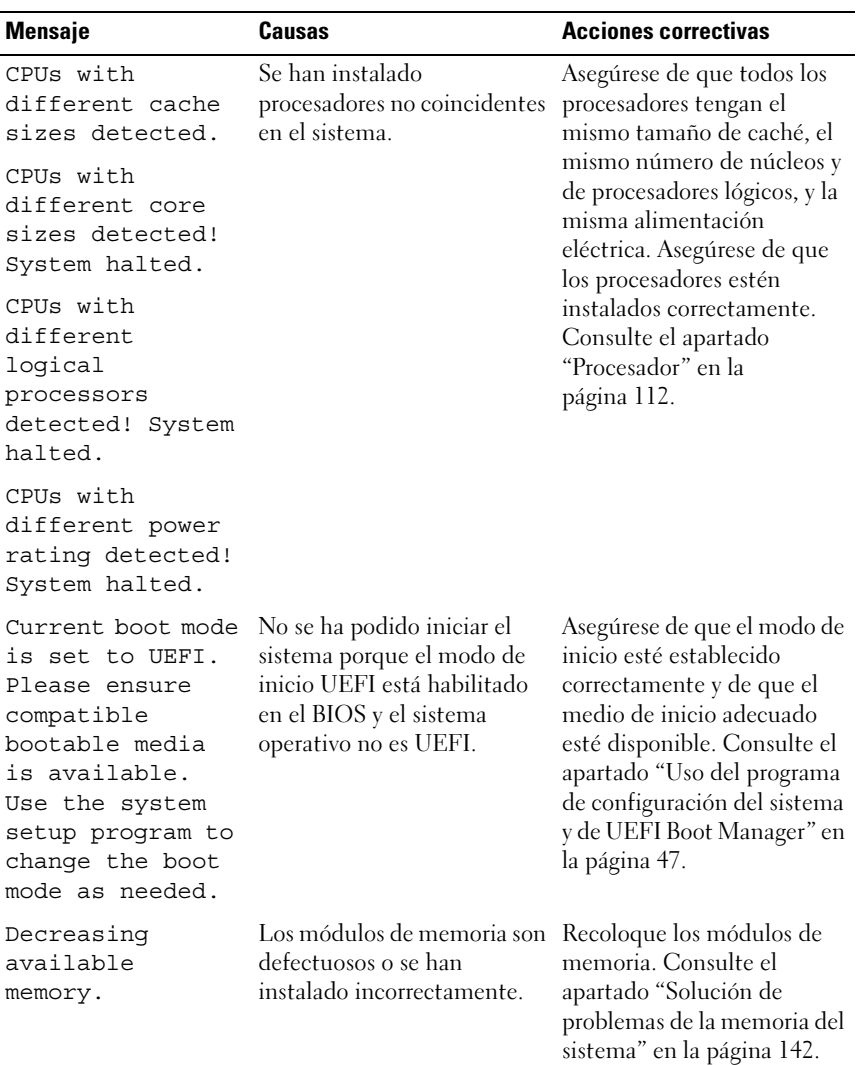

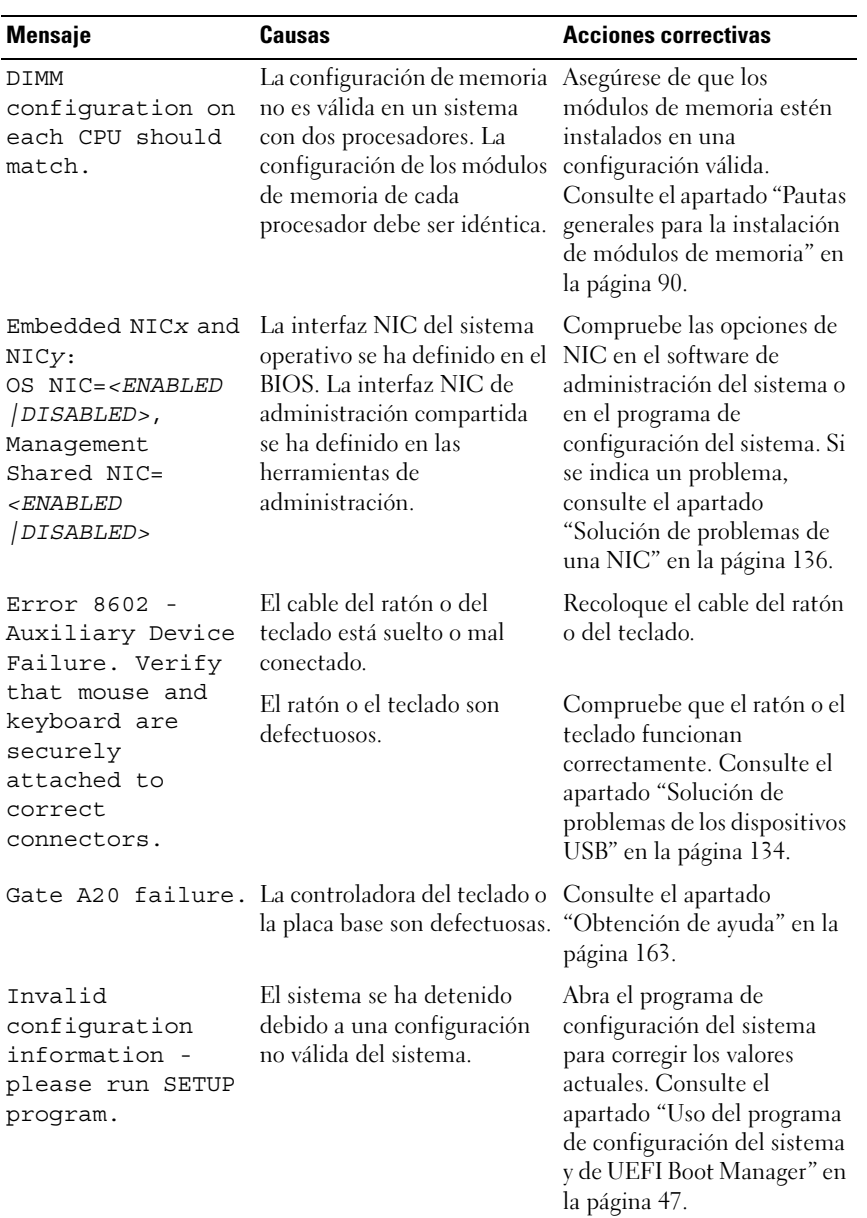

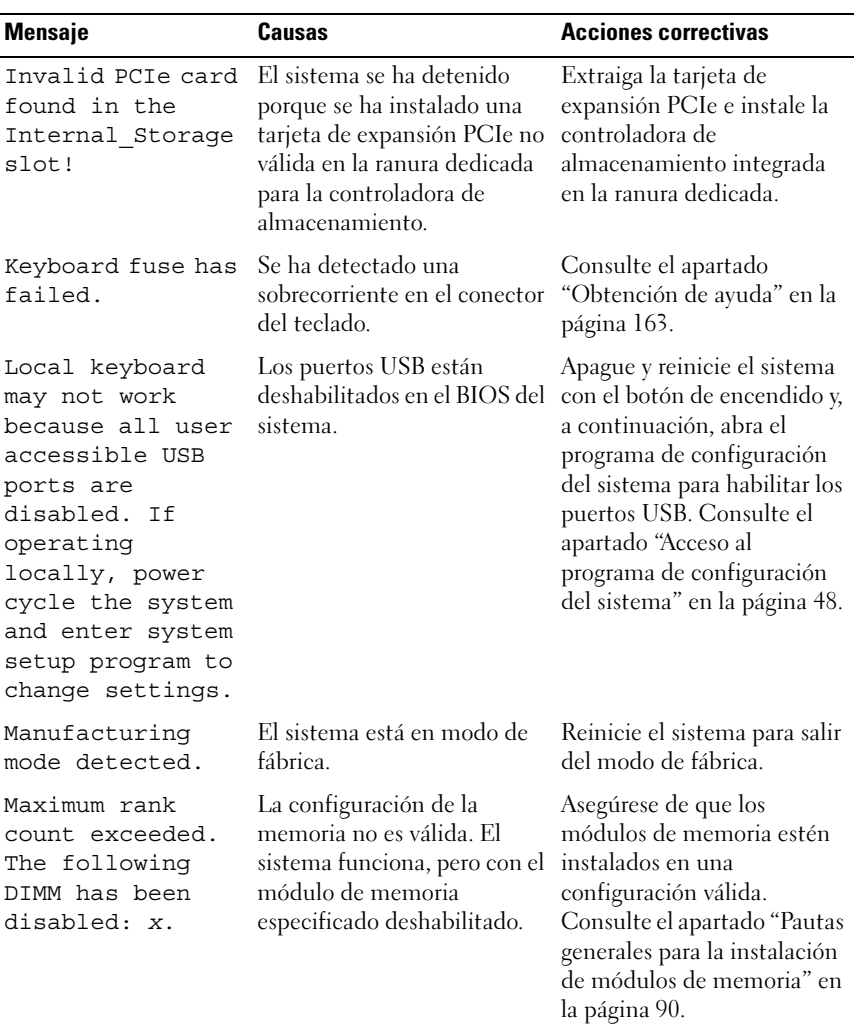

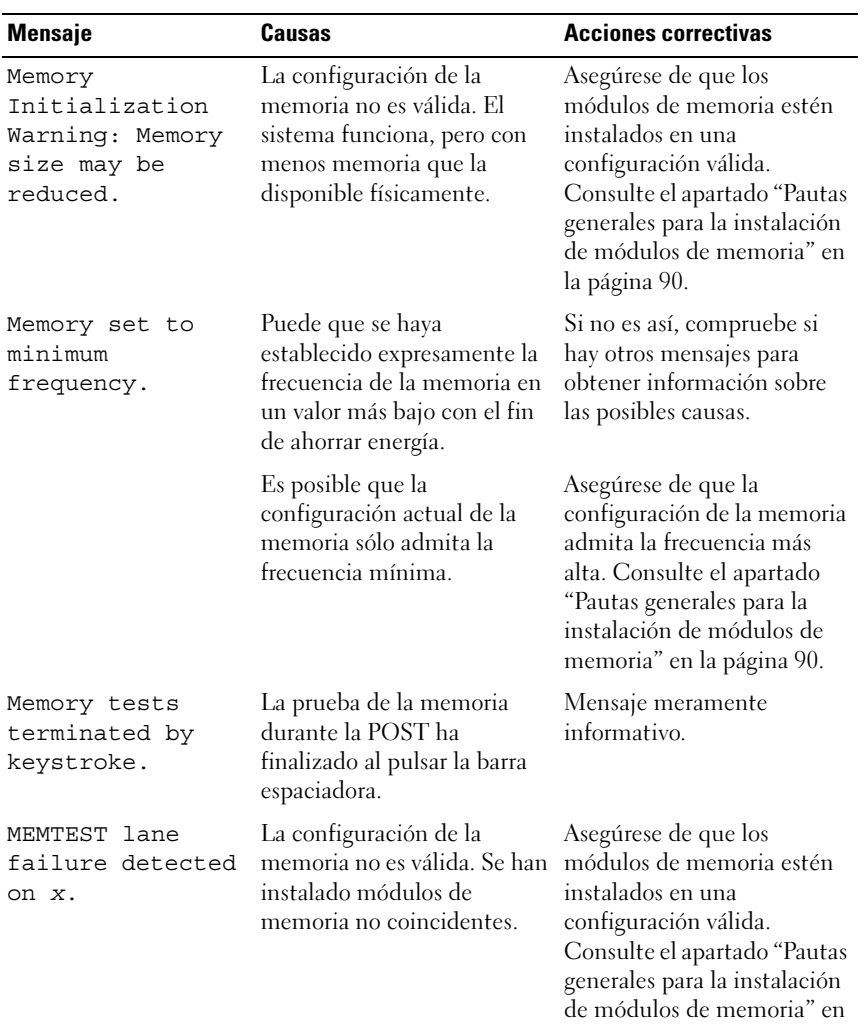

[la página 90](#page-89-1).

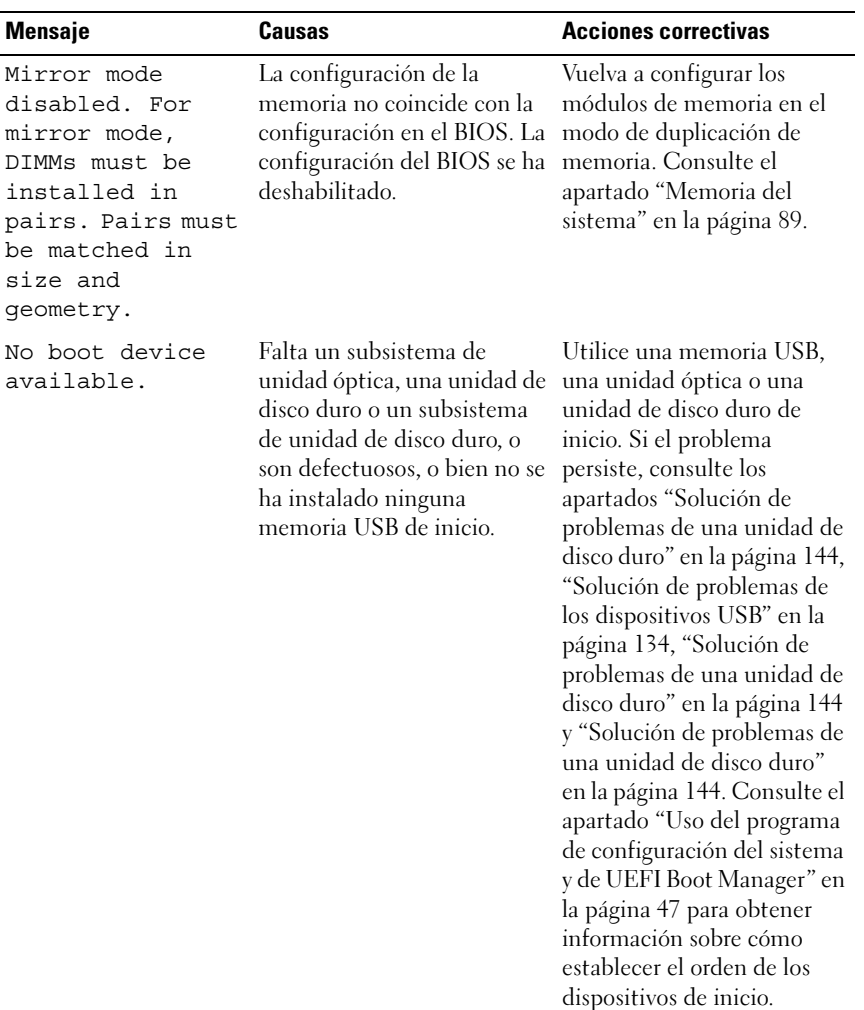

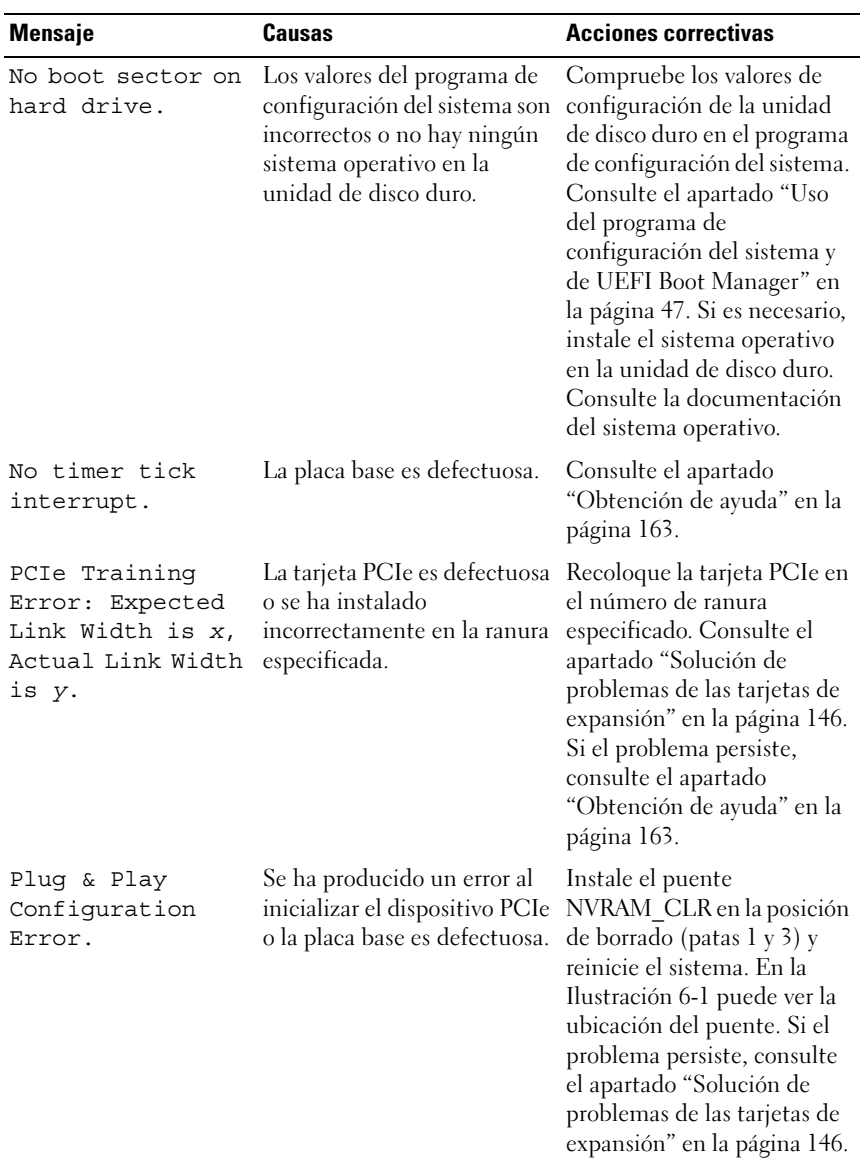

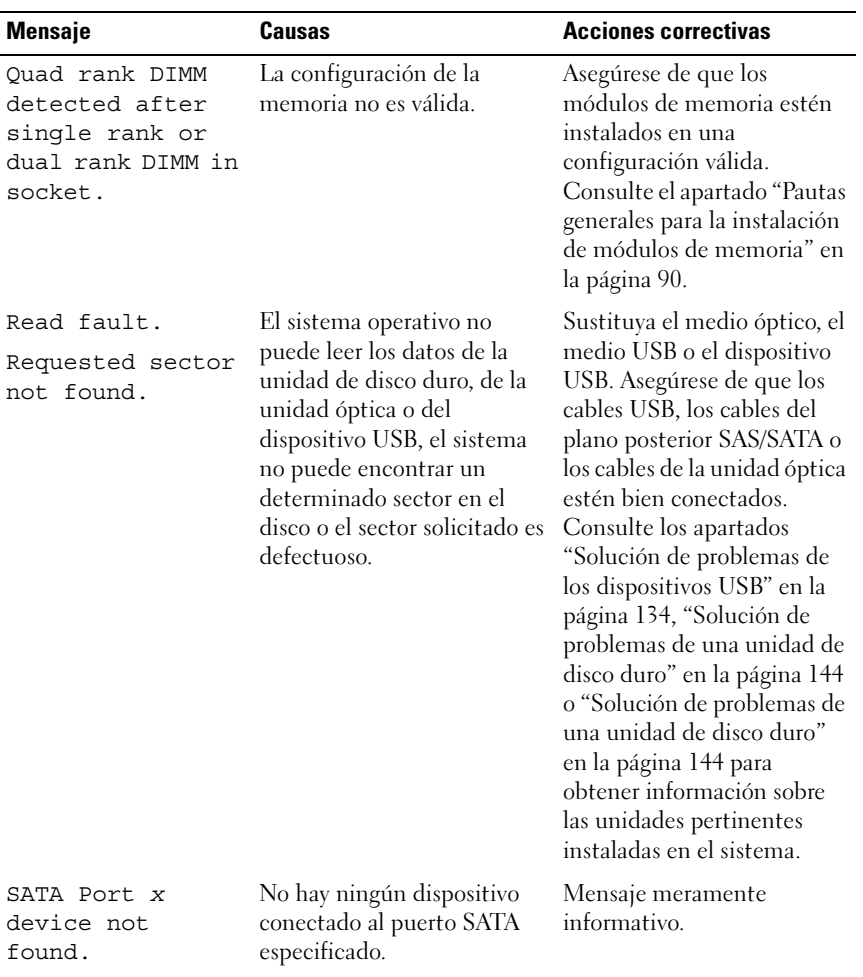

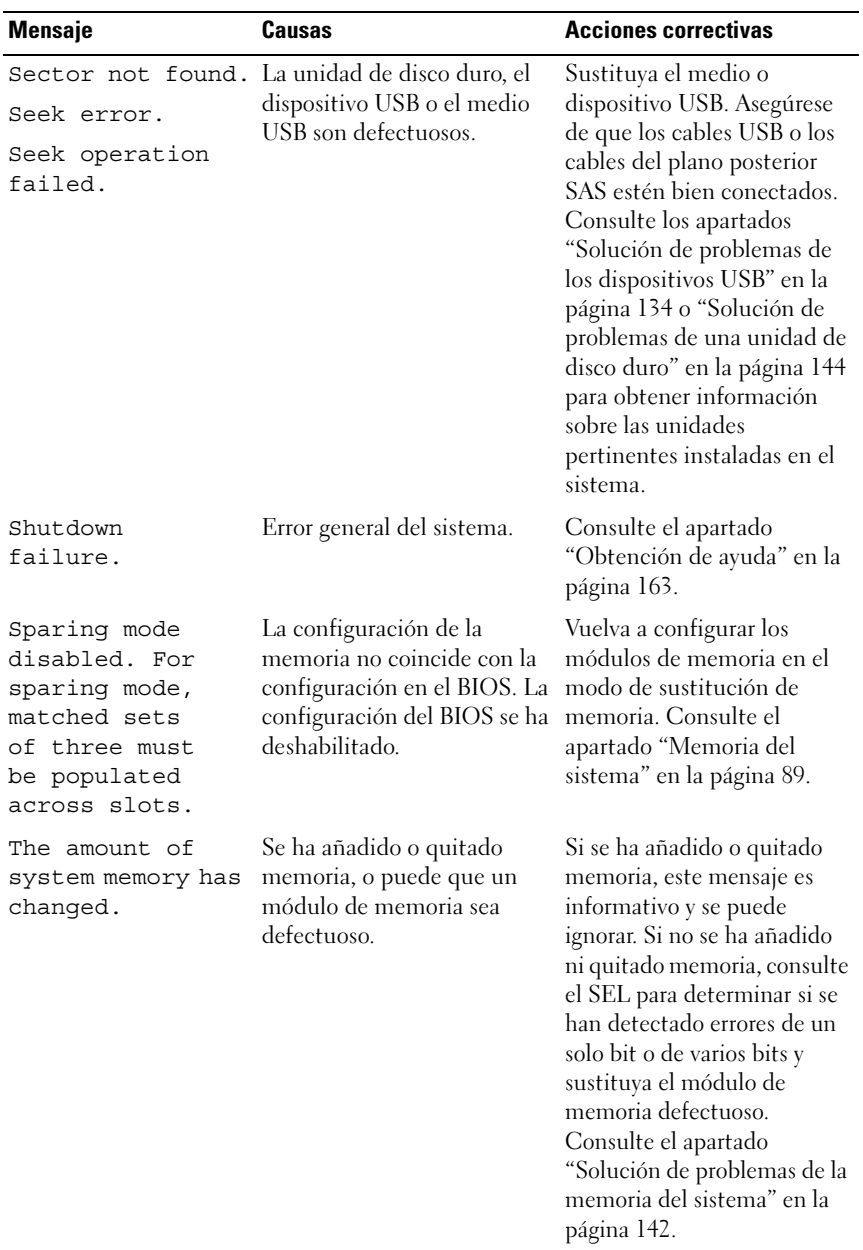
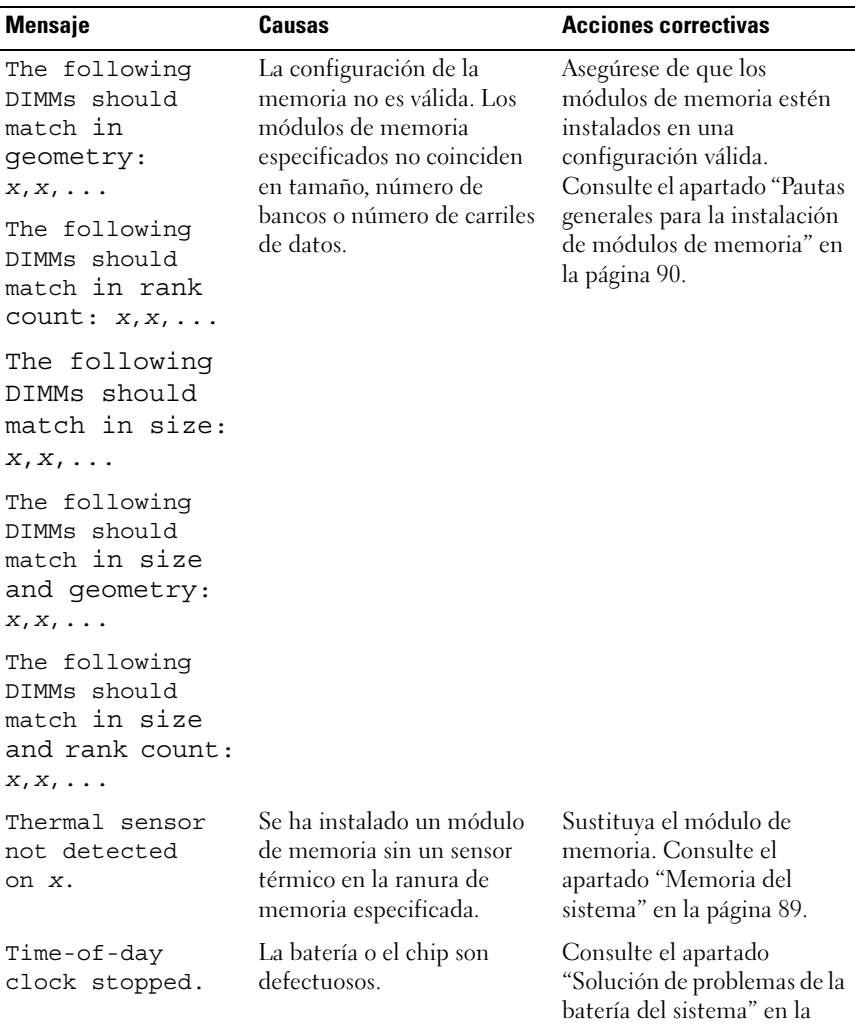

[página 139](#page-138-0).

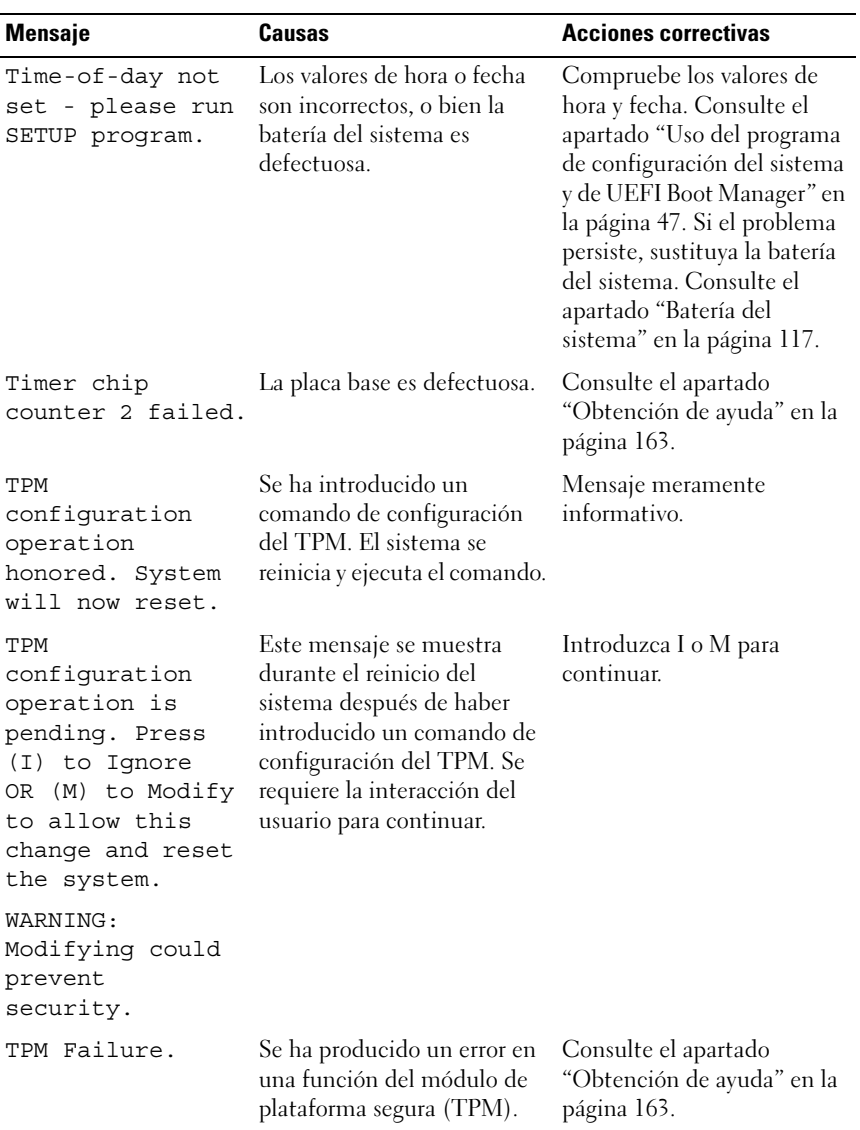

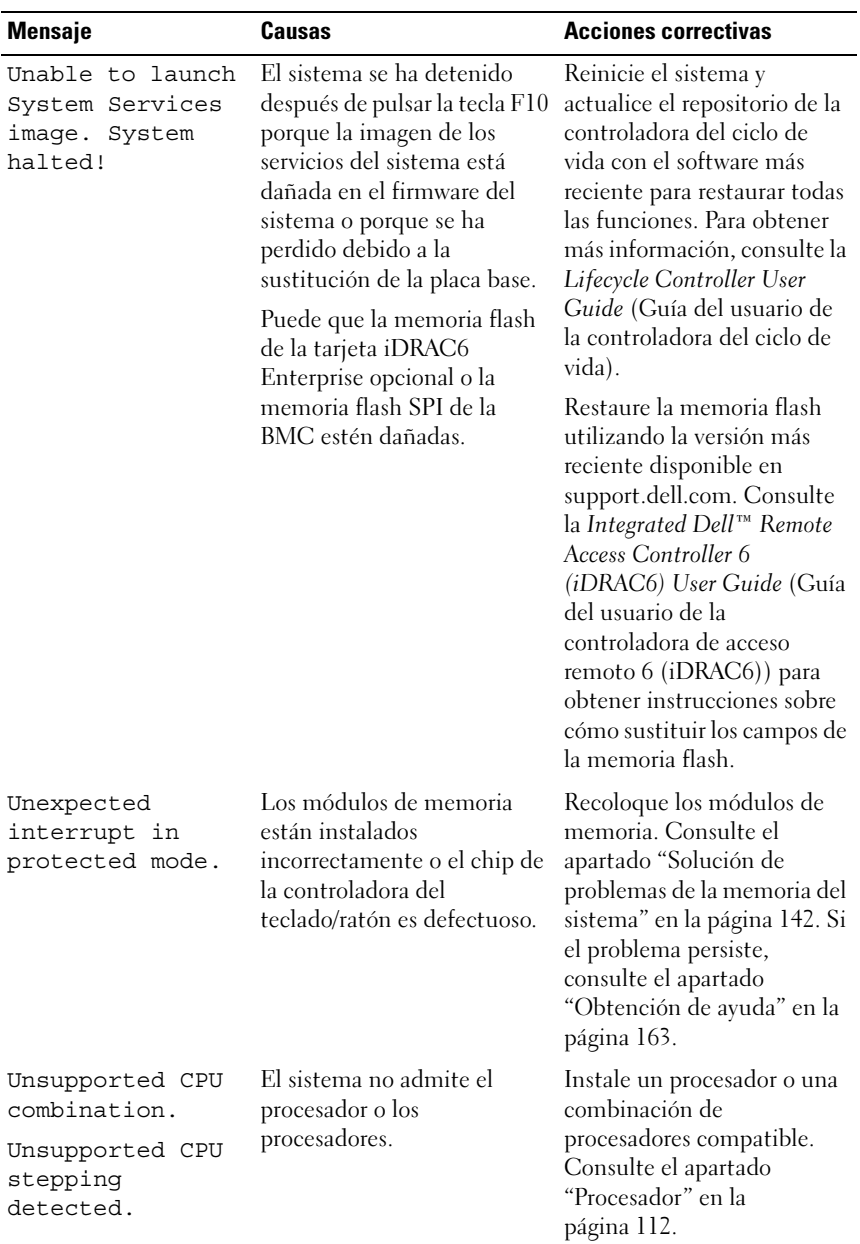

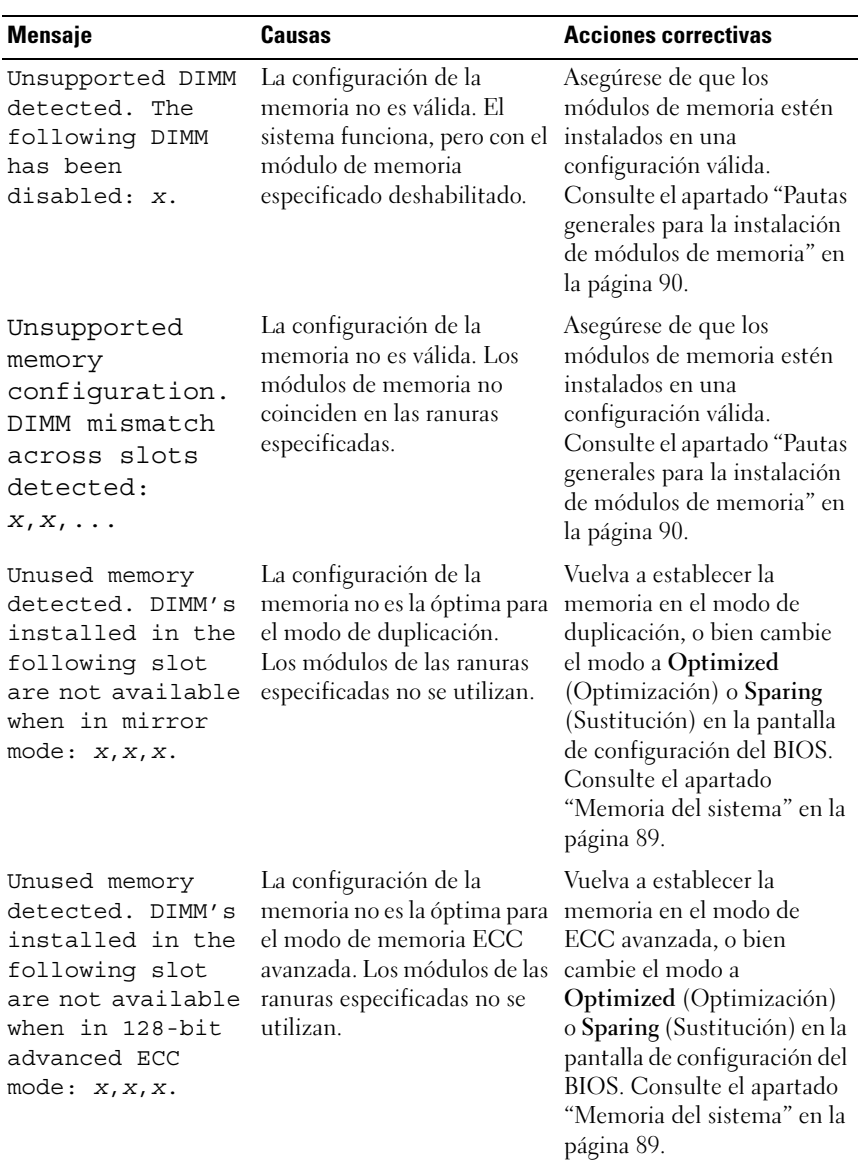

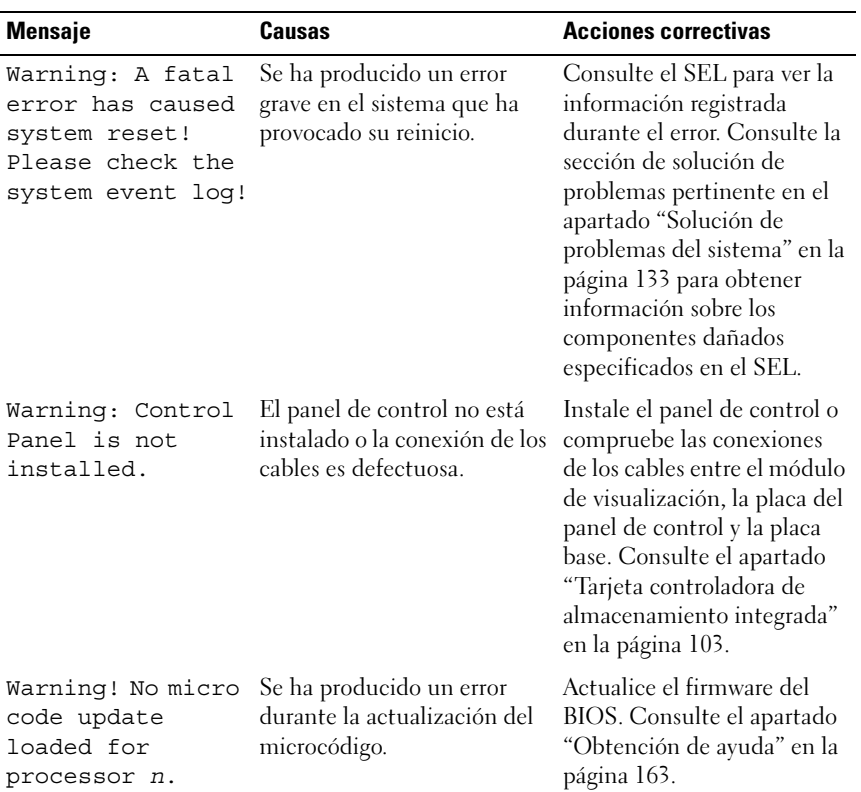

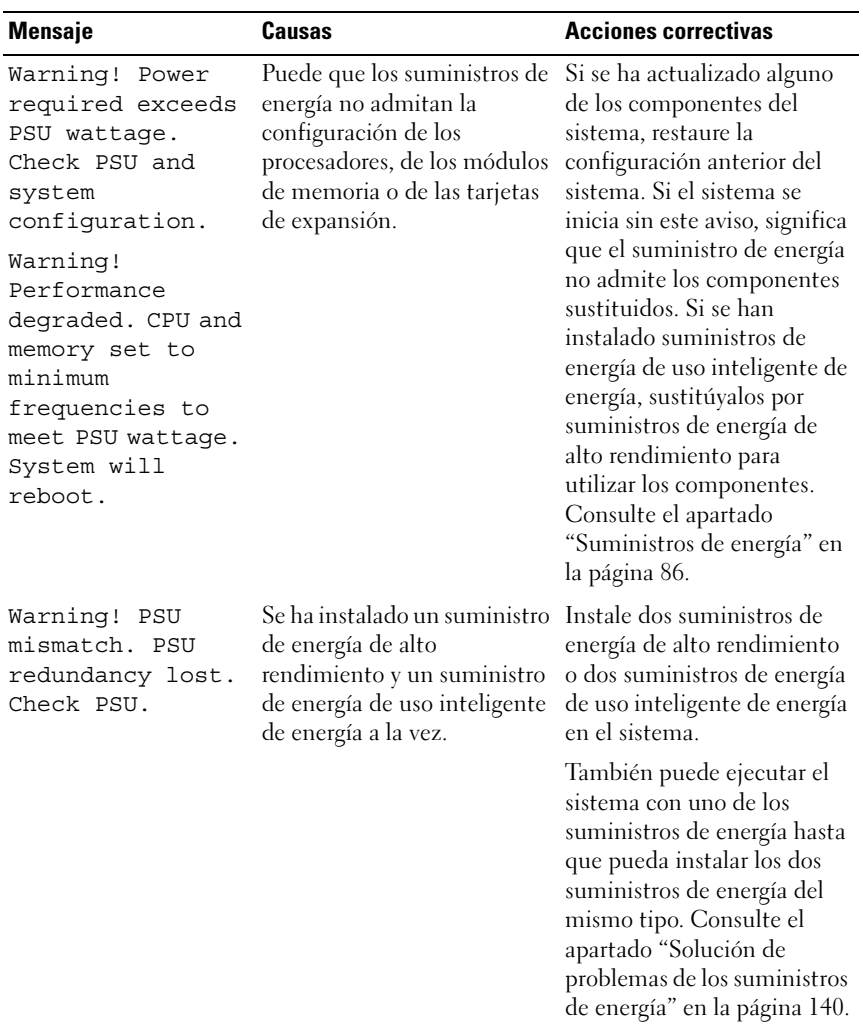

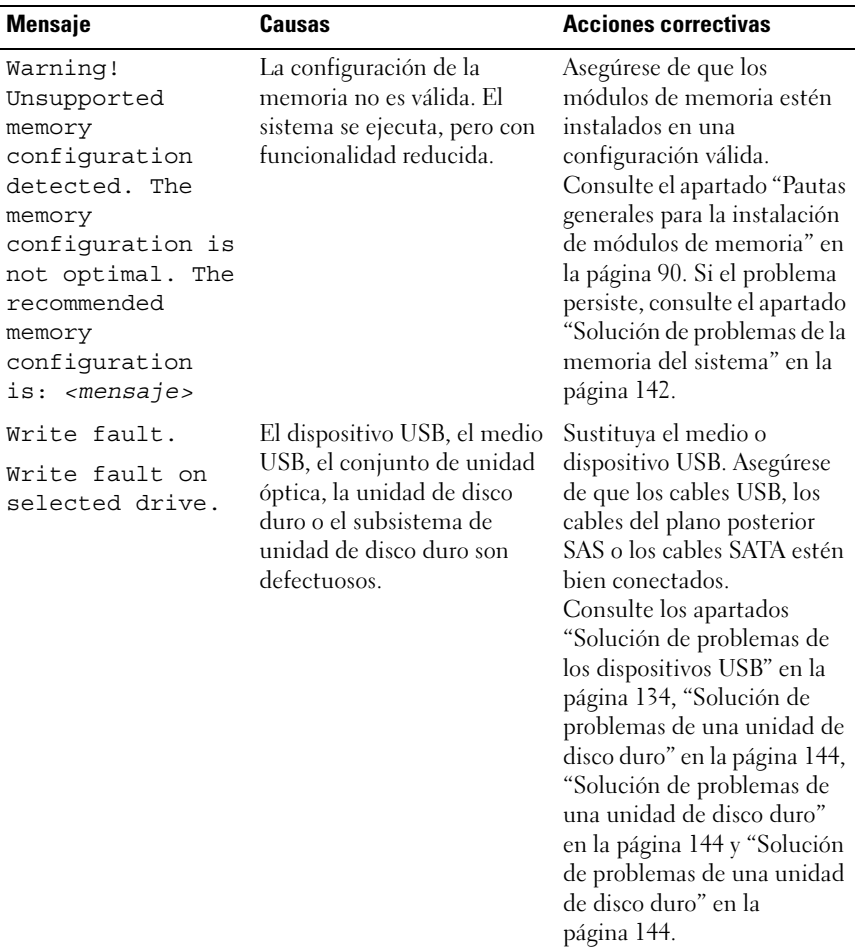

NOTA: para ver el nombre completo de las abreviaturas o siglas utilizadas en esta tabla, consulte el Glosario en support.dell.com/manuals.

## Mensajes de aviso

Un mensaje de aviso le alerta de un posible problema y le solicita que responda antes de que el sistema continúe con una tarea. Por ejemplo, antes de formatear un disquete, aparece un mensaje que le advierte de que puede que se pierdan todos los datos del disquete. Por lo general, los mensajes de aviso interrumpen la tarea que se está realizando y requieren que el usuario responda y (sí) o n (no).

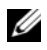

NOTA: los mensajes de aviso los genera la aplicación o el sistema operativo. Para obtener más información, consulte la documentación incluida con la aplicación o el sistema operativo.

## Mensajes de diagnóstico

Las utilidades de diagnóstico del sistema pueden emitir mensajes cuando se ejecutan pruebas de diagnóstico en el sistema. Consulte el apartado ["Ejecución de los diagnósticos incorporados del sistema" en la página 153](#page-152-0) para obtener más información sobre los diagnósticos del sistema.

## Mensajes de alerta

El software de administración de sistemas genera mensajes de alerta acerca del sistema. Los mensajes de alerta incluyen mensajes de información, de estado, de aviso y de error relativos a las condiciones de la unidad, la temperatura, el ventilador y la alimentación. Para obtener más información, consulte la documentación del software de administración de sistemas.

## Otra información útil

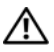

 $\sqrt{N}$  AVISO: consulte la información sobre normativas y seguridad suministrada con el sistema. La información sobre la garantía puede estar incluida en este documento o constar en un documento aparte.

- En la documentación del estante incluida con la solución de estante se describe cómo instalar el sistema en un estante.
- En la Guía de introducción se ofrece una visión general sobre las características, la configuración y las especificaciones técnicas del sistema.
- En los soportes suministrados con el sistema se incluyen documentación y herramientas para configurar y administrar el sistema, incluidas las del sistema operativo, el software de administración del sistema, las actualizaciones del sistema y los componentes del sistema que haya adquirido con el sistema.
- En la Lifecycle Controller User Guide (Guía del usuario de la controladora del ciclo de vida) se proporciona información sobre la configuración de la controladora, la configuración del hardware y el firmware, y la implantación del sistema operativo.

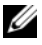

 $\mathbb Z$  NOTA: compruebe si hay actualizaciones en support.dell.com/manuals y, si las hay, léalas antes de proceder a la instalación, puesto que a menudo sustituyen la información contenida en otros documentos.

# <span id="page-46-0"></span>Uso del programa de configuración del sistema y de UEFI Boot Manager

El programa de configuración del sistema es el programa del BIOS que permite administrar el hardware del sistema y especificar las opciones de nivel de BIOS. El programa de configuración del sistema permite:

- Modificar la configuración de la NVRAM tras añadir o quitar hardware
- Ver la configuración de hardware del sistema
- Habilitar o deshabilitar los dispositivos integrados
- Definir umbrales de administración de energía y rendimiento
- Administrar la seguridad del sistema

## Selección del modo de inicio del sistema

El programa de configuración del sistema también permite especificar el modo de inicio para la instalación del sistema operativo:

- El modo de inicio BIOS (valor predeterminado) es la interfaz de inicio de nivel de BIOS estándar.
- El modo de inicio UEFI (interfaz de firmware extensible unificada) es una interfaz de inicio de 64 bits mejorada basada en especificaciones UEFI que reemplaza el BIOS del sistema. Para obtener más información sobre esta interfaz, consulte el apartado ["Acceso a UEFI Boot Manager" en la](#page-62-0)  [página 63](#page-62-0).

El modo de inicio se selecciona en el campo Boot Mode (Modo de inicio) de la pantalla Boot Settings del programa de configuración del sistema. Consulte el apartado ["Pantalla Boot Settings" en la página 55.](#page-54-0) Una vez especificado el modo de inicio, el sistema se iniciará en el modo indicado y se podrá proceder a la instalación del sistema operativo desde dicho modo. En lo sucesivo, deberá iniciar el sistema mediante el mismo modo (BIOS o UEFI) para acceder al sistema operativo instalado. Si intenta iniciar el sistema operativo desde el otro modo de inicio, el sistema se detendrá inmediatamente durante el inicio.

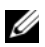

**NOTA:** los sistemas operativos deben ser compatibles con UEFI (por ejemplo, Microsoft® Windows Server® 2008 versión x 64) para poder instalarlos desde el modo de inicio UEFI. Los sistemas operativos de 32 bits y DOS no son compatibles con UEFI y sólo se pueden instalar desde el modo de inicio BIOS.

## Acceso al programa de configuración del sistema

- 1 Encienda o reinicie el sistema.
- 2 Pulse <F2> inmediatamente después de que aparezca el mensaje siguiente:

<F2> = System Setup (F2 = Programa de configuración del sistema)

**NOTA:** el sistema no responde hasta que se activa el teclado USB.

Si el sistema operativo empieza a cargarse antes de pulsar <F2>, espere a que el sistema termine de iniciarse y, a continuación, reinícielo e inténtelo de nuevo.

### Respuesta a los mensajes de error

Si aparece un mensaje de error mientras se inicia el sistema, anótelo. Consulte el apartado ["Mensajes del sistema" en la página 24](#page-23-0) para obtener una explicación del mensaje y sugerencias para corregir los errores.

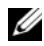

 $\mathscr{D}$  NOTA: tras instalar una ampliación de memoria, es normal que la próxima vez que se inicie el sistema se muestre un mensaje en el que se indica que se ha modificado el tamaño de la memoria del sistema.

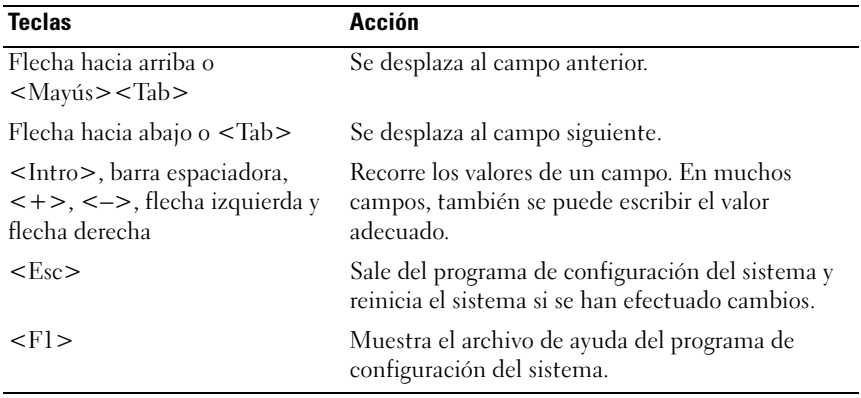

### Uso de las teclas de navegación del programa de configuración del sistema

 $\mathbb Z$  NOTA: para la mayoría de las opciones, los cambios efectuados se registran pero no se aplican hasta que se reinicia el sistema.

## Opciones del programa de configuración del sistema

Pantalla principal

Ilustración 2-1. Pantalla principal del programa de configuración del sistema

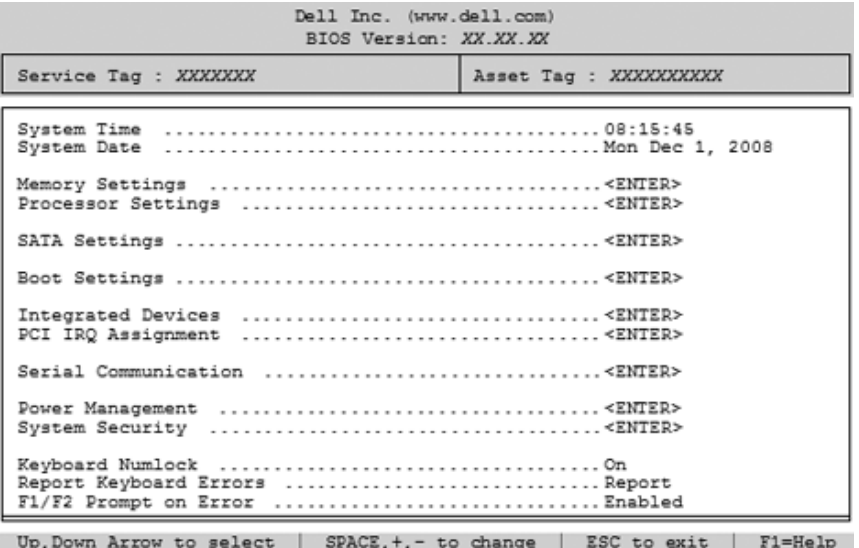

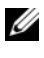

NOTA: las opciones del programa de configuración del sistema cambian en función de la configuración del sistema.

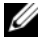

NOTA: los valores predeterminados del programa de configuración del sistema se enumeran bajo las opciones correspondientes en las secciones siguientes, si procede.

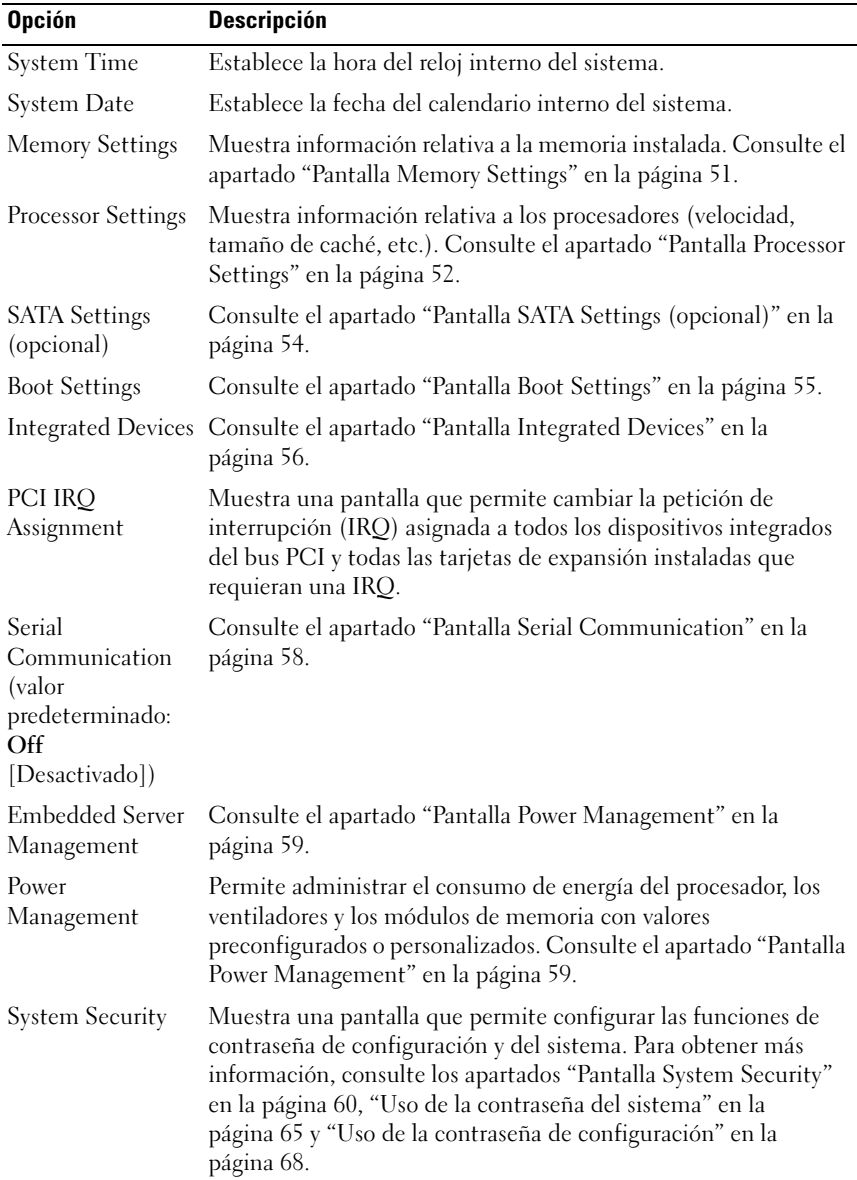

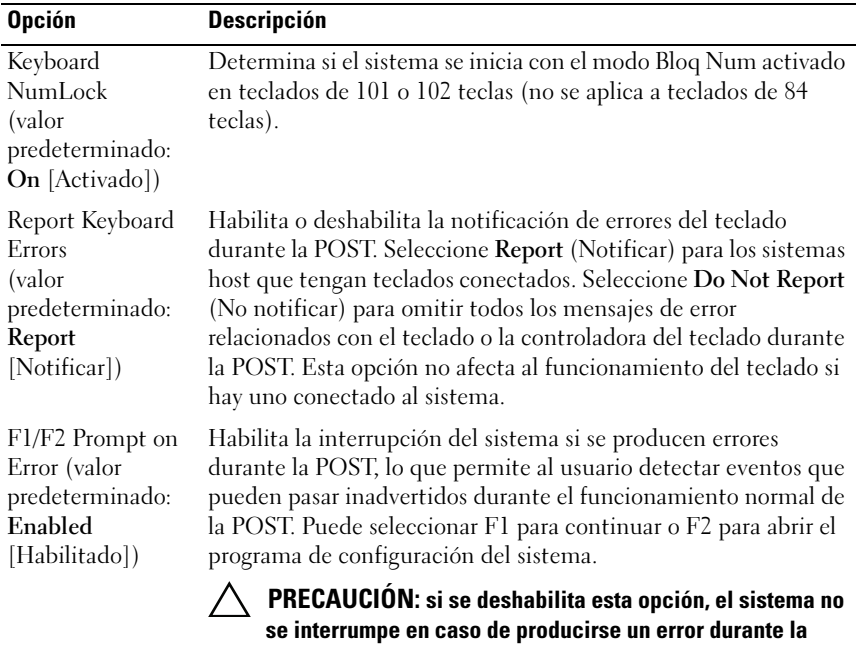

POST. Se muestran todos los errores graves y se anotan en el registro de eventos del sistema.

#### <span id="page-50-0"></span>Pantalla Memory Settings

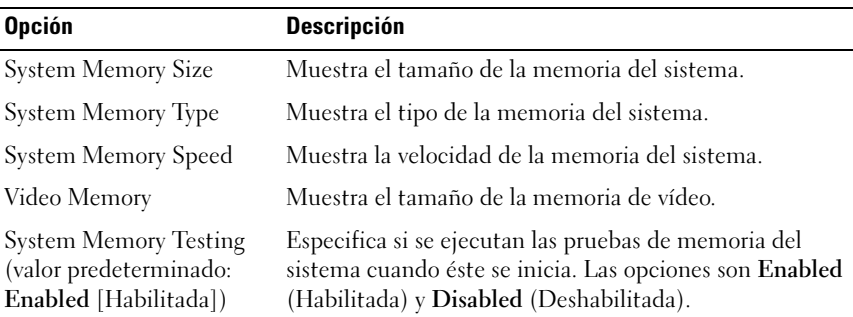

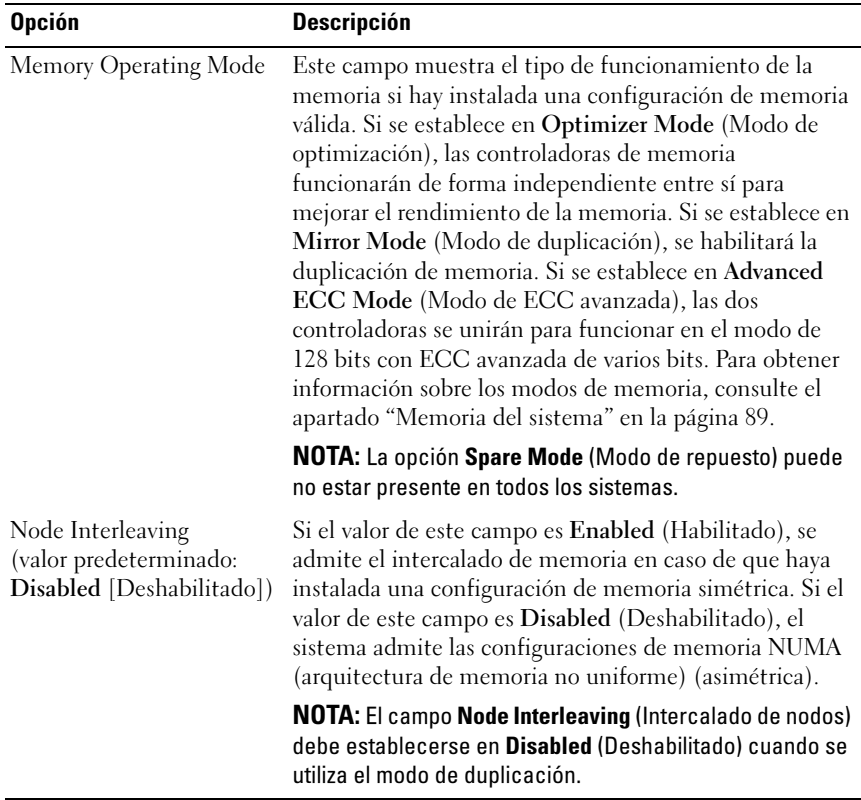

<span id="page-51-0"></span>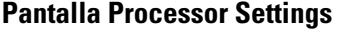

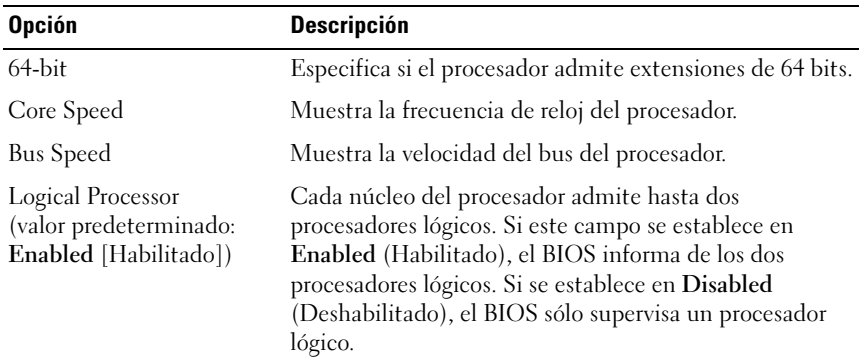

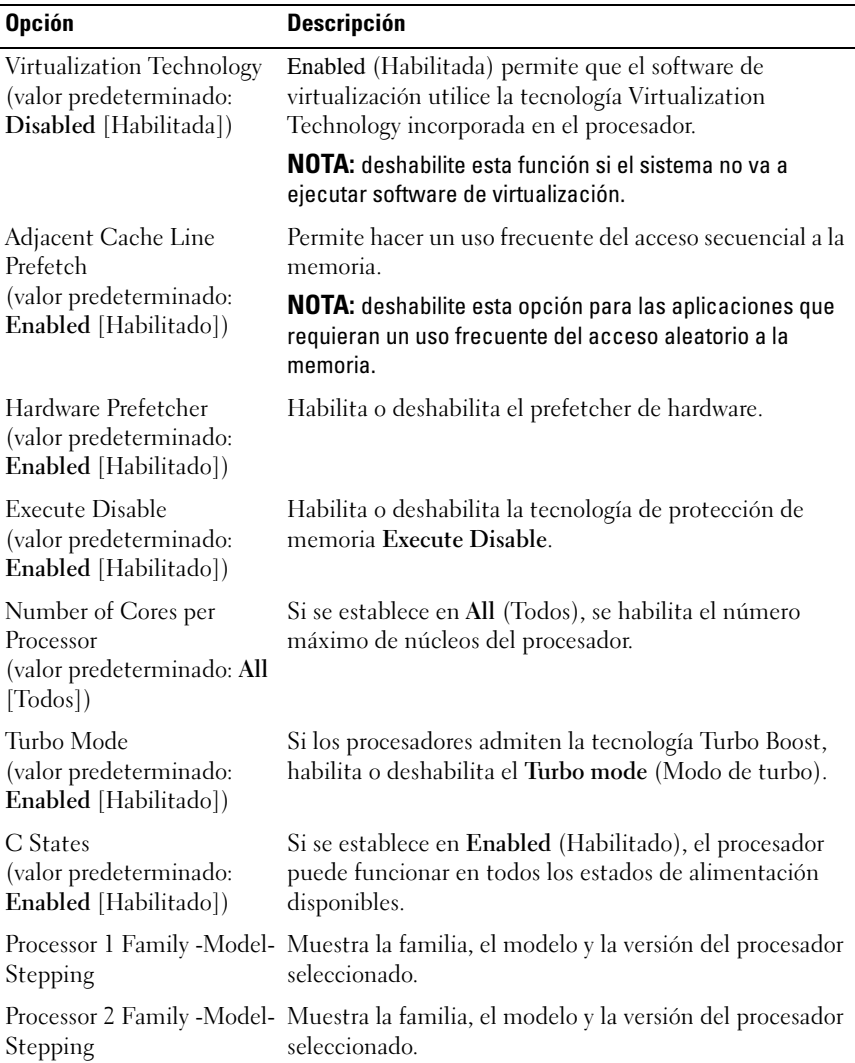

### <span id="page-53-0"></span>Pantalla SATA Settings (opcional)

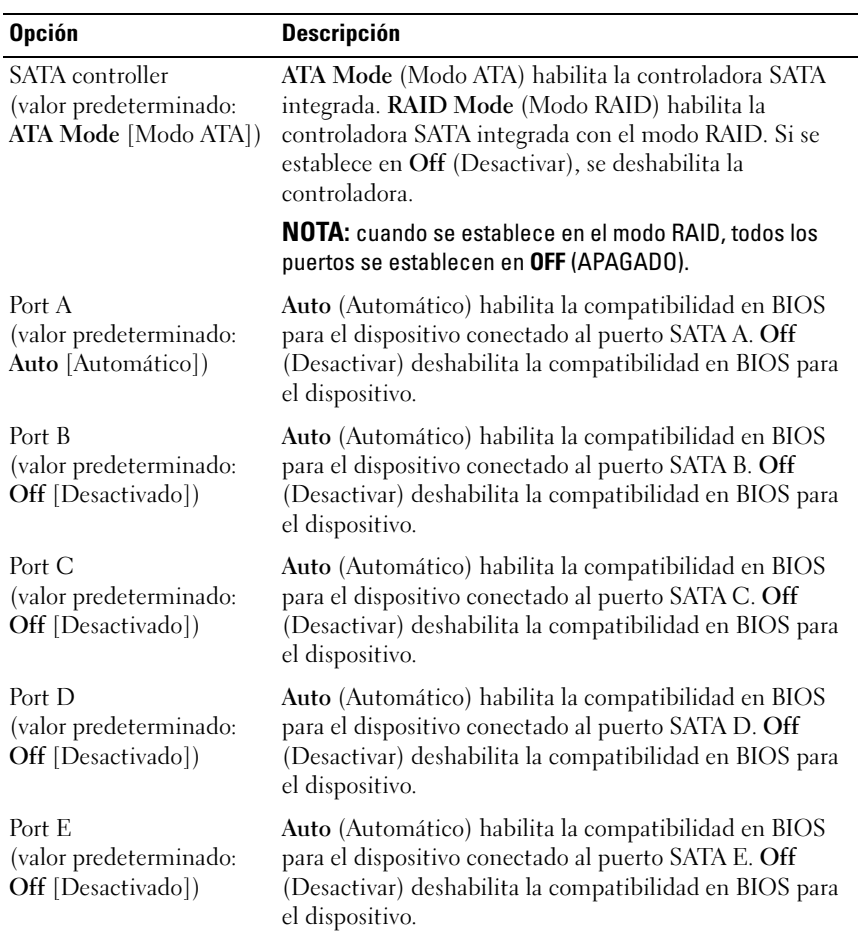

### <span id="page-54-0"></span>Pantalla Boot Settings

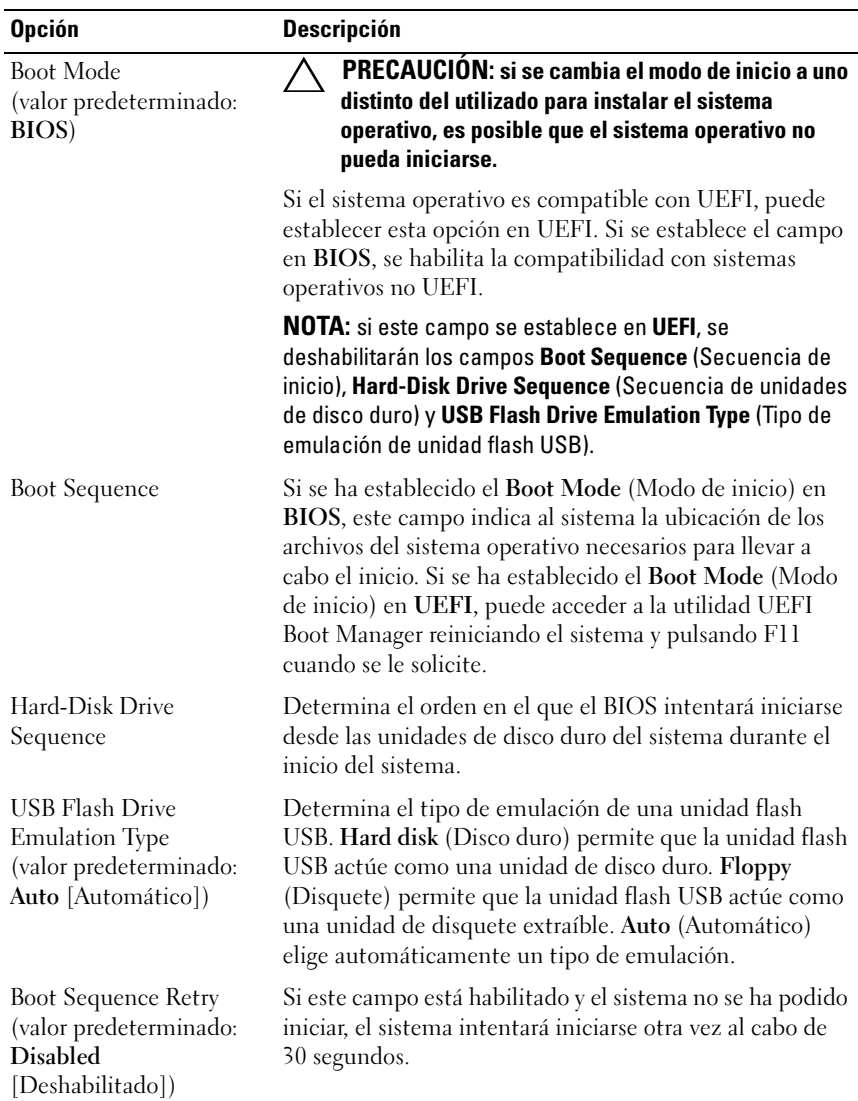

### <span id="page-55-0"></span>Pantalla Integrated Devices

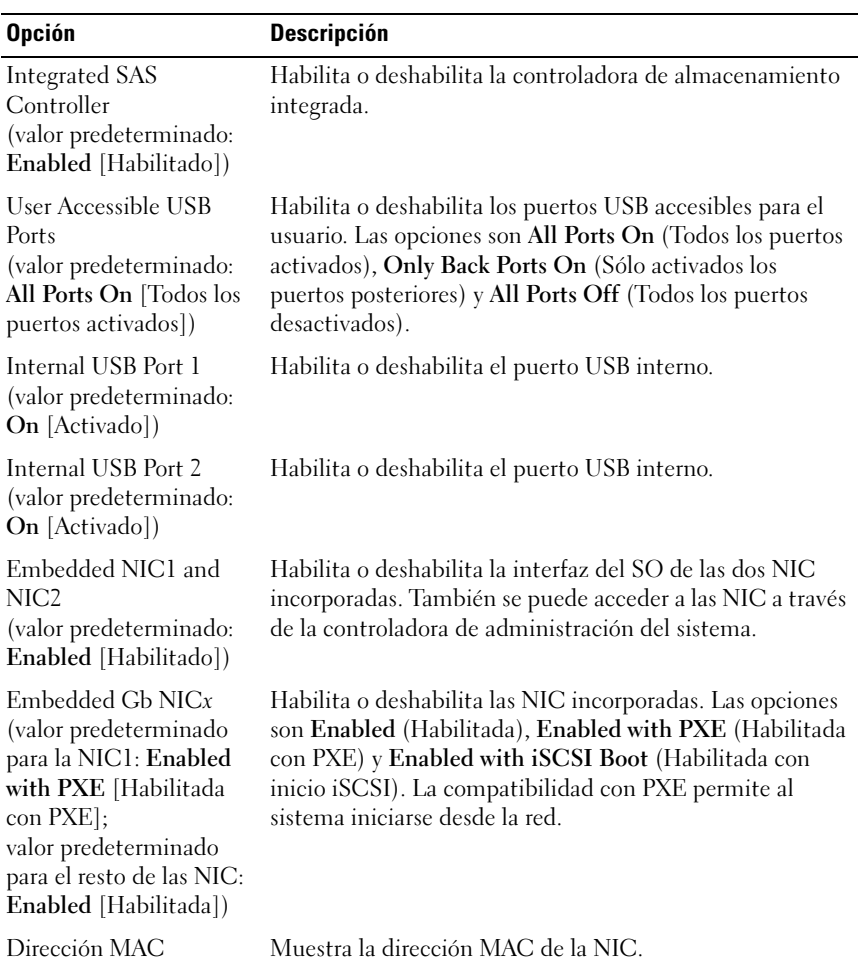

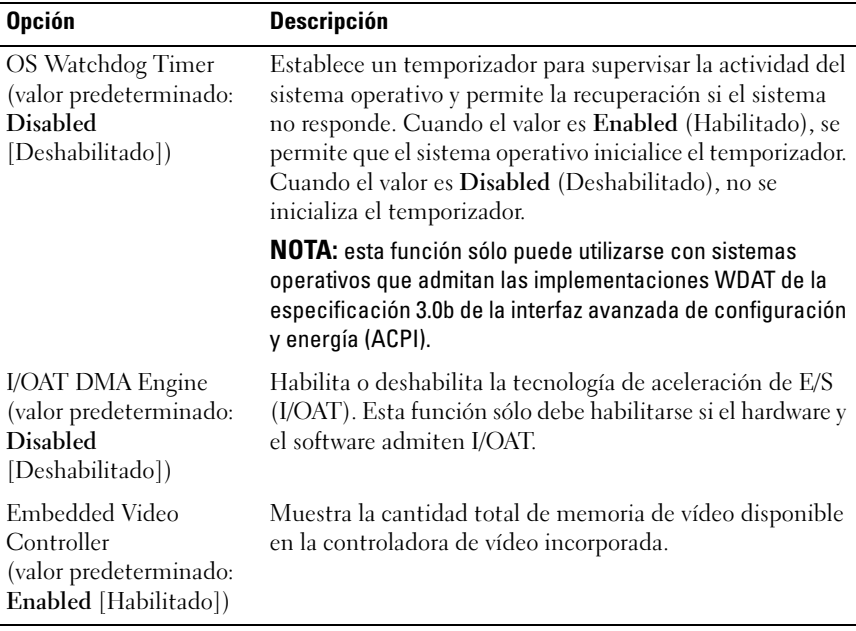

### Pantalla PCI IRQ Assignments

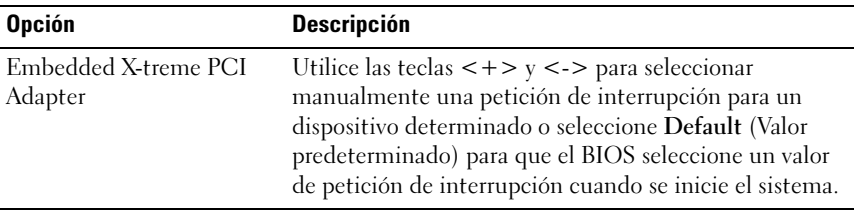

### <span id="page-57-0"></span>Pantalla Serial Communication

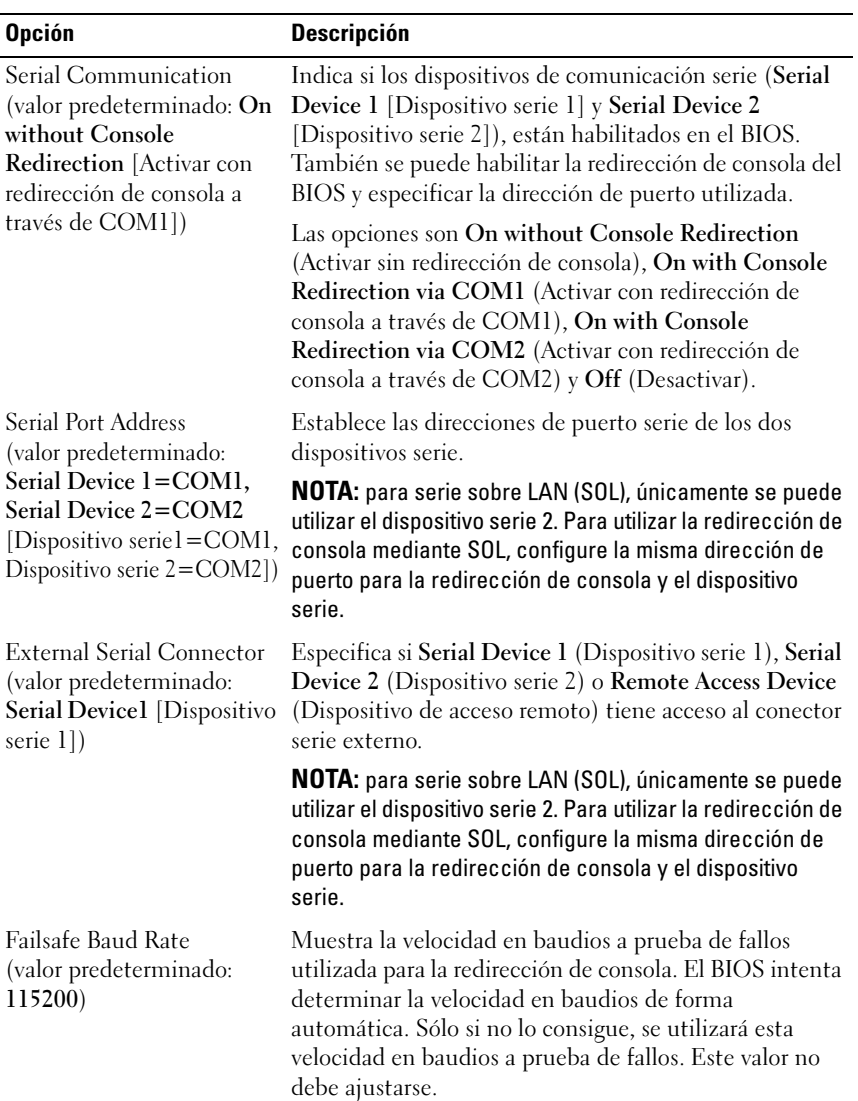

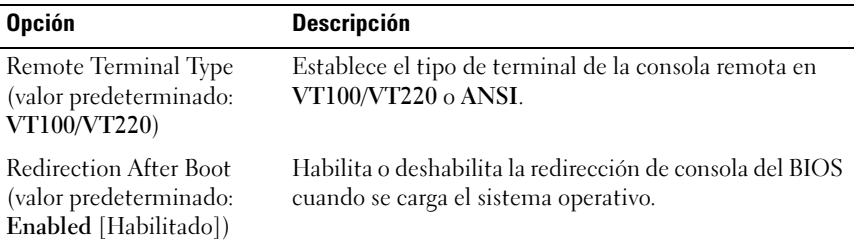

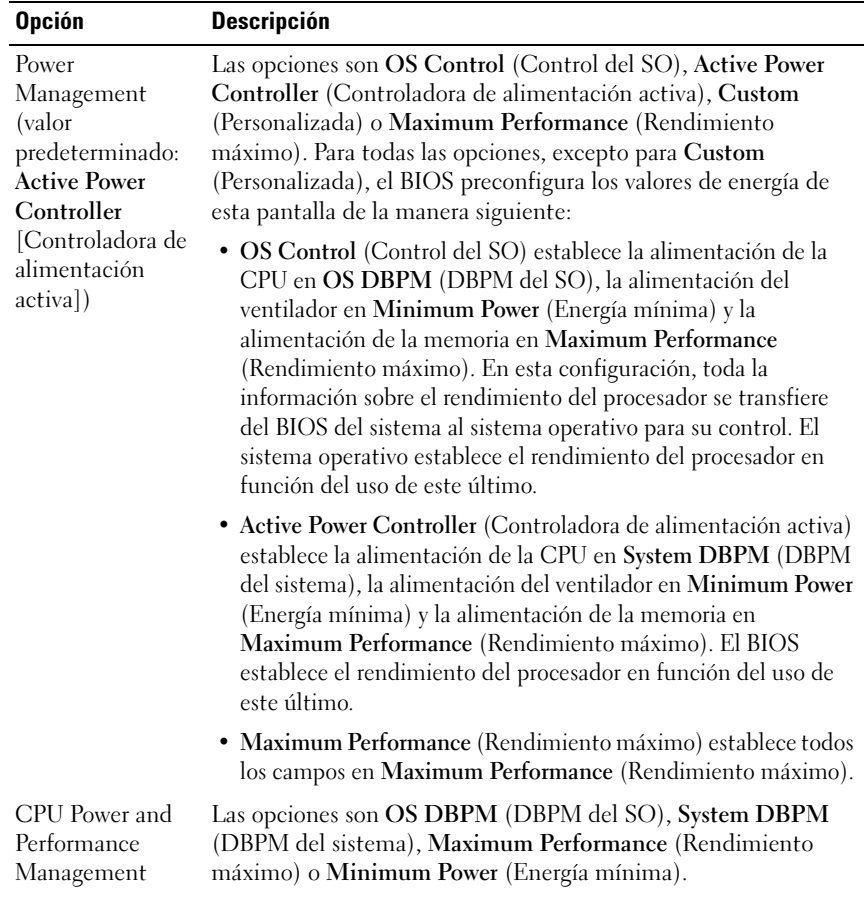

### <span id="page-58-0"></span>Pantalla Power Management

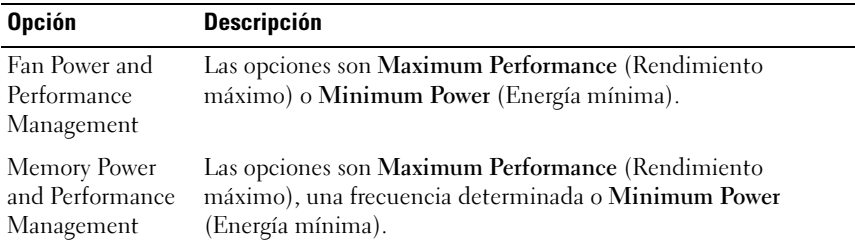

<span id="page-59-0"></span>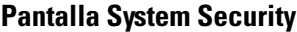

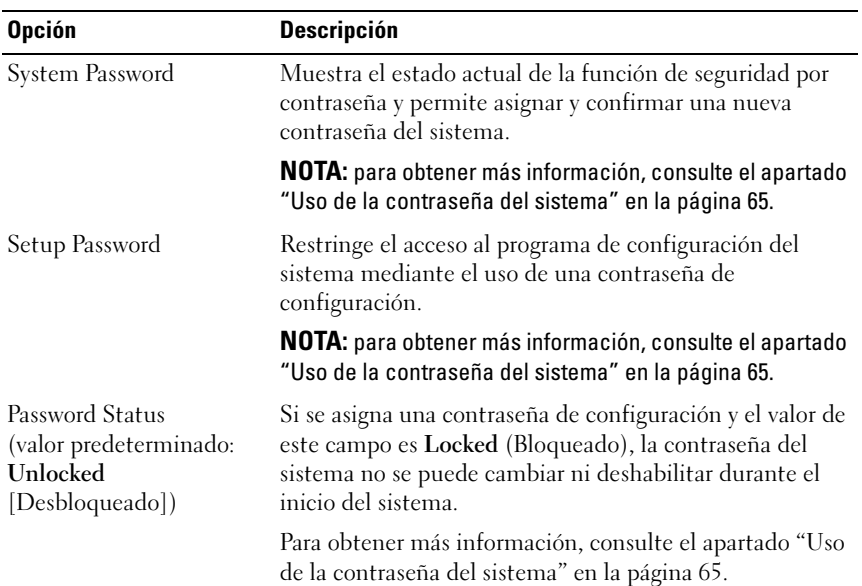

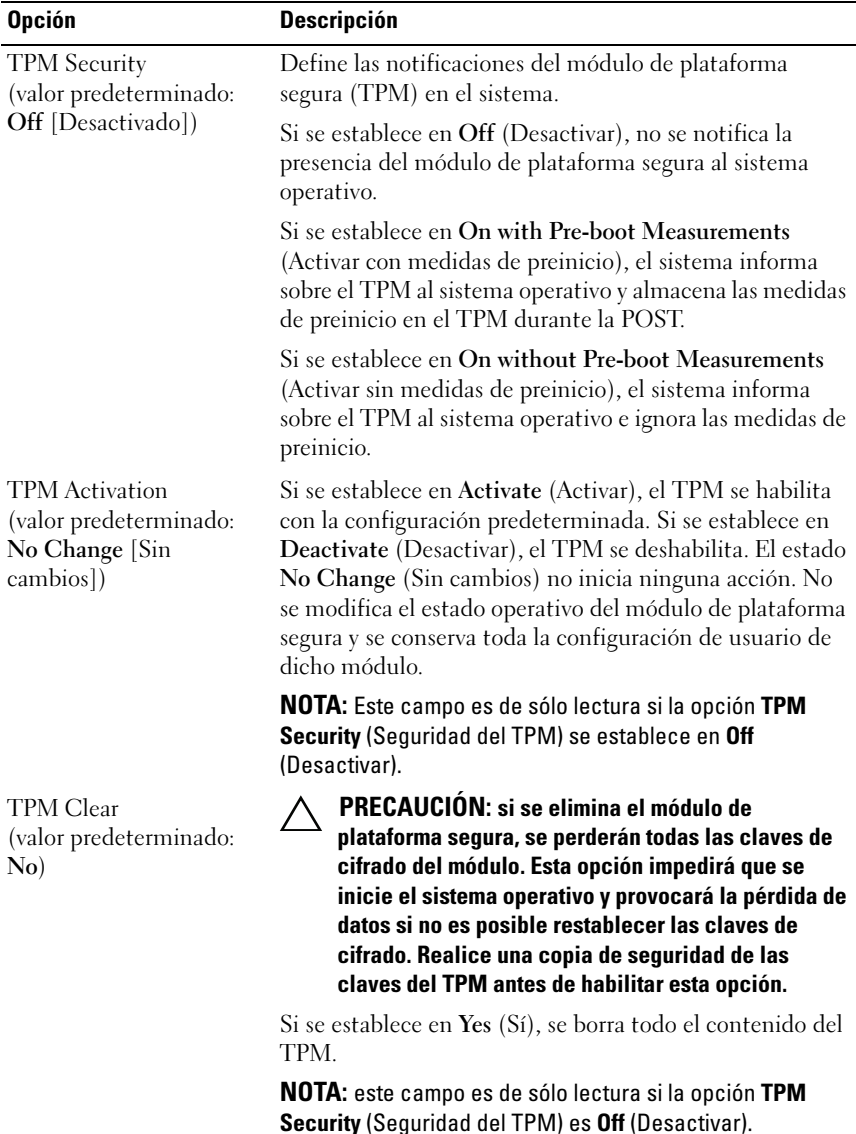

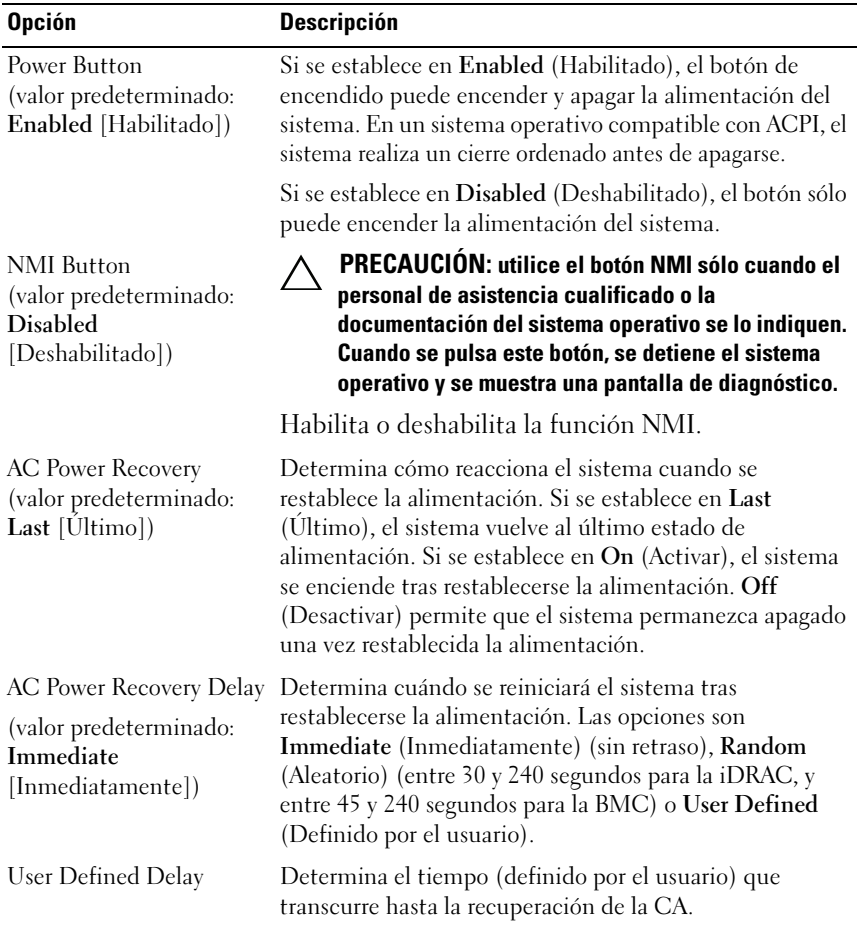

### Pantalla Exit

Pulse <Esc> para salir del programa de configuración del sistema. La pantalla Exit mostrará las opciones siguientes:

- Save Changes and Exit (Guardar cambios y salir)
- Discard Changes and Exit (Ignorar cambios y salir)
- Return to Setup (Volver a la configuración)

## <span id="page-62-0"></span>Acceso a UEFI Boot Manager

 $\mathbb Z$  NOTA: los sistemas operativos deben ser compatibles con UEFI de 64 bits (por ejemplo, Microsoft® Windows Server® 2008 versión x 64) para poder instalarlos desde el modo de inicio UEFI. Los sistemas operativos de 32 bits y DOS sólo se pueden instalar desde el modo de inicio BIOS.

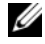

**NOTA:** para acceder a UEFI Boot Manager, es preciso establecer el modo de inicio en UEFI en el programa de configuración del sistema.

UEFI Boot Manager permite:

- Añadir, eliminar y organizar opciones de inicio
- Acceder al programa de configuración del sistema y a las opciones de inicio de nivel de BIOS sin reiniciar
- 1 Encienda o reinicie el sistema.
- 2 Pulse <F11> inmediatamente después de que aparezca el mensaje siguiente:

<F11> = UEFI Boot Manager

**NOTA:** el sistema no responde hasta que se activa el teclado USB.

Si el sistema operativo empieza a cargarse antes de pulsar <F11>, espere a que el sistema termine de iniciarse, reinícielo e inténtelo de nuevo.

#### Uso de las teclas de navegación de UEFI Boot Manager

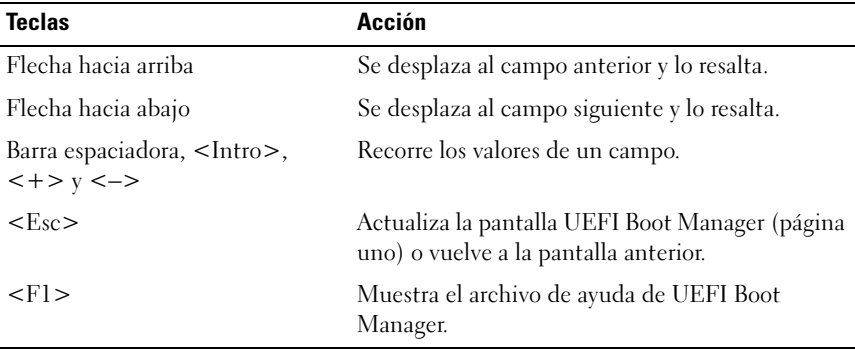

### Pantalla UEFI Boot Manager

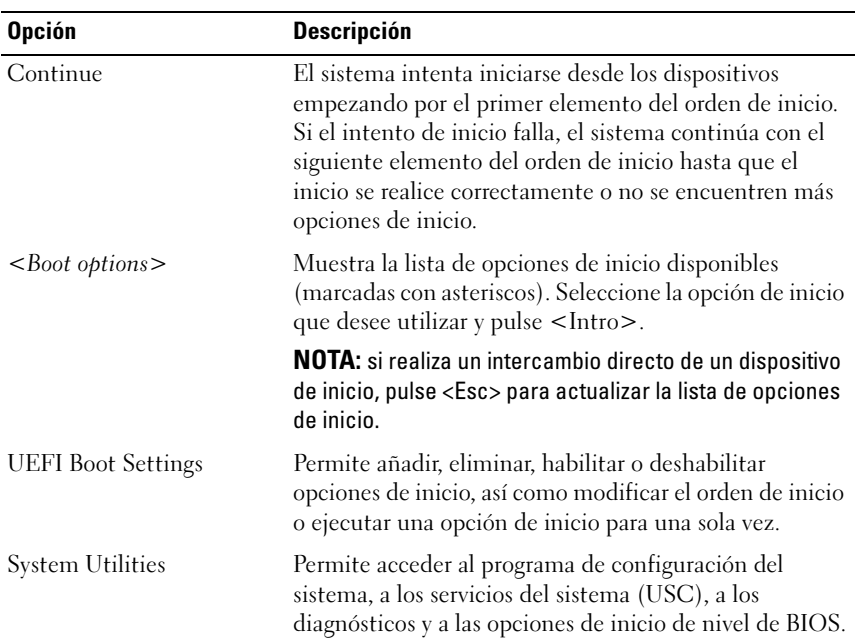

### Pantalla UEFI Boot Settings

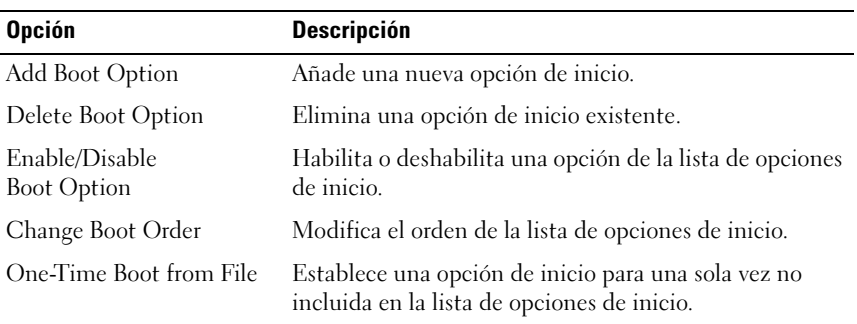

#### Pantalla System Utilities

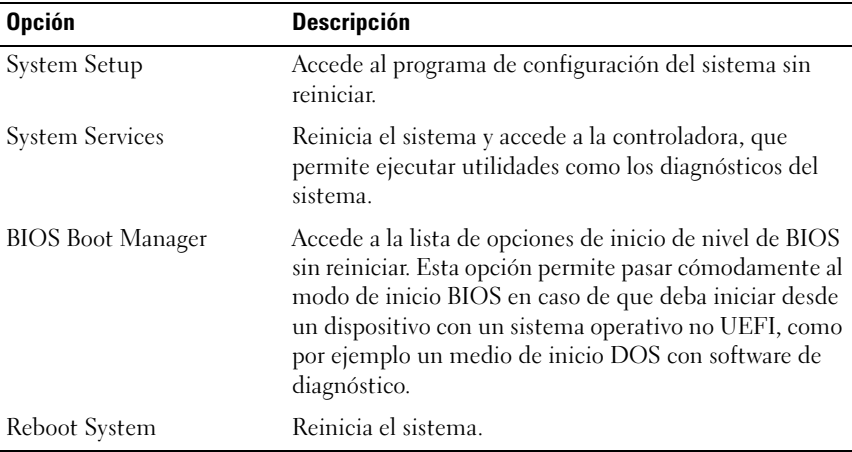

## Funciones de contraseña del sistema y contraseña de configuración

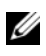

NOTA: si ha olvidado una contraseña, consulte el apartado ["Deshabilitación de](#page-159-0)  [una contraseña olvidada" en la página 160](#page-159-0).

El sistema se entrega sin tener habilitada la función de contraseña del sistema en el BIOS.

#### $\triangle$  PRECAUCIÓN: las funciones de contraseña ofrecen un nivel básico de seguridad para los datos del sistema. Cualquier persona puede tener acceso a los datos almacenados en su sistema si lo deja funcionando sin supervisión.

#### <span id="page-64-0"></span>Uso de la contraseña del sistema

Cuando se asigna una contraseña del sistema, el sistema la solicita cada vez que se inicia y sólo aquellas personas que la conocen pueden hacer un uso completo del sistema.

#### Asignación de una contraseña del sistema

Antes de asignar una contraseña del sistema, abra el programa de configuración del sistema y compruebe la opción System Password (Contraseña del sistema).

Cuando hay asignada una contraseña del sistema, la opción System Password (Contraseña del sistema) tiene el valor Enabled (Habilitada). Si el valor que se muestra para Password Status (Estado de la contraseña) es Unlocked (Desbloqueado), puede cambiar la contraseña del sistema. Si el valor es Locked (Bloqueado), no podrá modificarla. Si se deshabilita el puente de contraseña de la placa base, la opción System Password (Contraseña del sistema) se establecerá en Disabled (Deshabilitada) y no será posible cambiar la contraseña del sistema ni introducir una nueva.

Si no se ha asignado ninguna contraseña del sistema y el puente de contraseña de la placa base está en la posición de habilitado, System Password tendrá el valor Not Enabled (No habilitada) y Password Status (Estado de la contraseña) tendrá el valor Unlocked (Desbloqueado). Para asignar una contraseña del sistema:

- 1 Compruebe que el campo Password Status (Estado de la contraseña) tenga el valor Unlocked (Desbloqueado).
- 2 Resalte la opción System Password (Contraseña del sistema) y pulse <Intro>.
- 3 Escriba la nueva contraseña del sistema.

La contraseña puede contener hasta 32 caracteres.

A medida que introduzca la contraseña, en el campo irán apareciendo marcadores.

En la asignación de contraseñas no se distingue entre mayúsculas y minúsculas. Para borrar un carácter, pulse la tecla de retroceso o la tecla de flecha izquierda.

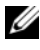

**NOTA:** para salir del campo sin asignar una contraseña del sistema, pulse <Intro> para pasar a otro campo o bien pulse <Esc> antes de completar el [paso 5](#page-65-0).

- 4 Pulse  $\langle$ Intro $\rangle$ .
- <span id="page-65-0"></span>5 Para confirmar la contraseña, escríbala otra vez y pulse <Intro>.

El valor de System Password (Contraseña del sistema) pasa a ser Enabled (Habilitada). Cierre el programa de configuración del sistema y comience a utilizar el sistema.

6 Reinicie el sistema en este momento para que se aplique la protección por contraseña o bien continúe trabajando.

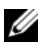

**NOTA:** la protección por contraseña no se aplicará hasta que reinicie el sistema.

#### Uso de la contraseña del sistema para proteger el sistema

**NOTA:** si ha asignado una contraseña de configuración (consulte el apartado "Uso" [de la contraseña de configuración" en la página 68\)](#page-67-0), el sistema aceptará su contraseña de configuración como contraseña del sistema alternativa.

Cuando el Password Status (Estado de la contraseña) tiene el valor Unlocked (Desbloqueado), puede dejar la seguridad por contraseña habilitada o puede deshabilitarla.

Para dejar habilitada la seguridad por contraseña:

- 1 Encienda o reinicie el sistema; para ello, pulse <Ctrl><Alt><Supr>.
- 2 Escriba la contraseña y pulse <Intro>.

Para deshabilitar la seguridad por contraseña:

- 1 Encienda o reinicie el sistema; para ello, pulse <Ctrl><Alt><Supr>.
- 2 Escriba la contraseña y pulse <Ctrl><Intro>.

Cuando la opción Password Status (Estado de la contraseña) tiene el valor Locked (Bloqueado), debe introducir la contraseña y pulsar <Intro> cuando se le solicite al reiniciar.

Si se introduce una contraseña del sistema incorrecta, el sistema muestra un mensaje y le solicita que vuelva a introducir la contraseña. Dispone de tres intentos para introducir la contraseña correcta. Después del tercer intento incorrecto, se mostrará un mensaje de error en el que se indica que el sistema se ha interrumpido y que debe apagarse manualmente mediante el botón de encendido.

Incluso después de haber apagado y reiniciado el sistema, seguirá mostrándose el mensaje de error hasta que se introduzca la contraseña correcta.

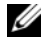

**NOTA:** puede utilizar la opción Password Status (Estado de la contraseña) junto con las opciones System Password (Contraseña del sistema) y Setup Password (Contraseña de configuración) para proteger el sistema frente a cambios no autorizados.

#### Deshabilitación de la contraseña del sistema

Si ya se ha establecido la contraseña del sistema, puede deshabilitarla introduciendo la contraseña durante la POST y pulsando <Ctrl><Intro> o puede abrir el programa de configuración del sistema y pulsar <Intro> dos veces desde el menú de contraseña del sistema.

#### Cambio de una contraseña del sistema existente

- 1 Abra el programa de configuración del sistema pulsando <F2> durante la **POST.**
- 2 Seleccione la pantalla System Security.
- 3 Compruebe que el campo Password Status (Estado de la contraseña) tenga el valor Unlocked (Desbloqueado).
- 4 Introduzca la nueva contraseña del sistema en los dos campos de contraseña.

El campo System Password (Contraseña del sistema) pasa a tener el valor Not Enabled (No habilitada) si se ha eliminado la contraseña.

### <span id="page-67-0"></span>Uso de la contraseña de configuración

#### <span id="page-67-1"></span>Asignación de una contraseña de configuración

Sólo es posible asignar una contraseña de configuración si la opción Setup Password (Contraseña de configuración) tiene el valor Not Enabled (No habilitada). Para asignar una contraseña de configuración, resalte la opción Setup Password (Contraseña de configuración) y pulse la tecla <+>  $\circ$  <->. El sistema le pedirá que introduzca y confirme la contraseña.

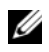

 $\mathscr U$  NOTA: la contraseña de configuración puede ser la misma que la contraseña del sistema. Si las dos contraseñas son diferentes, se puede utilizar la contraseña de configuración como contraseña alternativa del sistema. No se puede utilizar la contraseña del sistema en lugar de la contraseña de configuración.

La contraseña puede contener hasta 32 caracteres.

A medida que introduzca la contraseña, en el campo irán apareciendo marcadores.

En la asignación de contraseñas no se distingue entre mayúsculas y minúsculas. Para borrar un carácter, pulse la tecla de retroceso o la tecla de flecha izquierda.

Cuando haya confirmado la contraseña, Setup Password (Contraseña de configuración) pasará a tener el valor Enabled (Habilitada). La próxima vez que intente abrir el programa de configuración del sistema, el sistema le pedirá que introduzca la contraseña de configuración.

Cualquier cambio en la opción Setup Password (Contraseña de configuración) se aplica inmediatamente (no es necesario reiniciar el sistema).

#### Funcionamiento con una contraseña de configuración habilitada

Si la opción Setup Password (Contraseña de configuración) está establecida en Enabled (Habilitada), deberá introducir la contraseña de configuración correcta para poder modificar la mayoría de las opciones del programa de configuración del sistema.

Si no introduce la contraseña correcta en tres intentos, el sistema le permitirá ver, pero no modificar, las pantallas del programa de configuración del sistema. Las opciones siguientes son excepciones: si System Password (Contraseña del sistema) no tiene el valor Enabled (Habilitada) y no se ha bloqueado mediante la opción Password Status (Estado de la contraseña), es posible asignar una contraseña del sistema. No se puede deshabilitar ni cambiar una contraseña del sistema existente.

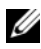

**ZA NOTA:** puede utilizar la opción Password Status (Estado de la contraseña) junto con la opción Setup Password (Contraseña de configuración) para proteger la contraseña del sistema frente a cambios no autorizados.

#### Eliminación o cambio de una contraseña de configuración existente

- 1 Abra el programa de configuración del sistema y seleccione la opción System Security (Seguridad del sistema).
- 2 Resalte la opción Setup Password (Contraseña de configuración) y pulse <Intro> para acceder a la ventana de la contraseña de configuración. Pulse <Intro> dos veces para borrar la contraseña de configuración existente.

El valor pasará a Not Enabled (No habilitada).

3 Si desea asignar una nueva contraseña de configuración, realice los pasos que se indican en el apartado ["Asignación de una contraseña de](#page-67-1)  [configuración" en la página 68](#page-67-1).

## Administración del sistema incorporado

La controladora del ciclo de vida es una utilidad incorporada que permite realizar tareas de administración de sistemas desde un entorno integrado a lo largo del ciclo de vida del servidor.

Esta controladora puede iniciarse durante la secuencia de inicio y puede funcionar de forma independiente del sistema operativo.

**NOTA:** puede que determinadas configuraciones de plataforma no admitan el conjunto completo de funciones que ofrece la controladora.

Las funciones siguientes de la controladora del ciclo de vida se admiten en los sistemas que cuentan con una controladora de administración de la placa base (BCM):

- Instalación de un sistema operativo
- Ejecución de diagnósticos para validar la memoria, los dispositivos de E/S, los procesadores, los discos físicos y otros periféricos

Cuando hay instalada una tarjeta iDRAC6 Express opcional, la controladora proporciona las funciones adicionales siguientes:

- Descarga y aplicación de actualizaciones de firmware
- Configuración de hardware y firmware

Para obtener más información sobre cómo configurar la controladora, cómo configurar el hardware y el firmware y cómo implantar el sistema operativo, consulte la Lifecycle Controller User Guide (Manual del usuario de la controladora del ciclo de vida) en la página web de asistencia de Dell en support.dell.com/manuals.

## Configuración de la controladora de administración de la placa base

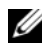

NOTA: si hay una tarjeta iDRAC6 Express instalada en el sistema, la utilidad de la controladora de administración de la placa base (BMC) se sustituye por la utilidad de iDRAC6.

La controladora de administración de la placa base permite configurar, supervisar y recuperar sistemas de forma remota. La BMC presenta las características siguientes:

- Utiliza la NIC integrada del sistema.
- Habilita el registro de errores y el sistema de alertas SNMP.
- Permite acceder al registro de eventos del sistema y al estado del sensor.
- Permite controlar las funciones del sistema, incluidos el encendido y el apagado.
- Funciona al margen del sistema operativo o del estado de alimentación del sistema.

• Proporciona redirección de consola de texto para la configuración del sistema, las utilidades basadas en texto y las consolas de sistema operativo.

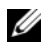

 $\mathbb Z$  NOTA: para acceder de forma remota a la controladora de administración de la placa base a través de la NIC integrada, debe realizar la conexión de red a la NIC1 integrada.

Para obtener más información sobre cómo utilizar la controladora de administración de la placa base, consulte la documentación de la controladora y de las aplicaciones de administración de sistemas.

### Acceso al módulo de configuración de la BMC

- 1 Encienda o reinicie el sistema.
- 2 Pulse <Ctrl><E> cuando se le solicite tras la POST.

Si el sistema operativo empieza a cargarse antes de pulsar <Ctrl><E>, espere a que el sistema termine de iniciarse, reinicie el sistema e inténtelo de nuevo.

## Utilidad de configuración de iDRAC

La utilidad de configuración de iDRAC es un entorno de configuración de preinicio que permite visualizar y establecer parámetros para la iDRAC6 opcional y para el servidor administrado. La utilidad de configuración de iDRAC permite:

- Configurar, habilitar o deshabilitar la red de área local (LAN) de iDRAC6 mediante el puerto de tarjeta iDRAC6 Enterprise dedicado o las NIC incorporadas.
- Habilitar o deshabilitar IPMI sobre LAN.
- Habilitar un destino PET (Platform Event Trap) de LAN.
- Conectar o desconectar los dispositivos de medios virtuales.
- Cambiar el nombre de usuario y la contraseña del administrador y administrar los privilegios de usuario.
- Ver mensajes del registro de eventos del sistema (SEL) o borrar mensajes de dicho registro.

Para obtener más información sobre cómo utilizar iDRAC6, consulte la documentación de iDRAC6 y de las aplicaciones de administración de sistemas.

### Acceso a la utilidad de configuración de iDRAC

- 1 Encienda o reinicie el sistema.
- 2 Pulse <Ctrl><E> cuando se le solicite durante la POST.

Si el sistema operativo empieza a cargarse antes de pulsar <Ctrl><E>, espere a que el sistema termine de iniciarse, reinicie el sistema e inténtelo de nuevo.
# Instalación de los componentes del sistema

## Herramientas recomendadas

- Llave para la cerradura del sistema
- Destornilladores Phillips número 1 y 2
- Destornillador Torx T10
- Muñequera de conexión a tierra

# Interior del sistema

 $\triangle$  PRECAUCIÓN: muchas de las reparaciones sólo pueden realizarlas los técnicos de servicio autorizados. El usuario debe llevar a cabo únicamente las tareas de solución de problemas y las reparaciones sencillas autorizadas en la documentación del producto o indicadas por el personal de servicio y asistencia en línea o telefónica. La garantía no cubre los daños ocasionados por reparaciones que Dell no haya autorizado. Lea y siga las instrucciones de seguridad que se entregan con el producto.

<span id="page-73-0"></span>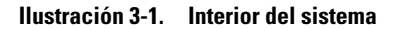

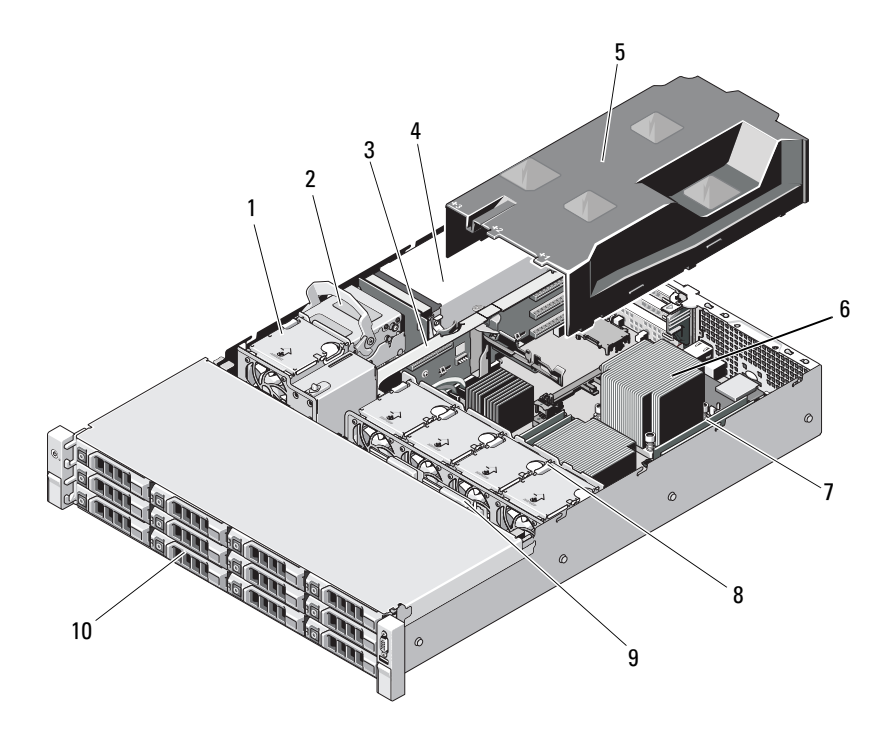

- 
- 
- 
- 
- 
- 1 Ventilador de enfriamiento 2 Unidades de disco duro internas (2)
- 3 Tarjeta vertical de expansión 4 Compartimientos para suministro de energía (2)
- 5 Cubierta de enfriamiento 6 Disipador de calor/procesador
- 7 Módulos de memoria (8) 8 Ventiladores de enfriamiento del sistema (4)
- 9 Plano posterior SAS 10 Unidades de disco duro (12)

# Bisel anterior (opcional)

El bisel incluye una cerradura que restringe el acceso al botón de encendido, a la unidad óptica y a las unidades de disco duro.

### <span id="page-74-1"></span>Extracción del bisel anterior

- 1 Desbloquee el bisel mediante la llave del sistema.
- 2 Levante el seguro de liberación situado junto a la cerradura.
- 3 Separe del panel anterior el extremo izquierdo del bisel.
- 4 Desenganche el extremo derecho del bisel y tire de él para extraerlo del sistema.

<span id="page-74-0"></span>Ilustración 3-2. Instalación y extracción del bisel anterior

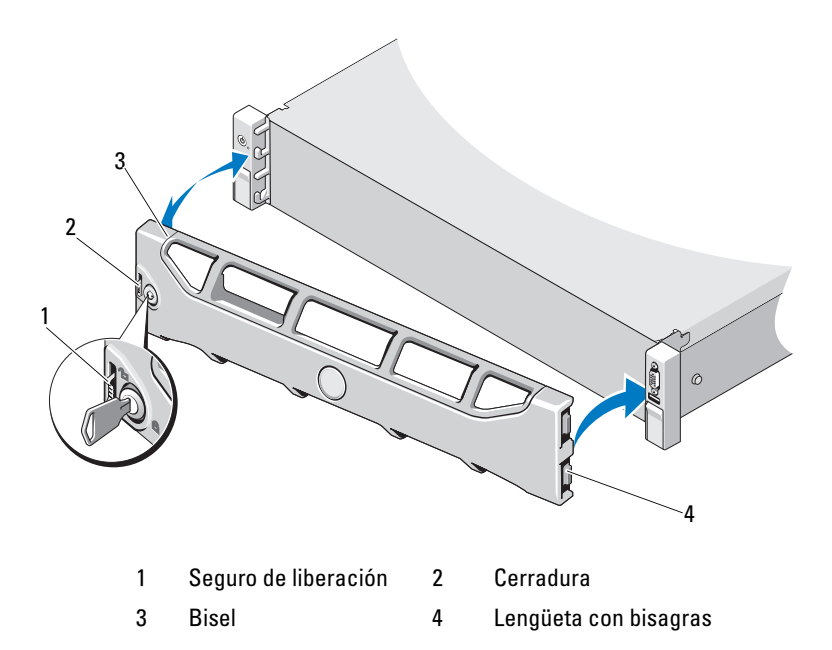

### Instalación del bisel anterior

- 1 Enganche el extremo derecho del bisel en el chasis.
- 2 Encaje el extremo libre del bisel en el sistema.
- 3 Fije el bisel mediante la cerradura. Vea la [Ilustración 3-2](#page-74-0).

### Apertura y cierre del sistema

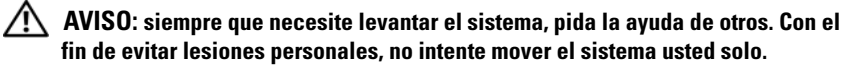

 $\triangle$  PRECAUCIÓN: muchas de las reparaciones sólo pueden realizarlas los técnicos de servicio autorizados. El usuario debe llevar a cabo únicamente las tareas de solución de problemas y las reparaciones sencillas autorizadas en la documentación del producto o indicadas por el personal de servicio y asistencia en línea o telefónica. La garantía no cubre los daños ocasionados por reparaciones que Dell no haya autorizado. Lea y siga las instrucciones de seguridad entregadas con el producto.

### <span id="page-75-0"></span>Apertura del sistema

- 1 Apague el sistema y los dispositivos periféricos conectados, y desconecte el sistema de la toma eléctrica y los dispositivos periféricos.
- 2 Extraiga el bisel anterior, si está instalado. Consulte el apartado ["Extracción del bisel anterior" en la página 75.](#page-74-1)
- 3 Gire el cierre de liberación del seguro situado en la cubierta del sistema en el sentido contrario a las agujas del reloj hasta la posición de desbloqueo. Vea la [Ilustración 3-3.](#page-76-0)
- 4 Levante el seguro de la parte superior del sistema y deslice la cubierta hacia atrás.
- 5 Sujete la cubierta por ambos lados y levántela para extraerla del sistema. Vea la [Ilustración 3-3.](#page-76-0)

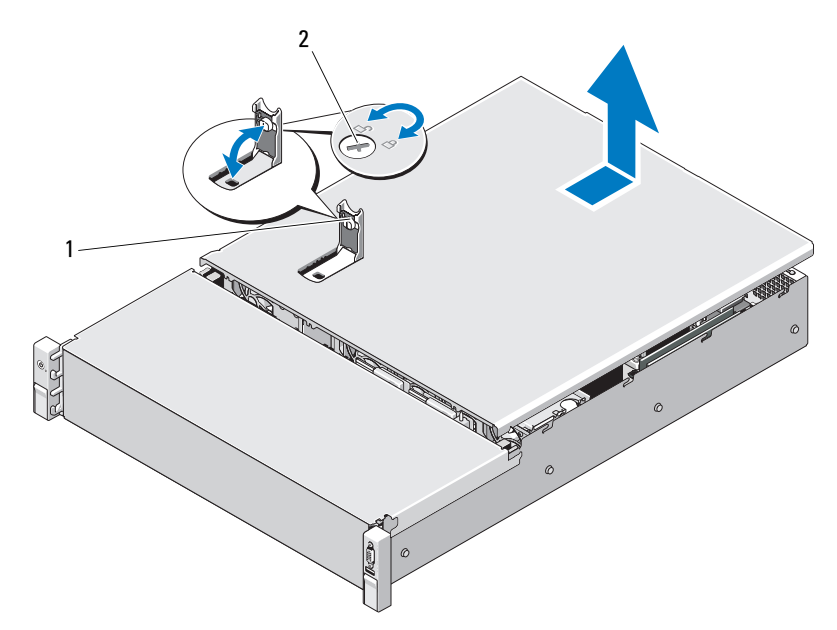

<span id="page-76-0"></span>Ilustración 3-3. Instalación y extracción de la cubierta del sistema

1 Seguro de la cubierta del sistema 2 Cierre de liberación del seguro

### <span id="page-76-1"></span>Cierre del sistema

- 1 Levante el seguro de la cubierta del sistema.
- 2 Coloque la cubierta en el chasis y desplácela ligeramente hacia la parte posterior, de modo que los dos ganchos del borde posterior de la cubierta encajen en las lengüetas correspondientes del borde posterior del chasis.Vea la [Ilustración 3-3](#page-76-0).
- 3 Deslice la cubierta hacia la parte anterior del chasis y presione el seguro.
- 4 Gire el cierre de liberación del seguro en el sentido de las agujas del reloj para fijar la cubierta.
- 5 Vuelva a conectar el sistema y los periféricos a las tomas eléctricas y, a continuación, encienda el sistema.

# Cubierta de enfriamiento

La cubierta de enfriamiento dirige el flujo de aire de los ventiladores de enfriamiento hasta los procesadores del sistema y los módulos de memoria.

### <span id="page-77-1"></span>Extracción de la cubierta de enfriamiento

- $\triangle$  PRECAUCIÓN: muchas de las reparaciones sólo pueden realizarlas los técnicos de servicio autorizados. El usuario debe llevar a cabo únicamente las tareas de solución de problemas y las reparaciones sencillas autorizadas en la documentación del producto o indicadas por el personal de servicio y asistencia en línea o telefónica. La garantía no cubre los daños ocasionados por reparaciones que Dell no haya autorizado. Lea y siga las instrucciones de seguridad entregadas con el producto.
	- 1 Abra el sistema. Consulte el apartado ["Apertura del sistema" en la](#page-75-0)  [página 76.](#page-75-0)
	- 2 Sujete la cubierta, levántela con cuidado y retírela de la placa base. Vea la [Ilustración 3-4.](#page-77-0)

#### <span id="page-77-0"></span>Ilustración 3-4. Instalación y extracción de la cubierta de enfriamiento

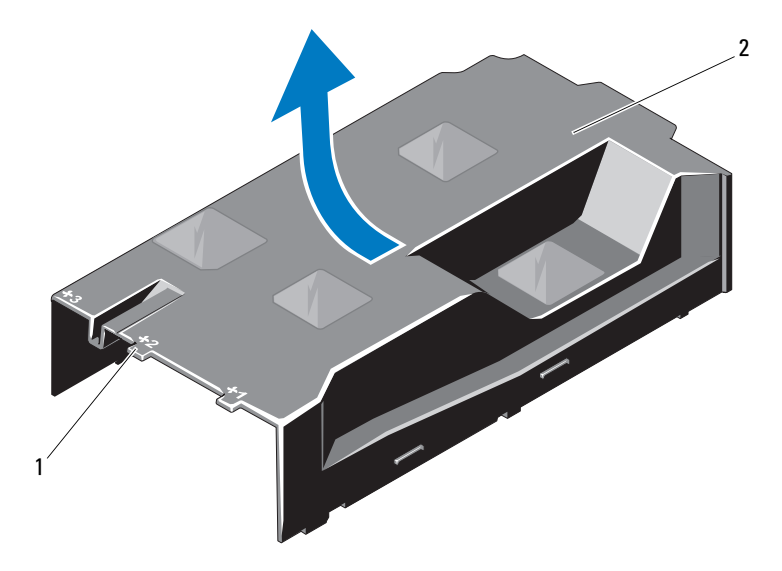

1 Compartimientos de ventilador numerados 2 Cubierta de enfriamiento

### <span id="page-78-1"></span>Instalación de la cubierta de enfriamiento

- 1 Alinee la cubierta utilizando el centro de los compartimientos de ventilador numerados como guía.
- 2 Presione la cubierta de enfriamiento hacia abajo hasta encajarla en el chasis.
- 3 Cierre el sistema. Consulte el apartado ["Cierre del sistema" en la](#page-76-1)  [página 77](#page-76-1).
- 4 Vuelva a conectar el sistema a la toma eléctrica y enciéndalo junto con los periféricos que tenga conectados.

# Unidades de disco duro

El sistema admite unidades de disco duro de 3,5 pulgadas (SAS o SATA) en portaunidades de intercambio directo de 3,5 pulgadas. Las unidades de disco duro están instaladas en la parte anterior del sistema (vea la [Ilustración 3-1](#page-73-0)). Las unidades de disco duro montadas en la parte anterior están conectadas a un plano posterior SAS a través de portaunidades de disco duro y se pueden configurar como unidades de intercambio directo.

### <span id="page-78-0"></span>Extracción de una unidad de disco duro de relleno

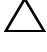

 $\bigwedge$  PRECAUCIÓN: para mantener un enfriamiento adecuado del sistema, todos los compartimientos para unidades de disco duro vacíos deben tener instaladas unidades de relleno.

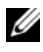

**NOTA:** esta sección sólo se aplica a sistemas con unidades de disco duro de intercambio directo.

- 1 Extraiga el bisel anterior, si está instalado. Consulte el apartado ["Extracción del bisel anterior" en la página 75.](#page-74-1)
- 2 Sujete la parte anterior de la unidad de disco duro de relleno, presione la palanca de liberación situada en el lateral derecho y deslice la unidad de relleno hasta liberarla del compartimiento para unidades. Vea la [Ilustración 3-5.](#page-79-0)

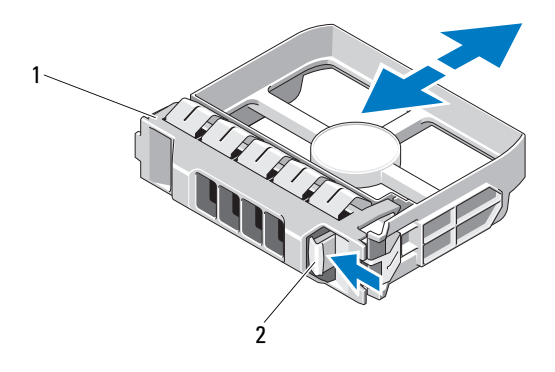

<span id="page-79-0"></span>Ilustración 3-5. Extracción o instalación de una unidad de disco duro de relleno

1 Unidad de disco duro de relleno 2 Palanca de liberación

### <span id="page-79-1"></span>Instalación de una unidad de disco duro de relleno

Alinee la unidad de disco duro de relleno con el compartimiento para unidades e inserte la unidad de relleno en el compartimiento para unidades hasta que la palanca de liberación se asiente en su lugar. Vea la [Ilustración 3-5.](#page-79-0)

### Extracción de una unidad de disco duro de intercambio directo

- 1 Extraiga el bisel anterior, si está instalado. Consulte el apartado ["Extracción del bisel anterior" en la página 75.](#page-74-1)
- 2 Prepare la unidad para su extracción. Espere hasta que los indicadores de la unidad de disco duro del portaunidades indiquen que puede extraerse la unidad de forma segura. Consulte el apartado ["Componentes e](#page-16-0)  [indicadores del panel posterior" en la página 17](#page-16-0).

Si la unidad ha estado en línea, el indicador verde de actividad/fallo parpadea conforme se apaga la unidad. Cuando los indicadores de la unidad se hayan apagado, la unidad estará lista para la extracción.

- 3 Presione el botón de liberación y abra el asa de liberación del portaunidades para liberar la unidad. Vea la [Ilustración 3-6](#page-80-0).
- 4 Deslice la unidad de disco duro hasta extraerla del compartimiento para unidades.

5 Inserte una unidad de relleno en el compartimiento para unidades vacío. Consulte el apartado ["Instalación de una unidad de disco duro de relleno"](#page-79-1)  [en la página 80.](#page-79-1)

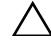

PRECAUCIÓN: para mantener un enfriamiento adecuado del sistema, todos los compartimientos para unidades de disco duro vacíos deben tener instaladas unidades de relleno.

<span id="page-80-0"></span>Ilustración 3-6. Extracción e instalación de una unidad de disco duro de intercambio directo

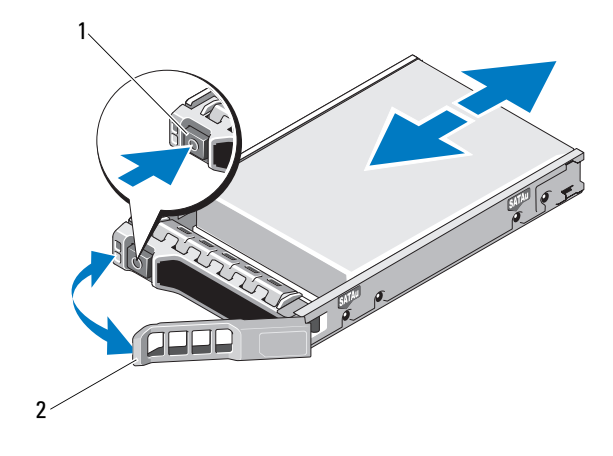

1 Botón de liberación 2 Asa del portaunidades de disco duro

### Extracción de una unidad de disco duro de intercambio directo

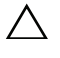

PRECAUCIÓN: utilice únicamente unidades de disco duro que hayan sido probadas y aprobadas para su uso con el plano posterior SAS/SATA.

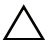

PRECAUCIÓN: cuando instale una unidad de disco duro, asegúrese de que las unidades adyacentes estén completamente instaladas. Si inserta un portaunidades de disco duro e intenta bloquear su asa junto a un portaunidades instalado parcialmente, el muelle de protección de este último puede dañarse y quedar inservible.

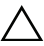

PRECAUCIÓN: no todas las configuraciones admiten la combinación de unidades de disco duro SAS y SATA en la misma configuración del sistema.

- 1 Extraiga el bisel anterior, si está instalado. Consulte el apartado ["Extracción del bisel anterior" en la página 75.](#page-74-1)
- 2 Si el compartimiento dispone de una unidad de relleno, extráigala. Consulte el apartado ["Extracción de una unidad de disco duro de](#page-78-0)  [relleno" en la página 79.](#page-78-0)
- 3 Pulse el botón de la parte anterior del portaunidades.
- 4 Con la palanca del portaunidades de disco duro abierta, inserte la unidad de disco duro en el compartimiento para unidades hasta que el portaunidades entre en contacto con el plano posterior. Vea la [Ilustración 3-6.](#page-80-0)
- 5 Cierre el asa para bloquear la unidad en su sitio.

### Extracción de una unidad de disco duro de un portaunidades de disco duro

Quite los tornillos de los rieles deslizantes del portaunidades de disco duro y extraiga la unidad de disco duro del portaunidades. Consulte el apartado [Ilustración 3-7.](#page-82-0)

<span id="page-82-0"></span>Ilustración 3-7. Instalación de una unidad de disco duro de intercambio directo en un portaunidades

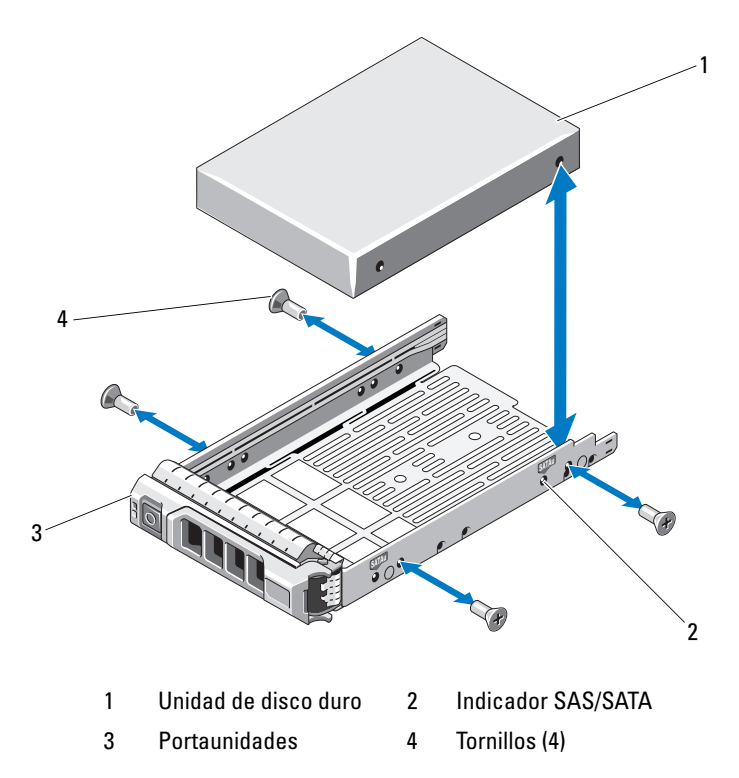

### Instalación de una unidad de disco duro en un portaunidades de disco duro

- 1 Inserte la unidad de disco duro en el portaunidades de disco duro con el extremo del conector de la unidad hacia atrás. Vea la [Ilustración 3-7](#page-82-0).
- 2 Alinee los orificios de la unidad de disco duro con los orificios del portaunidades de disco duro.

Una vez que esté alineado correctamente, la parte posterior de la unidad de disco duro se encontrará en el mismo nivel que la parte posterior del portaunidades de disco duro.

3 Inserte los cuatro tornillos para fijar la unidad de disco duro al portaunidades de disco duro.

# Ventiladores de enfriamiento

El sistema tiene cuatro ventiladores de enfriamiento con dos motores. Los ventiladores de enfriamiento sirven para enfriar el procesador, las tarjetas PCI y los módulos de memoria. Los sistemas con suministros de energía redundantes también incluyen un ventilador con un solo motor para enfriar las fuentes de alimentación.

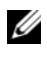

**NOTA:** no se admite la posibilidad de extraer o instalar los ventiladores de enfriamiento mientras el sistema está en funcionamiento.

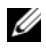

**NOTA:** en el caso de producirse algún problema con un ventilador en particular, el software de administración del sistema indica el número del ventilador, lo que permite identificar y cambiar fácilmente el ventilador correspondiente anotando los números de ventilador del conjunto.

### Desmontaje de un ventilador de enfriamiento

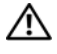

 $\bigwedge$  AVISO: el ventilador de enfriamiento puede seguir girando durante un tiempo tras apagar el sistema. Antes de extraerlo del sistema, deje transcurrir tiempo suficiente para que las aspas dejen de girar.

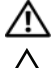

 $\left\langle \right| \leftarrow$  AVISO: no intente utilizar el sistema sin los ventiladores de enfriamiento.

PRECAUCIÓN: muchas de las reparaciones sólo pueden realizarlas los técnicos de servicio autorizados. El usuario debe llevar a cabo únicamente las tareas de solución de problemas y las reparaciones sencillas autorizadas en la documentación del producto o indicadas por el personal de servicio y asistencia en línea o telefónica. La garantía no cubre los daños ocasionados por reparaciones que Dell no haya autorizado. Lea y siga las instrucciones de seguridad entregadas con el producto.

- 1 Apague el sistema, incluidos los periféricos conectados, y desconéctelo de la toma eléctrica.
- 2 Abra el sistema. Consulte el apartado ["Apertura del sistema" en la](#page-75-0)  [página 76.](#page-75-0)
- 3 Si procede, extraiga la cubierta de enfriamiento. Consulte el apartado ["Extracción de la cubierta de enfriamiento" en la página 78](#page-77-1).
- 4 Desconecte el cable de alimentación del ventilador de la placa base. Vea la [Ilustración 3-8.](#page-84-0)

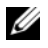

 $\mathbb Z$  NOTA: para extraer los ventiladores 3 y 4, primero deberá extraer la tarjeta controladora de almacenamiento. Vea la ["Extracción de la tarjeta](#page-102-0)  [controladora de almacenamiento" en la página 103.](#page-102-0)

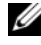

 $\mathscr{D}$  NOTA: para extraer el ventilador 5, extraiga el compartimento para unidad y el portaunidades interno, si se aplica.

5 Presione la lengüeta de liberación mientras sujeta los extremos del ventilador y extraiga completamente el ventilador de su soporte. Vea la [Ilustración 3-8.](#page-84-0)

#### <span id="page-84-0"></span>Ilustración 3-8. Instalación y extracción de un ventilador

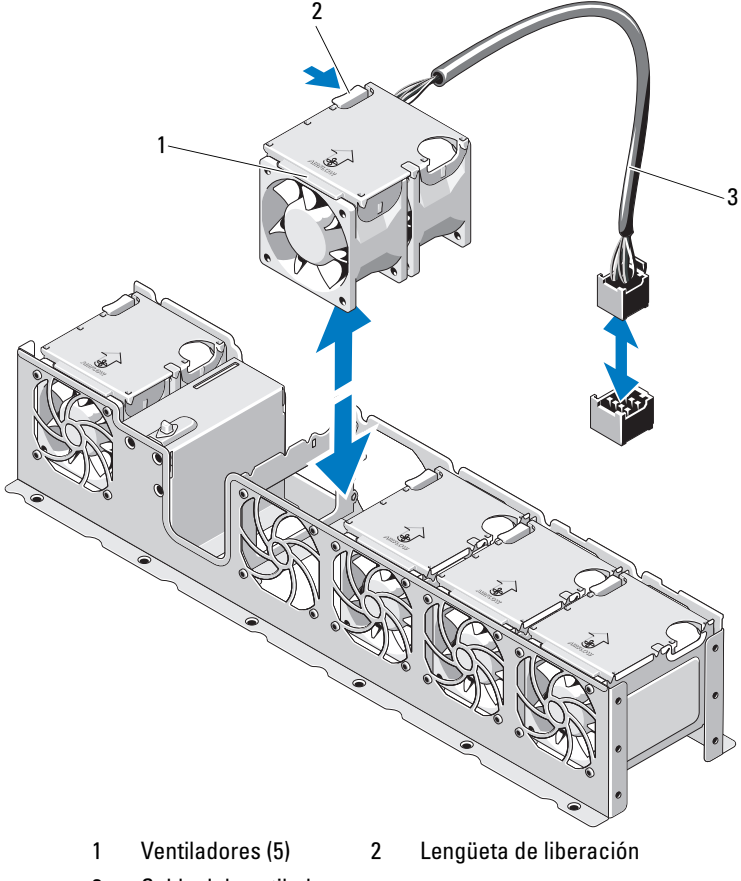

3 Cable del ventilador

### Instalación de un ventilador de enfriamiento

- 1 Alinee el módulo del ventilador de modo que el lado con el cable de alimentación quede orientado hacia la parte posterior del sistema.
- 2 Deslice el módulo del ventilador dentro del conjunto de ventilador hasta que quede bien encajado. Vea la [Ilustración 3-8.](#page-84-0)
- 3 Conecte el cable de alimentación del ventilador al conector de alimentación de la placa base.
- 4 Pase los cables de alimentación por las guías del chasis.

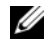

 $\mathbb Z$  **NOTA:** Si se aplica, coloque primero el portaunidades interno y el compartimento para unidades.

- 5 Vuelva a colocar la cubierta de enfriamiento. Consulte el apartado ["Instalación de la cubierta de enfriamiento" en la página 79](#page-78-1).
- 6 Cierre el sistema. Consulte el apartado ["Cierre del sistema" en la](#page-76-1)  [página 77.](#page-76-1)
- 7 Vuelva a conectar el sistema a la toma eléctrica y enciéndalo junto con los periféricos que tenga conectados.

# Suministros de energía

El sistema admite los módulos de suministro de energía siguientes:

• 750 W/1 100 W (suministro de energía redundante)

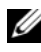

**NOTA:** la potencia de salida máxima (en vatios) se indica en la etiqueta del suministro de energía.

Si hay dos suministros de energía, el segundo de ellos proporciona redundancia de alimentación e intercambio directo. En modo redundante, el sistema distribuye la carga de alimentación en los dos suministros de energía para maximizar la eficiencia. Al extraer un suministro de energía con el sistema encendido, toda la carga de alimentación la recoge el suministro de energía restante.

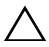

 $\bigwedge$  PRECAUCIÓN: para garantizar un enfriamiento adecuado del sistema, el panel de relleno para el hueco del suministro de energía debe estar instalado en el compartimiento PS2 con una configuración redundante. Consulte el apartado ["Extracción del panel de relleno para el hueco del suministro de energía" en la](#page-88-0)  [página 89.](#page-88-0)

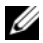

**NOTA:** si sólo hay instalado un suministro de energía, deberá estar instalado en el compartimiento para suministro de energía PS1.

### <span id="page-86-0"></span>Extracción de un suministro de energía redundante

PRECAUCIÓN: muchas de las reparaciones sólo pueden realizarlas los técnicos de servicio autorizados. El usuario debe llevar a cabo únicamente las tareas de solución de problemas y las reparaciones sencillas autorizadas en la documentación del producto o indicadas por el personal de servicio y asistencia en línea o telefónica. La garantía no cubre los daños ocasionados por reparaciones que Dell no haya autorizado. Lea y siga las instrucciones de seguridad entregadas con el producto.

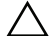

 $\bigwedge$  PRECAUCIÓN: se necesita un suministro de energía para que el sistema funcione correctamente. En sistemas con redundancia de energía, no extraiga ni sustituya más de un suministro de energía a la vez si el sistema está encendido.

- 1 Desconecte el cable de alimentación de la fuente de alimentación.
- 2 Desconecte el cable de alimentación del suministro de energía y extraiga los cables del sistema de las tiras de velcro.
	-

 $\mathscr{D}$  NOTA: puede que sea necesario desencajar y levantar el brazo para tendido de cables opcional si éste entorpece la extracción del suministro de energía. Para obtener información acerca de el brazo para tendido de cables, consulte la documentación del estante del sistema.

3 Presione el seguro de liberación de la palanca y extraiga el suministro de energía del chasis. Vea la [Ilustración 3-9.](#page-87-0)

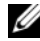

 $\mathbb Z$  NOTA: si no va a volver a colocar el suministro de energía, instale un panel de relleno para el hueco del suministro de energía. Consulte el apartado ["Extracción del panel de relleno para el hueco del suministro de energía" en](#page-88-0)  [la página 89.](#page-88-0)

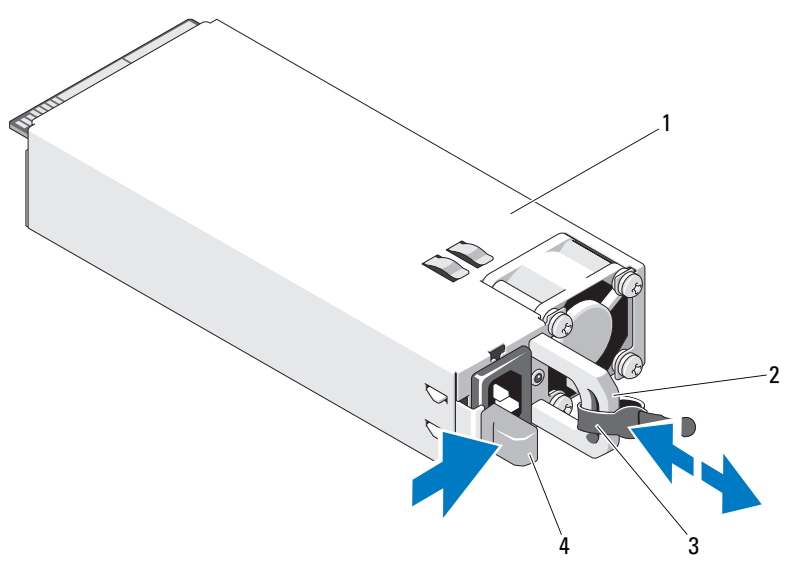

<span id="page-87-0"></span>Ilustración 3-9. Extracción e instalación de un suministro de energía redundante

- 1 Suministro de energía 2 Asa del suministro de energía
- 3 Tira de velcro 4 Seguro de liberación

### Instalación de un suministro de energía redundante

1 Compruebe que los dos suministros de energía sean del mismo tipo y cuenten con la misma potencia de salida máxima.

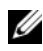

**NOTA:** la potencia de salida máxima (en vatios) se indica en la etiqueta del suministro de energía.

2 Introduzca el nuevo suministro de energía en el chasis hasta que se inserte completamente y el seguro de liberación se asiente en su lugar. Vea la [Ilustración 3-9.](#page-87-0)

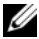

 $\mathscr{A}$  NOTA: si en el [paso](#page-86-0) 2 del procedimiento anterior ha tenido que desencajar el brazo para tendido de cables, vuelva a encajarlo. Para obtener información acerca de el brazo para tendido de cables, consulte la documentación del estante del sistema.

3 Conecte el cable de alimentación al suministro de energía y enchufe el cable a la toma eléctrica.

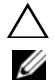

### $\triangle$  PRECAUCIÓN: al conectar el cable de alimentación, fíjelo con la tira de velcro.

**XXIII NOTA:** cuando vaya a instalar, intercambiar en activo o acoplar en activo un nuevo suministro de energía en un sistema con dos suministros de energía, espere varios segundos para que el sistema lo reconozca y determine su estado. El indicador de estado del suministro de energía se iluminará en color verde para indicar que el suministro de energía funciona correctamente. Vea la [Ilustración 1-5.](#page-20-0)

### Extracción del panel de relleno para el hueco del suministro de energía

Si va a instalar un segundo suministro de energía, extraiga el panel de relleno para el hueco del suministro de energía del compartimiento PS2. Para ello, tire del panel de relleno hacia fuera.

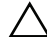

 $\triangle$  PRECAUCIÓN: para garantizar un enfriamiento adecuado del sistema, el panel de relleno para el hueco del suministro de energía debe estar instalado en el compartimiento PS2 con una configuración redundante. Extraiga el panel de relleno para el hueco del suministro de energía sólo si va a instalar un segundo suministro de energía.

### <span id="page-88-0"></span>Extracción del panel de relleno para el hueco del suministro de energía

**2007A:** instale el panel de relleno para el hueco del suministro de energía únicamente en el compartimiento para suministro de energía SP2.

Para instalar el panel de relleno para el hueco del suministro de energía, alinee el panel de relleno con el compartimiento para suministro de energía e insértelo en el chasis hasta que se asiente en su lugar.

### Memoria del sistema

El sistema admite módulos de memoria DDR3 registrada (RDIMM) o DIMM ECC sin búfer (UDIMM). Los módulos de memoria simples y duales pueden ser de 1.067 o 1.333 MHz, mientas que los módulos de memoria cuádruples pueden ser de 1.067 MHz.

El sistema dispone de ocho zócalos de memoria divididos en dos conjuntos de cuatro zócalos, un conjunto por procesador. Cada conjunto de cuatro zócalos está organizado en tres canales: dos DIMM para el canal 0 y un único DIMM para el canal 1 y para el canal 2. El primer zócalo de cada canal cuenta con palancas de liberación blancas.

La memoria máxima admitida en el sistema varía en función de los tipos y los tamaños de los módulos de memoria utilizados:

• Se admiten RDIMM simples, duales y cuádruples con un tamaño de 1 GB, 2 GB, 4 GB, 8 GB y 16 GB para un total de hasta 128 GB.

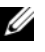

 $\mathbb Z$  NOTA: Los sistemas con unidades de disco duro cableadas no admiten DIMM de 8 GB ni de 16 GB y pueden admitir RDIMM para un total de hasta 32 GB.

• Se admiten UDIMM de 1 y 2 GB para un total de 16 GB como máximo.

### Pautas generales para la instalación de módulos de memoria

Para garantizar un rendimiento óptimo del sistema, aplique las pautas generales siguientes al configurar la memoria del sistema.

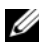

**20 NOTA:** Las configuraciones de memoria que no sigan dichas pautas pueden impedir que se inicie el sistema o que emita vídeo.

- No se pueden combinar RDIMM y UDIMM.
- Excepto en el caso de canales de memoria no utilizados, todos los canales de memoria ocupados deben presentar configuraciones idénticas.
- Los módulos de memoria de tamaños distintos se pueden combinar en A1-A4 o B1-B4 (por ejemplo, de 2 GB y 4 GB), pero todos los canales ocupados deben tener la misma configuración.
- En el modo de sustitución de memoria, los módulos de memoria se instalan en el orden numérico de los zócalos, empezando por A1 o B1.
- En el modo de duplicación de memoria o de ECC avanzada, el canal que se encuentra más alejado del procesador no se utiliza y los módulos de memoria se instalan empezando por el canal A1 o B1 y siguiendo por el canal A2 o B2.
- El modo de ECC avanzada requiere módulos de memoria que utilicen amplitudes de dispositivo DRAM x4 o x8.
- La velocidad de la memoria de cada canal depende de la configuración de la memoria:
	- En los módulos de memoria simples o duales:
		- Un módulo de memoria por canal admite hasta 1.33 MHz.
		- Dos módulos de memoria por canal admiten hasta 1.67 MHz.
- En los módulos de memoria cuádruples:
	- Un módulo de memoria por canal admite hasta 1.067 MHz.
	- Dos módulos de memoria por canal están limitados a 800 MHz, independientemente de la velocidad del módulo de memoria.
- Si se combinan módulos de memoria cuádruples con módulos simples o duales, los módulos cuádruples se deben instalar en los zócalos con las palancas de liberación blancas.
- Si se instalan módulos de memoria con velocidades distintas, funcionan a la velocidad de los módulos de memoria más lentos instalados.

### Pautas específicas de los modos

El número de canales utilizados y de configuraciones permitidas depende del modo de memoria seleccionado.

### Compatibilidad con el modo de ECC avanzada (lockstep)

En esta configuración, los dos canales más cercanos al procesador se combinan para formar un canal de 128 bits. Este modo admite la función de corrección de datos de dispositivo único (SDDC) para los módulos de memoria basados en x4 y x8. Los módulos de memoria deben ser idénticos en lo que se refiere a tamaño, velocidad y tecnología al instalarlos en las ranuras correspondientes.

### Compatibilidad con la duplicación de memoria

El sistema admite la duplicación de memoria si hay instalados módulos de memoria idénticos en los dos canales más cercanos al procesador (no se debe instalar memoria en el canal más alejado). La duplicación se debe habilitar en el programa de configuración del sistema. En una configuración duplicada, la memoria total disponible del sistema es igual a la mitad de la memoria física total instalada.

### Modo de optimización (canal independiente)

En este modo, los tres canales están ocupados con módulos de memoria idénticos. Este modo permite una capacidad total de memoria mayor, pero no admite SDDC con módulos de memoria basados en x8.

En este modo también se admite una configuración mínima de un solo canal de un módulo de memoria de 1 GB por procesador.

En la [Tabla 3-1](#page-91-0) y la [Tabla 3-2](#page-92-0) se incluyen configuraciones de memoria de muestra que siguen las pautas de memoria pertinentes enumeradas en esta sección. Las muestras presentan configuraciones de módulos de memoria idénticas y los totales de memoria disponible y física. En las tablas no se muestran configuraciones de módulos de memoria combinados ni cuádruples y no se hace referencia a la velocidad de la memoria de ninguna de las configuraciones.

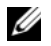

**NOTA:** los DIMM de 8 GB sólo se admiten en sistemas con unidades de disco duro de intercambio directo.

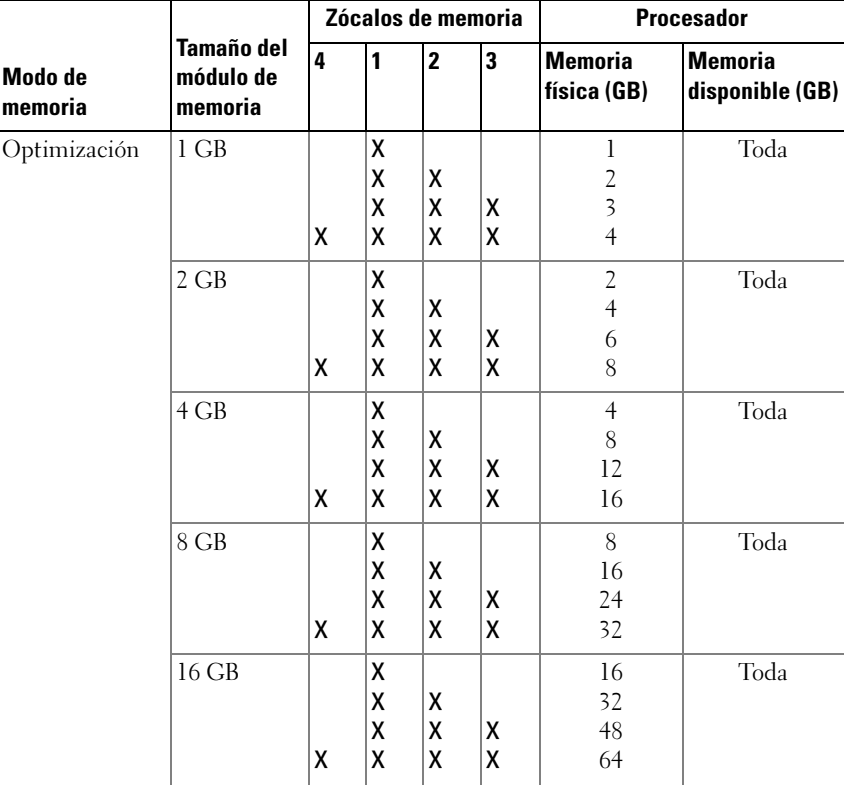

#### <span id="page-91-0"></span>Tabla 3-1. Muestra de configuraciones de memoria RDIMM simple y dual

|                           | Tamaño del<br>módulo de<br>memoria | Zócalos de memoria |   |                |   | <b>Procesador</b>             |                                   |
|---------------------------|------------------------------------|--------------------|---|----------------|---|-------------------------------|-----------------------------------|
| Modo de<br>memoria        |                                    | 4                  |   | $\overline{2}$ | 3 | <b>Memoria</b><br>física (GB) | <b>Memoria</b><br>disponible (GB) |
| ECC avanzada <sup>1</sup> | $2$ GB                             |                    | X | X              |   | $\overline{4}$                | Toda                              |
|                           | $4$ GB                             |                    | X | X              |   | 8                             | Toda                              |
|                           | 8 GB                               |                    | X | X              |   | 16                            | Toda                              |
|                           | 16 GB                              |                    | X | X              |   | 32                            | Toda                              |
| Duplicación               | $2$ GB                             |                    | X | X              |   | $\overline{4}$                | $\overline{2}$                    |
|                           | $4$ GB                             |                    | X | X              |   | 8                             | $\overline{4}$                    |
|                           | 8 GB                               |                    | X | X              |   | 16                            | 8                                 |
|                           | 16 GB                              |                    | x | X              |   | 32                            | 16                                |

Tabla 3-1. Muestra de configuraciones de memoria RDIMM simple y dual

1. Requiere módulos de memoria basados en x4 o x8.

<span id="page-92-0"></span>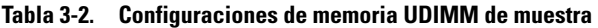

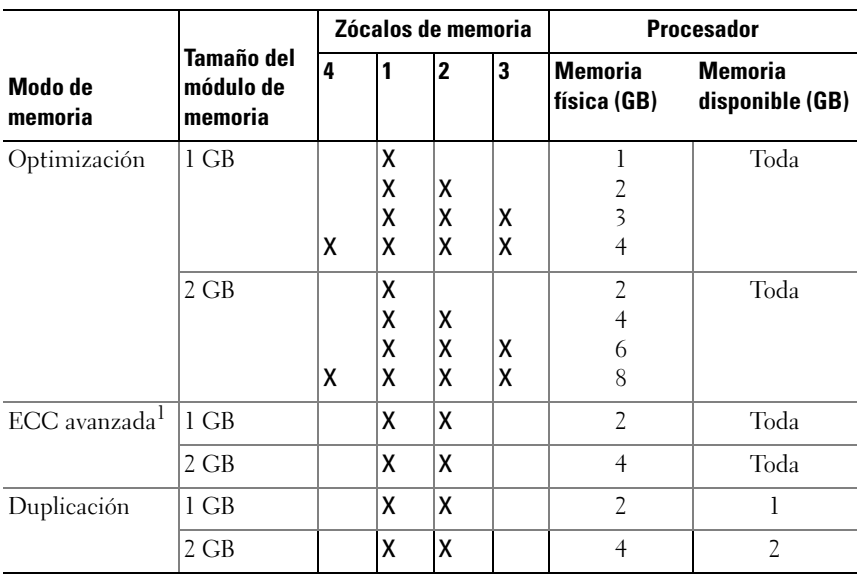

### Instalación de módulos de memoria

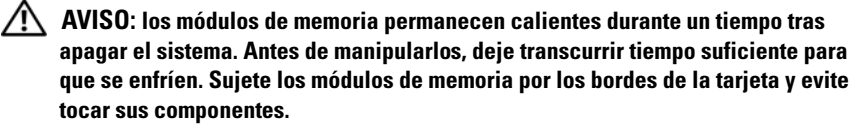

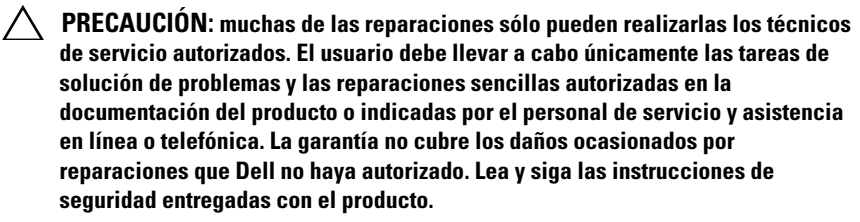

- 1 Apague el sistema, incluidos todos los periféricos conectados, y desconéctelo de la toma eléctrica.
- <span id="page-93-1"></span>2 Abra el sistema. Consulte el apartado ["Apertura del sistema" en la](#page-75-0)  [página 76.](#page-75-0)
- 3 Extraiga la cubierta de enfriamiento. Consulte el apartado ["Extracción de](#page-77-1)  [la cubierta de enfriamiento" en la página 78](#page-77-1).
- 4 Localice los zócalos de módulo de memoria. Vea la [Ilustración 6-1](#page-157-0).
- <span id="page-93-0"></span>5 Presione los expulsores del zócalo hacia abajo y hacia fuera, como se muestra en la [Ilustración 3-10](#page-94-0), para que el módulo de memoria pueda insertarse en el zócalo.
- 6 Sujete los módulos de memoria únicamente por el borde de la tarjeta y asegúrese de no tocar la parte central del módulo.

#### <span id="page-94-0"></span>Ilustración 3-10. Instalación y extracción de un módulo de memoria

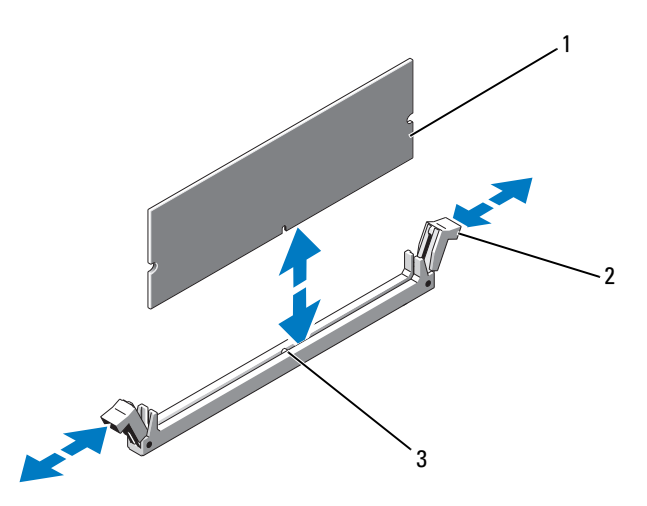

- 1 Módulo de memoria 2 Expulsores del zócalo de módulo de memoria (2)
- 3 Guía de alineamiento
- 7 Alinee el conector de borde del módulo de memoria con la guía de alineamiento del zócalo e inserte el módulo de memoria en el zócalo.

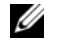

NOTA: el zócalo de módulo de memoria tiene una guía de alineamiento que permite instalar el módulo de memoria en el zócalo en una sola dirección.

<span id="page-94-1"></span>8 Presione el módulo de memoria con los pulgares para fijarlo en el zócalo.

Cuando el módulo de memoria está encajado correctamente en el zócalo, los expulsores del zócalo están alineados con los expulsores de los otros zócalos que tienen instalados módulos de memoria.

- 9 Repita del [paso 5](#page-93-0) al [paso 8](#page-94-1) de este procedimiento para instalar los módulos de memoria restantes. Vea la [Tabla 3-2](#page-92-0).
- 10 Vuelva a colocar la cubierta de enfriamiento. Consulte el apartado ["Instalación de la cubierta de enfriamiento" en la página 79](#page-78-1).
- 11 Cierre el sistema. Consulte el apartado ["Cierre del sistema" en la](#page-76-1)  [página 77](#page-76-1).

<span id="page-95-0"></span>12 Inicie el sistema, pulse <F2> para abrir el programa de configuración del sistema y compruebe el valor de System Memory (Memoria del sistema) en la pantalla principal del programa de configuración del sistema.

El sistema debería haber cambiado ya el valor para reflejar la nueva memoria instalada.

- 13 Si el valor es incorrecto, es posible que uno o varios de los módulos de memoria no estén instalados correctamente. Repita del [paso 2](#page-93-1) al [paso 12](#page-95-0) de este procedimiento, procurando que los módulos de memoria queden bien encajados en sus zócalos.
- 14 Ejecute la prueba de la memoria del sistema incluida en los diagnósticos del sistema. Consulte el apartado ["Ejecución de los diagnósticos](#page-152-0)  [incorporados del sistema" en la página 153](#page-152-0).

### Extracción de módulos de memoria

- $\sqrt{N}$  AVISO: los módulos de memoria permanecen calientes durante un tiempo tras apagar el sistema. Antes de manipularlos, deje transcurrir tiempo suficiente para que se enfríen. Sujete los módulos de memoria por los bordes de la tarjeta y evite tocar sus componentes.
- $\triangle$  PRECAUCIÓN: muchas de las reparaciones sólo pueden realizarlas los técnicos de servicio autorizados. El usuario debe llevar a cabo únicamente las tareas de solución de problemas y las reparaciones sencillas autorizadas en la documentación del producto o indicadas por el personal de servicio y asistencia en línea o telefónica. La garantía no cubre los daños ocasionados por reparaciones que Dell no haya autorizado. Lea y siga las instrucciones de seguridad entregadas con el producto.
	- 1 Apague el sistema, incluidos todos los periféricos conectados, y desconéctelo de la toma eléctrica.
	- 2 Abra el sistema. Consulte el apartado ["Apertura del sistema" en la](#page-75-0)  [página 76.](#page-75-0)
	- 3 Extraiga la cubierta de enfriamiento. Consulte el apartado ["Extracción de](#page-77-1)  [la cubierta de enfriamiento" en la página 78](#page-77-1).
	- 4 Localice los zócalos de módulo de memoria. Vea la [Ilustración 6-1](#page-157-0).
	- 5 Presione hacia abajo y hacia fuera los expulsores de cada extremo del zócalo hasta que el módulo de memoria se expulse del zócalo. Vea la [Ilustración 3-10](#page-94-0).

Sujete los módulos de memoria únicamente por el borde de la tarjeta y asegúrese de no tocar la parte central del módulo.

- 6 Vuelva a colocar la cubierta de enfriamiento. Consulte el apartado ["Instalación de la cubierta de enfriamiento" en la página 79](#page-78-1).
- 7 Cierre el sistema. Consulte el apartado ["Cierre del sistema" en la](#page-76-1)  [página 77](#page-76-1).
- 8 Vuelva a conectar el sistema y los periféricos a fuentes de alimentación correspondientes y enciéndalos.

### Tarjetas de expansión y tarjetas verticales de expansión

El sistema admite hasta cuatro tarjetas de expansión PCI Express (PCIe) x8 de segunda generación en una tarjeta vertical de expansión.

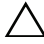

PRECAUCIÓN: las tarjetas de expansión sólo se pueden instalar en las ranuras de la tarjeta vertical de expansión. No intente instalar las tarjetas de expansión directamente en el conector de tarjeta vertical de la placa base.

### Pautas para la instalación de tarjetas de expansión

- Las ranuras para tarjeta de expansión admiten tarjetas de altura completa y media longitud.
- Las ranuras para tarjeta de expansión son de intercambio directo.
- Las tarjetas de expansión PCI Express de segunda generación son compatibles con todas las ranuras.
- Todas las ranuras son conectores x8.

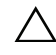

#### $\triangle$  PRECAUCIÓN: para garantizar el enfriamiento correcto, sólo una de las dos tarjetas de expansión puede tener un consumo de energía superior a 15 W (un máximo de 25 W), sin incluir la controladora de almacenamiento integrada.

• En la [Tabla 3-3](#page-97-0) se proporciona una guía para instalar tarjetas de expansión para garantizar un enfriamiento adecuado y un ajuste mecánico apropiado. Las tarjetas de expansión con la prioridad más alta se deben instalar primero, según la prioridad de las ranuras indicada. Todas las demás tarjetas de expansión se deben instalar según la prioridad de las tarjetas y el orden de prioridad de las ranuras.

| <b>Prioridad de</b><br>tarjetas | Tipo de tarjeta                                         | Prioridad de Máx.<br>ranuras | permitidas               | Tarjeta<br>$25-N$ |
|---------------------------------|---------------------------------------------------------|------------------------------|--------------------------|-------------------|
| 1                               | PERC S300/S100                                          | 1, 2                         | 2                        | S                 |
| $\sum_{i=1}^{n}$                | PERC H800                                               | 3, 2                         | $\overline{2}$           | S                 |
| 3                               | Controladora PERC 6/E                                   | 3, 2                         | $\overline{2}$           | S                 |
| $\overline{4}$                  | SAS 5/E                                                 | 3, 2                         | $\overline{2}$           | S                 |
| 5                               | Controladoras SCSI                                      | 3, 2                         | $\overline{2}$           | S                 |
| 6                               | <b>HPCC</b>                                             | 2, 1                         | $\overline{2}$           | S                 |
| 7                               | Fibre Channel                                           | 2, 1                         | 2                        | S                 |
| 8                               | NIC de 10 Gb                                            | 2, 1                         | $\overline{\mathcal{L}}$ | S                 |
| $\overline{Q}$                  | Las demás NIC                                           | 1, 2                         | $\overline{2}$           | N                 |
| 10                              | Las demás tarjetas de<br>almacenamiento interno de Dell | $\overline{4}$               |                          | S                 |
| 11                              | Tarjetas de almacenamiento que 1, 2<br>no son de Dell   |                              | 2                        | $N^*$             |

<span id="page-97-0"></span>Tabla 3-3. Prioridad de instalación de las tarjetas de expansión para la tarjeta vertical 1

\* Si está disponible.

### <span id="page-97-1"></span>Instalación de una tarjeta de expansión

- $\bigwedge$  PRECAUCIÓN: muchas de las reparaciones sólo pueden realizarlas los técnicos de servicio autorizados. El usuario debe llevar a cabo únicamente las tareas de solución de problemas y las reparaciones sencillas autorizadas en la documentación del producto o indicadas por el personal de servicio y asistencia en línea o telefónica. La garantía no cubre los daños ocasionados por reparaciones que Dell no haya autorizado. Lea y siga las instrucciones de seguridad entregadas con el producto.
- 1 Desembale la tarjeta de expansión y prepárela para la instalación. Para obtener instrucciones al respecto, consulte la documentación incluida con la tarjeta.
- 2 Apague el sistema, incluidos todos los periféricos conectados, y desconéctelo de la toma eléctrica.
- 3 Abra el sistema. Consulte el apartado ["Apertura del sistema" en la](#page-75-0)  [página 76.](#page-75-0)
- 4 Extraiga la cubierta de enfriamiento. Consulte el apartado ["Extracción de](#page-77-1)  [la cubierta de enfriamiento" en la página 78](#page-77-1).
- 5 Abra el seguro de la tarjeta de expansión y extraiga el cubrerranuras. Vea la [Ilustración 3-11.](#page-98-0)

**2008** NOTA: conserve el cubrerranuras por si debe extraer la tarieta de expansión. Es necesario instalar cubrerranuras en las ranuras para tarjetas de expansión vacías a fin de cumplir la certificación FCC del sistema. Asimismo, evitan que entre polvo y suciedad en el sistema, y contribuyen a mantener un enfriamiento y circulación del aire adecuadas dentro del sistema.

- 6 Sujete la tarjeta por sus bordes y colóquela de modo que el conector de borde de tarjeta quede alineado con el conector para tarjetas de expansión de la tarjeta vertical de expansión.
- 7 Inserte firmemente el conector de borde de tarjeta en el conector para tarjetas de expansión hasta que encaje por completo.
- 8 Cierre el seguro de la tarjeta de expansión. Vea la [Ilustración 3-11](#page-98-0).

<span id="page-98-0"></span>Ilustración 3-11. Instalación o extracción de una tarjeta de expansión

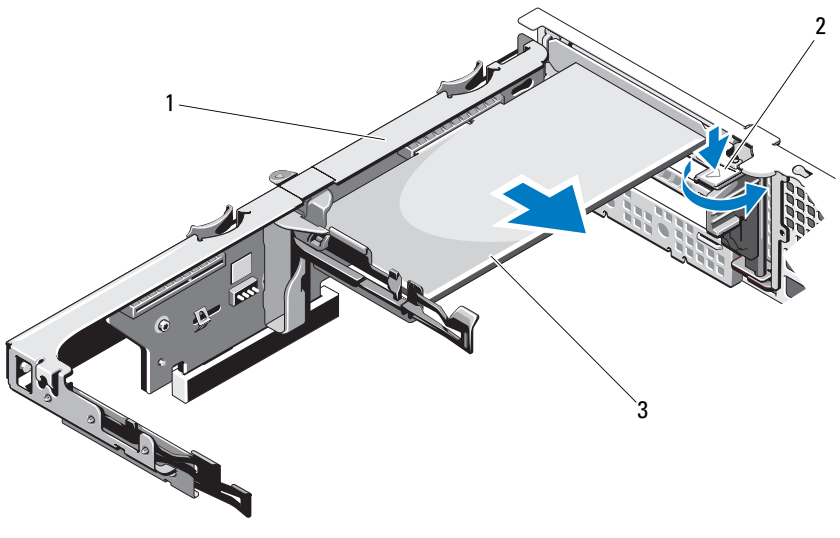

- 
- 1 Tarjeta vertical de expansión 2 seguro de la tarjeta de expansión
- 3 Tarjeta de expansión
- 9 Conecte los cables a la tarjeta de expansión.
- 10 Cierre el sistema. Consulte el apartado ["Cierre del sistema" en la](#page-76-1)  [página 77.](#page-76-1)
- 11 Vuelva a conectar el sistema a la toma eléctrica y enciéndalo junto con los periféricos que tenga conectados.

### <span id="page-99-0"></span>Extracción de una tarjeta de expansión

- $\triangle$  PRECAUCIÓN: muchas de las reparaciones sólo pueden realizarlas los técnicos de servicio autorizados. El usuario debe llevar a cabo únicamente las tareas de solución de problemas y las reparaciones sencillas autorizadas en la documentación del producto o indicadas por el personal de servicio y asistencia en línea o telefónica. La garantía no cubre los daños ocasionados por reparaciones que Dell no haya autorizado. Lea y siga las instrucciones de seguridad entregadas con el producto.
	- 1 Apague el sistema, incluidos todos los periféricos conectados, y desconéctelo de la toma eléctrica.
	- 2 Abra el sistema. Consulte el apartado ["Apertura del sistema" en la](#page-75-0)  [página 76.](#page-75-0)
	- 3 Extraiga la cubierta de enfriamiento. Consulte el apartado ["Extracción de](#page-77-1)  [la cubierta de enfriamiento" en la página 78](#page-77-1).
	- 4 Desconecte todos los cables de la tarjeta.
	- 5 Abra el seguro de la tarjeta de expansión. Vea la [Ilustración 3-11](#page-98-0).
	- 6 Sujete la tarjeta de expansión por sus bordes y extráigala con cuidado del conector para tarjetas de expansión.
	- 7 Si va a extraer la tarjeta de forma permanente, coloque un cubrerranuras metálico en la abertura de la ranura de expansión vacía y cierre el seguro de la tarjeta de expansión.
		- **NOTA:** es necesario instalar un cubrerranuras en cada una de las ranuras de expansión vacías a fin de cumplir la certificación FCC del sistema. Asimismo, evitan que entre polvo y suciedad en el sistema y contribuyen a mantener un enfriamiento y circulación del aire adecuadas dentro del sistema.
	- 8 Cierre el sistema. Consulte el apartado ["Cierre del sistema" en la página 77](#page-76-1).
	- 9 Vuelva a conectar el sistema a la toma eléctrica y enciéndalo junto con los periféricos que tenga conectados.

### Extracción de una tarjeta vertical de expansión

- $\triangle$  PRECAUCIÓN: muchas de las reparaciones sólo pueden realizarlas los técnicos de servicio autorizados. El usuario debe llevar a cabo únicamente las tareas de solución de problemas y las reparaciones sencillas autorizadas en la documentación del producto o indicadas por el personal de servicio y asistencia en línea o telefónica. La garantía no cubre los daños ocasionados por reparaciones que Dell no haya autorizado. Lea y siga las instrucciones de seguridad entregadas con el producto.
	- 1 Apague el sistema, incluidos todos los periféricos conectados, y desconéctelo de la toma eléctrica.
	- 2 Abra el sistema. Consulte el apartado ["Apertura del sistema" en la](#page-75-0)  [página 76](#page-75-0).
	- 3 Extraiga la cubierta de enfriamiento. Consulte el apartado ["Extracción de](#page-77-1)  [la cubierta de enfriamiento" en la página 78](#page-77-1).
	- 4 Extraiga la tarjeta de expansión de la ranura para tarjeta de expansión, si está instalada. Consulte el apartado ["Extracción de una tarjeta de](#page-99-0)  [expansión" en la página 100](#page-99-0).
	- 5 Extraiga la tarjeta controladora de almacenamiento, si está instalada. Consulte el apartado ["Extracción de la tarjeta controladora de](#page-102-0)  [almacenamiento" en la página 103](#page-102-0).
	- 6 Desconecte los cables conectados a la tarjeta vertical.
	- 7 Para extraer la tarjeta vertical de expansión, presione simultáneamente las dos lengüetas azules de la tarjeta vertical de expansión y extráigala del chasis. Vea la [Ilustración 3-12](#page-101-0).

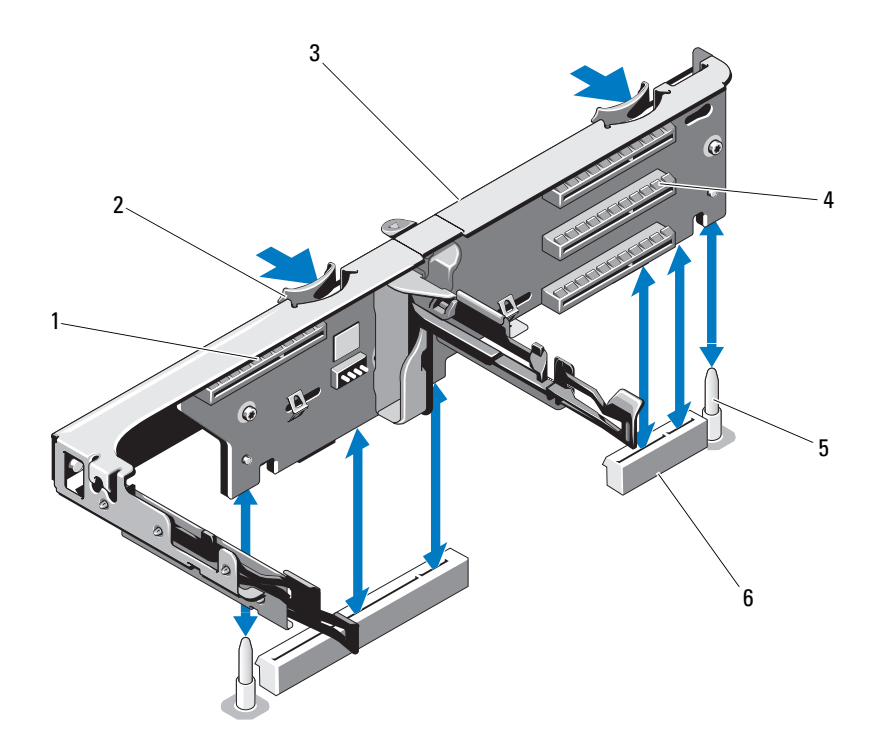

<span id="page-101-0"></span>Ilustración 3-12. Instalación o extracción de una tarjeta vertical de expansión

- 1 Ranura de controladora de almacenamiento integrada
- 3 Tarjeta vertical de expansión 4 Ranura de tarjeta de expansión
- 5 Postes de guía de la tarjeta vertical (2) 6 Ranuras para tarjeta vertical de
- 2 Guías de la tarjeta vertical (2)
	- - expansión (2)

### Instalación de una tarjeta vertical de expansión

- 1 Para instalar una tarjeta vertical de expansión, alinee las guías de la tarjeta vertical con los postes de guía de la tarjeta vertical en la placa base. Vea la [Ilustración 3-12](#page-101-0).
- 2 Baje la tarjeta vertical de expansión hasta que el conector de la tarjeta esté completamente insertado.
- 3 Si procede, vuelva a instalar la tarjeta de expansión. Consulte el apartado ["Instalación de una tarjeta de expansión" en la página 98](#page-97-1).
- 4 Vuelva a instalar la tarjeta controladora de almacenamiento. Consulte el apartado ["Instalación de la tarjeta controladora de almacenamiento" en la](#page-104-0)  [página 105.](#page-104-0)
- 5 Vuelva a conectar todos los cables.
- 6 Cierre el sistema. Consulte el apartado ["Cierre del sistema" en la](#page-76-1)  [página 77](#page-76-1).
- 7 Vuelva a conectar el sistema y los periféricos a las fuentes de alimentación correspondientes.

### Tarjeta controladora de almacenamiento integrada

Este sistema incluye una ranura para tarjeta de expansión dedicada en la tarjeta vertical para una tarjeta controladora SAS o RAID integrada que proporciona el subsistema de almacenamiento integrado para las unidades de disco duro del sistema. La controladora es compatible con unidades de disco duro SAS y SATA.

### <span id="page-102-0"></span>Extracción de la tarjeta controladora de almacenamiento

- $\triangle$  PRECAUCIÓN: muchas de las reparaciones sólo pueden realizarlas los técnicos de servicio autorizados. El usuario debe llevar a cabo únicamente las tareas de solución de problemas y las reparaciones sencillas autorizadas en la documentación del producto o indicadas por el personal de servicio y asistencia en línea o telefónica. La garantía no cubre los daños ocasionados por reparaciones que Dell no haya autorizado. Lea y siga las instrucciones de seguridad entregadas con el producto.
	- 1 Apague el sistema, incluidos todos los periféricos conectados, y desconéctelo de la toma eléctrica.
	- 2 Abra el sistema. Consulte el apartado ["Apertura del sistema" en la página 76.](#page-75-0)
	- 3 Extraiga la tarjeta de expansión, si está instalada Consulte el apartado ["Extracción de una tarjeta de expansión" en la página 100.](#page-99-0)
	- 4 Desconecte los cables SAS conectados a la tarjeta.
	- 5 Desconecte el cable que conecta la tarjeta a la tarjeta vertical de expansión.
	- 6 Doble ambas guías de borde de tarjeta hacia el exterior y extraiga la tarjeta controladora de almacenamiento del conector.

<span id="page-103-0"></span>Ilustración 3-13. Instalación y extracción de la tarjeta controladora de almacenamiento

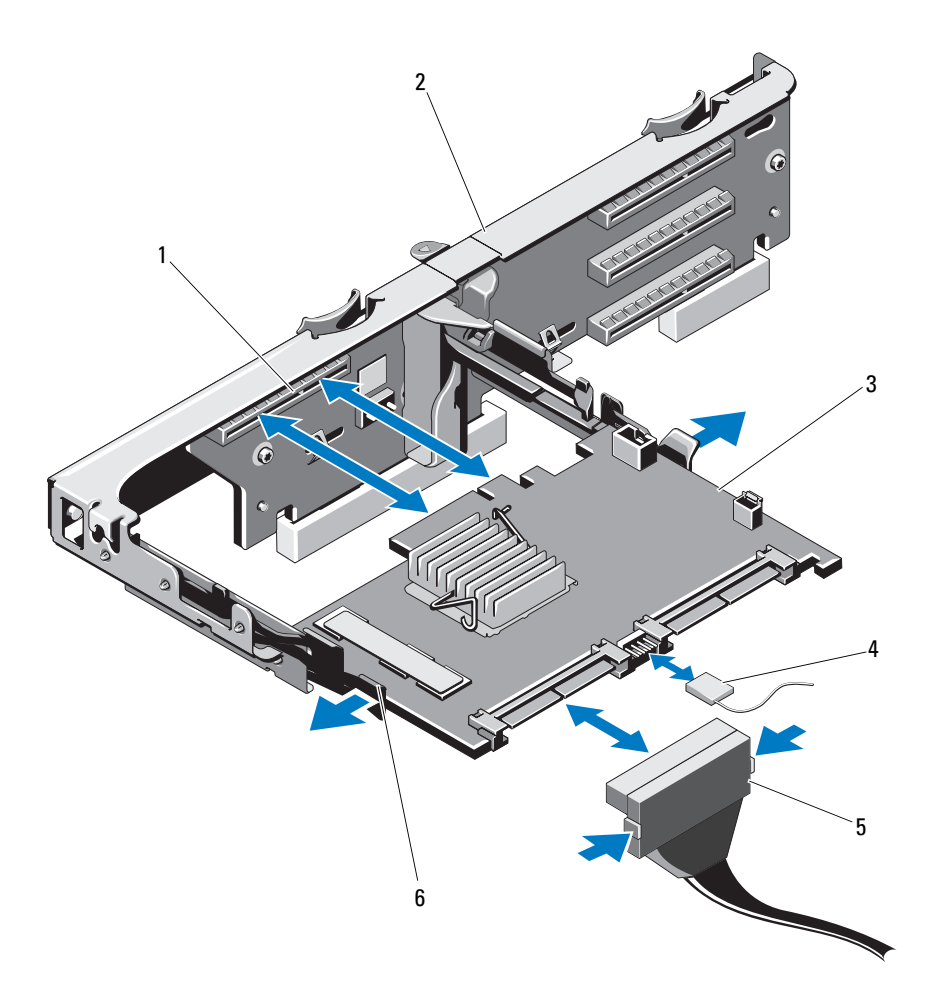

- 1 Conector de almacenamiento 2 Tarjeta vertical de expansión
- 3 Tarjeta controladora de almacenamiento
- 5 Conector del cable de datos SAS 6 Palanca de liberación (azul)
- 
- 4 Cable de la tarjeta controladora de almacenamiento
	-

### <span id="page-104-0"></span>Instalación de la tarjeta controladora de almacenamiento

PRECAUCIÓN: muchas de las reparaciones sólo pueden realizarlas los técnicos de servicio autorizados. El usuario debe llevar a cabo únicamente las tareas de solución de problemas y las reparaciones sencillas autorizadas en la documentación del producto o indicadas por el personal de servicio y asistencia en línea o telefónica. La garantía no cubre los daños ocasionados por reparaciones que Dell no haya autorizado. Lea y siga las instrucciones de seguridad entregadas con el producto.

- 1 Apague el sistema, incluidos todos los periféricos conectados, y desconéctelo de la toma eléctrica.
- 2 Abra el sistema. Consulte el apartado ["Apertura del sistema" en la](#page-75-0)  [página 76](#page-75-0).
- 3 Extraiga la tarjeta de expansión, si está instalada. Consulte el apartado ["Extracción de una tarjeta de expansión" en la página 100.](#page-99-0)
- 4 Pase los cables en la ruta de cables por debajo de la ranura para tarjeta controladora de almacenamiento de la tarjeta vertical de expansión.
- 5 Con el borde de la tarjeta controladora de almacenamiento orientado hacia la tarjeta vertical, inserte un lado de la tarjeta en la guía de borde de tarjeta negra.

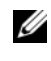

 $\mathbb Z$  NOTA: la secuencia de instalación debe ser ranura 3, 2, 1 y 4. La tarjeta controladora de almacenamiento debe instalarse en la ranura 4 una vez instaladas las demás tarjetas de expansión.

- 6 Doble hacia fuera la guía de borde de tarjeta azul, coloque la tarjeta en la guía de borde de la tarjeta azul y suelte la guía. Vea la [Ilustración 3-13](#page-103-0).
- 7 Introduzca el conector del borde de la tarjeta controladora de almacenamiento en la ranura para tarjeta de la tarjeta vertical hasta que la tarjeta quede completamente asentada.
- 8 Conecte los dos conectores para cables de datos SAS (CNTRL 0 y CNTRL 1) a la tarjeta controladora de almacenamiento. Vea la [Ilustración 3-13](#page-103-0).

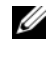

**NOTA:** asegúrese de conectar los cables de acuerdo con las etiquetas de los conectores del cable. El cable no funcionará correctamente si está invertido.

- 9 Vuelva a colocar la tarjeta de expansión. Consulte el apartado ["Instalación](#page-97-1)  [de una tarjeta de expansión" en la página 98.](#page-97-1)
- 10 Cierre el sistema. Consulte el apartado ["Cierre del sistema" en la](#page-76-1)  [página 77](#page-76-1).
- 11 Vuelva a conectar el sistema a la toma eléctrica y enciéndalo junto con los periféricos que tenga conectados.
- 12 Si procede, vuelva a colocar el bisel anterior. Consulte el apartado ["Extracción del bisel anterior" en la página 75.](#page-74-1)

### Tarjeta iDRAC6 Express

### Instalación de una tarjeta iDRAC6 Express

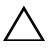

 $\triangle$  PRECAUCIÓN: muchas de las reparaciones sólo pueden realizarlas los técnicos de servicio autorizados. El usuario debe llevar a cabo únicamente las tareas de solución de problemas y las reparaciones sencillas autorizadas en la documentación del producto o indicadas por el personal de servicio y asistencia en línea o telefónica. La garantía no cubre los daños ocasionados por reparaciones que Dell no haya autorizado. Lea y siga las instrucciones de seguridad entregadas con el producto.

- 1 Apague el sistema, incluidos todos los periféricos conectados, y desconéctelo de la toma eléctrica.
- 2 Abra el sistema. Consulte el apartado ["Apertura del sistema" en la](#page-75-0)  [página 76.](#page-75-0)
- 3 Extraiga todas las tarjetas de expansión de la tarjeta vertical de expansión, si están intaladas. Consulte el apartado ["Extracción de una tarjeta de](#page-99-0)  [expansión" en la página 100](#page-99-0).
- 4 Inserte la muesca de la tarjeta iDRAC6 Express en el gancho de la placa base.
- 5 Alinee el borde anterior de la tarjeta con el conector de la placa base. En la [Ilustración 6-1](#page-157-0) se muestra la ubicación del conector.
- 6 Presione la tarjeta hasta que quede completamente encajada. Vea la [Ilustración 3-14](#page-106-0).

Cuando la parte anterior de la tarjeta está completamente insertada, la lengüeta del separador de plástico encaja sobre el borde del soporte.

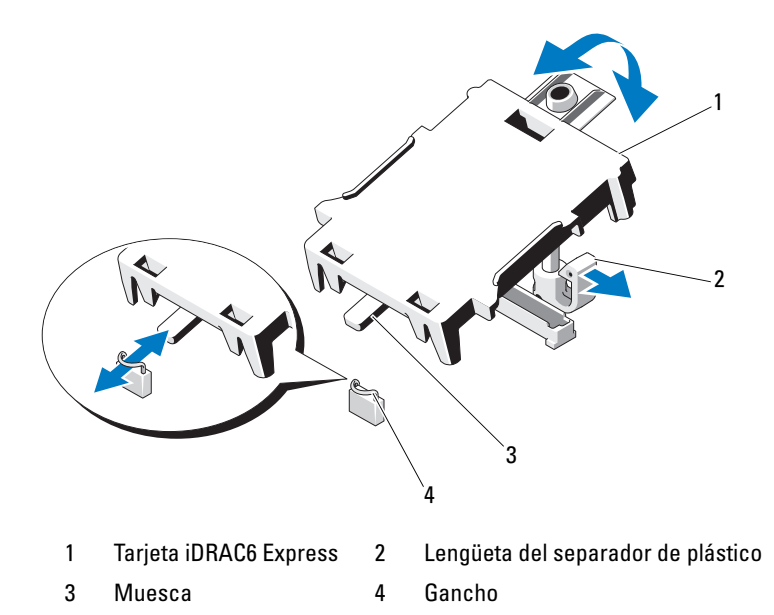

<span id="page-106-0"></span>Ilustración 3-14. Instalación o extracción de una tarjeta iDRAC6 Express

- 7 Vuelva a instalar todas las tarjetas de expansión en la tarjeta vertical de expansión. Consulte el apartado ["Instalación de una tarjeta de expansión"](#page-97-1)  [en la página 98.](#page-97-1)
- 8 Cierre el sistema. Consulte el apartado ["Cierre del sistema" en la](#page-76-1)  [página 77](#page-76-1).
- 9 Vuelva a conectar el sistema y los periféricos a las fuentes de alimentación correspondientes y enciéndalos.

# Tarjeta iDRAC6 Enterprise (opcional)

### Extracción de una tarjeta iDRAC6 Express

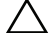

 $\triangle$  PRECAUCIÓN: muchas de las reparaciones sólo pueden realizarlas los técnicos de servicio autorizados. El usuario debe llevar a cabo únicamente las tareas de solución de problemas y las reparaciones sencillas autorizadas en la documentación del producto o indicadas por el personal de servicio y asistencia en línea o telefónica. La garantía no cubre los daños ocasionados por reparaciones que Dell no haya autorizado. Lea y siga las instrucciones de seguridad entregadas con el producto.

- 1 Apague el sistema, incluidos todos los periféricos conectados, y desconéctelo de la toma eléctrica.
- 2 Abra el sistema. Consulte el apartado ["Apertura del sistema" en la](#page-75-0)  [página 76.](#page-75-0)
- 3 Tire hacia atrás ligeramente de la lengüeta del separador de retención situada en el borde anterior de la tarjeta y levante con cuidado la tarjeta para extraerla del separador de retención. Vea la [Ilustración 3-14.](#page-106-0)

A medida que el soporte se suelta del separador, el conector situado debajo de la tarjeta se desencaja del conector de la placa base.

- 4 Incline la tarjeta de modo que la muesca quede insertada en el gancho de la placa base.
- 5 Vuelva a colocar las tarjetas de expansión. Consulte el apartado ["Instalación de una tarjeta de expansión" en la página 98](#page-97-1).
- 6 Cierre el sistema. Consulte el apartado ["Cierre del sistema" en la](#page-76-1)  [página 77.](#page-76-1)
- 7 Vuelva a conectar el sistema y los periféricos a las fuentes de alimentación correspondientes y enciéndalos.

### Instalación de una tarjeta iDRAC6 Enterprise

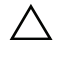

 $\triangle$  PRECAUCIÓN: muchas de las reparaciones sólo pueden realizarlas los técnicos de servicio autorizados. El usuario debe llevar a cabo únicamente las tareas de solución de problemas y las reparaciones sencillas autorizadas en la documentación del producto o indicadas por el personal de servicio y asistencia en línea o telefónica. La garantía no cubre los daños ocasionados por reparaciones que Dell no haya autorizado. Lea y siga las instrucciones de seguridad entregadas con el producto.
- 1 Apague el sistema, incluidos todos los periféricos conectados, y desconéctelo de la toma eléctrica.
- 2 Abra el sistema. Consulte el apartado ["Apertura del sistema" en la](#page-75-0)  [página 76](#page-75-0).
- 3 Extraiga la cubierta de enfriamiento. Consulte el apartado ["Extracción de la](#page-77-0)  [cubierta de enfriamiento" en la página 78.](#page-77-0)
- 4 Extraiga la pieza de relleno de plástico del puerto iDRAC6 Enterprise del panel posterior del sistema.
- 5 Incline la tarjeta de modo que el conector RJ-45 pase a través de la abertura del panel posterior. Vea la [Ilustración 3-15](#page-109-0).
- 6 Alinee el borde anterior de la tarjeta con los dos separadores de retención anteriores de plástico situados cerca del conector iDRAC6 de la placa base y baje la tarjeta hasta colocarla en su lugar. Vea la [Ilustración 3-15](#page-109-0).

Cuando la parte anterior de la tarjeta está insertada completamente, los separadores de plástico encajan sobre el borde de la tarjeta.

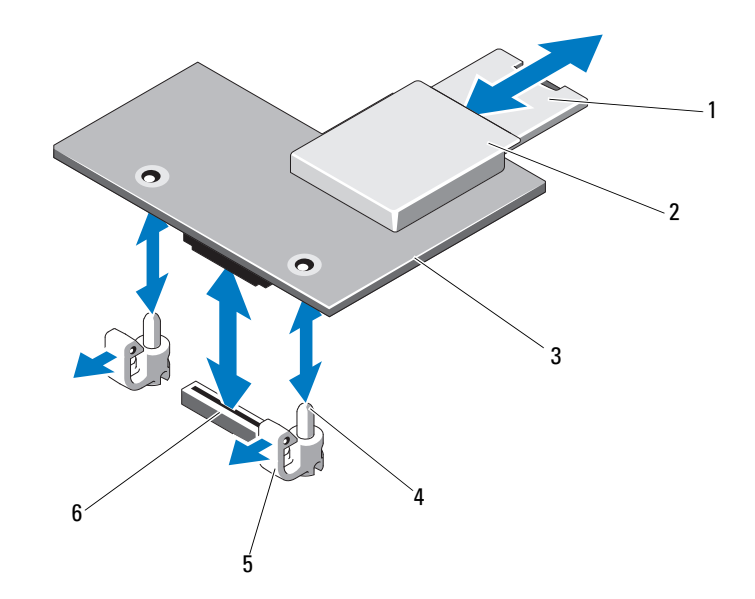

#### <span id="page-109-0"></span>Ilustración 3-15. Instalación o extracción de una tarjeta iDRAC6 Enterprise

- 
- 
- 5 Lengüetas de los separadores de retención (2)
- 1 Tarjeta VFlash SD 2 Ranura para tarjetas multimedia VFlash
- 3 Tarjeta iDRAC6 Enterprise 4 Postes de los separadores de retención (2)
	- 6 Conector para tarjeta iDRAC6 Enterprise
- 7 Si procede, instale la tarjeta multimedia VFlash. Consulte el apartado ["Instalación de una tarjeta multimedia VFlash" en la página 112](#page-111-0).
- 8 Cierre el sistema. Consulte el apartado ["Cierre del sistema" en la](#page-76-0)  [página 77.](#page-76-0)
- 9 Vuelva a conectar el sistema y los periféricos a las fuentes de alimentación correspondientes y enciéndalos.

### <span id="page-110-0"></span>Extracción de una tarjeta iDRAC6 Enterprise

- PRECAUCIÓN: muchas de las reparaciones sólo pueden realizarlas los técnicos  $\triangle$ de servicio autorizados. El usuario debe llevar a cabo únicamente las tareas de solución de problemas y las reparaciones sencillas autorizadas en la documentación del producto o indicadas por el personal de servicio y asistencia en línea o telefónica. La garantía no cubre los daños ocasionados por reparaciones que Dell no haya autorizado. Lea y siga las instrucciones de seguridad entregadas con el producto.
	- 1 Apague el sistema, incluidos todos los periféricos conectados, y desconéctelo de la toma eléctrica.
	- 2 En caso de estar instalado, desconecte el cable Ethernet del conector para tarjeta iDRAC6 Enterprise situado en el panel posterior del sistema. Vea la [Ilustración 1-3.](#page-16-0)
	- 3 Abra el sistema. Consulte el apartado ["Apertura del sistema" en la](#page-75-0)  [página 76](#page-75-0).
	- 4 Extraiga la cubierta de enfriamiento. Consulte el apartado ["Extracción de](#page-77-0)  [la cubierta de enfriamiento" en la página 78](#page-77-0).
	- 5 Extraiga la tarjeta multimedia VFlash (si está instalada) de la tarjeta iDRAC6 Enterprise. Consulte el apartado ["Extracción de una tarjeta](#page-111-1)  [multimedia VFlash" en la página 112.](#page-111-1)
	- 6 Tire hacia atrás ligeramente de las dos lengüetas del borde anterior de la tarjeta y levante el borde anterior de la tarjeta de los separadores de retención.

A medida que la tarjeta se libera de los separadores, el conector situado debajo de la tarjeta se desencaja del conector de la placa base.

- 7 Deslice hacia fuera la tarjeta de la parte posterior del sistema hasta que el conector RJ-45 quede alejado del panel posterior. A continuación, extraiga la tarjeta del sistema.
- 8 Vuelva a colocar la pieza de relleno de plástico en el puerto del panel posterior del sistema. Consulte el apartado ["Componentes e indicadores](#page-16-1)  [del panel posterior" en la página 17](#page-16-1) para ver la ubicación del puerto.
- 9 Vuelva a colocar la cubierta de enfriamiento. Consulte el apartado ["Instalación de la cubierta de enfriamiento" en la página 79](#page-78-0).
- 10 Cierre el sistema. Consulte el apartado ["Cierre del sistema" en la](#page-76-0)  [página 77](#page-76-0).
- 11 Vuelva a conectar el sistema y los periféricos a las fuentes de alimentación correspondientes y enciéndalos.

## Tarjeta multimedia VFlash (opcional)

La tarjeta multimedia VFlash es una tarjeta Secure Digital (SD) que se conecta a la tarjeta iDRAC6 Enterprise en la esquina posterior del sistema.

### <span id="page-111-0"></span>Instalación de una tarjeta multimedia VFlash

- 1 Localice la ranura para tarjetas multimedia VFlash en la parte posterior del sistema.
- 2 Con la etiqueta hacia arriba, inserte la tarjeta SD por el extremo con los contactos en la ranura para tarjetas del módulo.

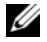

**NOTA:** la ranura está diseñada para que la tarjeta se inserte correctamente.

3 Presione hacia dentro la tarjeta para bloquearla en la ranura.

### <span id="page-111-1"></span>Extracción de una tarjeta multimedia VFlash

Para extraer la tarjeta multimedia VFlash, presione hacia dentro la tarjeta para soltarla y extráigala de la ranura.

## Procesador

### <span id="page-111-2"></span>Extracción de un procesador

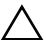

 $\triangle$  PRECAUCIÓN: muchas de las reparaciones sólo pueden realizarlas los técnicos de servicio autorizados. El usuario debe llevar a cabo únicamente las tareas de solución de problemas y las reparaciones sencillas autorizadas en la documentación del producto o indicadas por el personal de servicio y asistencia en línea o telefónica. La garantía no cubre los daños ocasionados por reparaciones que Dell no haya autorizado. Lea y siga las instrucciones de seguridad entregadas con el producto.

- 1 Antes de actualizar el sistema, descargue la última versión del BIOS del sistema de support.dell.com.
- 2 Apague el sistema, incluidos todos los periféricos conectados, y desconéctelo de la toma eléctrica.
- 3 Abra el sistema. Consulte el apartado ["Apertura del sistema" en la](#page-75-0)  [página 76.](#page-75-0)
- 4 Extraiga la cubierta de enfriamiento. Consulte el apartado ["Extracción de](#page-77-0)  [la cubierta de enfriamiento" en la página 78](#page-77-0).

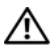

 $\sqrt{N}$  AVISO: el disipador de calor y el procesador permanecen calientes durante un tiempo tras apagar el sistema. Antes de manipularlos, deje transcurrir tiempo suficiente para que se enfríen.

 $\triangle$  PRECAUCIÓN: nunca retire el disipador de calor de un procesador a menos que vaya a extraer el procesador. El disipador de calor es necesario para mantener unas condiciones térmicas óptimas.

- 5 Utilice un destornillador Phillips del n.º 2 para aflojar uno de los tornillos de retención del disipador de calor. Vea la [Ilustración 3-16.](#page-113-0)
- 6 Espere 30 segundos hasta que el disipador de calor se suelte del procesador.
- 7 Afloje los otros tres tornillos de retención del disipador de calor.
- 8 Levante con cuidado el disipador de calor para extraerlo del procesador y déjelo a un lado con la parte de la pasta térmica hacia arriba.

#### $\wedge$  PRECAUCIÓN: el procesador se mantiene en su zócalo baio gran presión. Tenga en cuenta que la palanca de liberación puede salir disparada de manera repentina si no se sujeta firmemente.

9 Apriete firmemente la palanca de liberación del zócalo del procesador con el pulgar y suéltela de su posición de bloqueo. Gire la palanca 90 grados hacia arriba hasta que el procesador se suelte del zócalo. Vea la [Ilustración 3-17.](#page-114-0)

<span id="page-113-0"></span>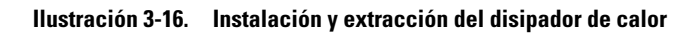

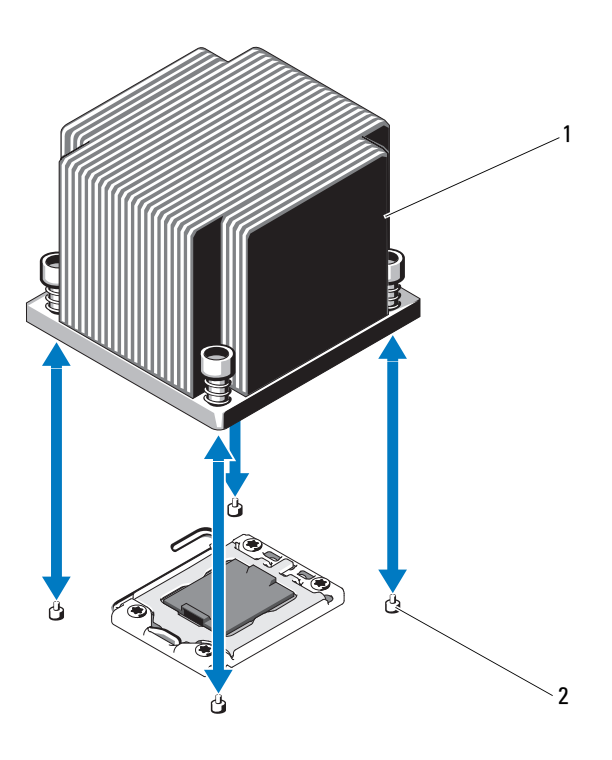

1 Disipador de calor 2 Tornillos de retención (4)

- 10 Gire el protector del procesador hacia arriba y retírelo del paso. Vea la [Ilustración 3-17](#page-114-0).
- 11 Levante el procesador para extraerlo del zócalo y deje la palanca de liberación hacia arriba para que el zócalo esté preparado para el nuevo procesador.

PRECAUCIÓN: procure no doblar ninguna pata del zócalo ZIF al extraer el procesador. Si se doblan las patas, pueden producirse daños permanentes en la placa base.

**NOTA:** en configuraciones de un solo procesador, éste debe estar instalado en el zócalo CPU1. Instale el panel de relleno únicamente en el zócalo CPU2.

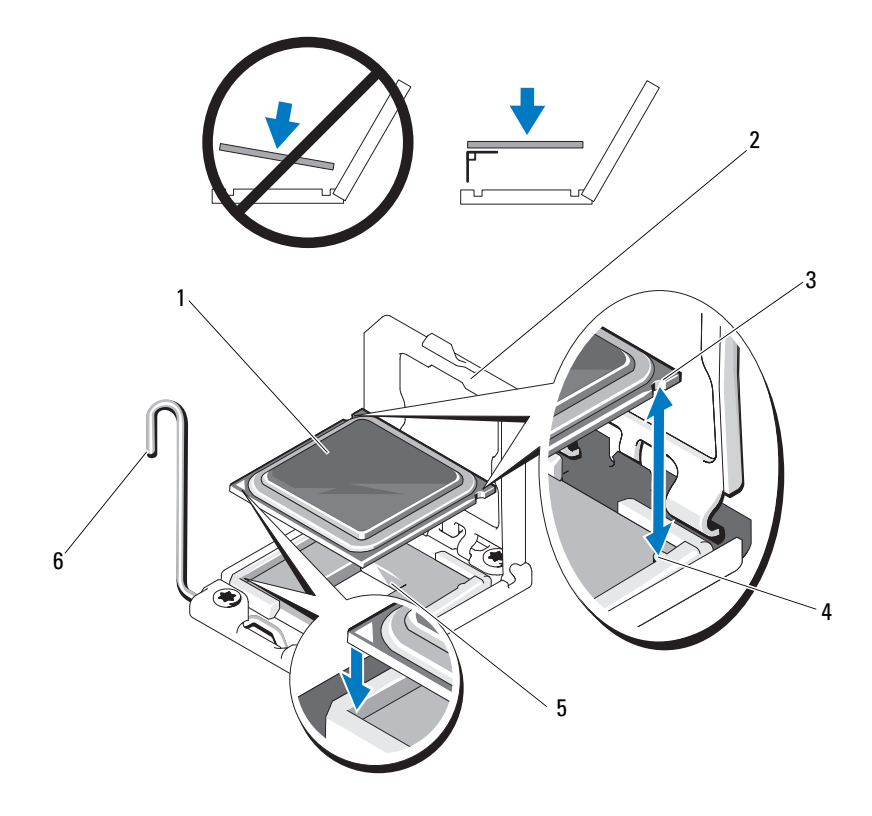

#### <span id="page-114-0"></span>Ilustración 3-17. Instalación y extracción de un procesador

- 
- 3 Muesca del procesador 4 Saliente del zócalo
- 
- 1 Procesador 2 Protector del procesador
	-
- 5 Zócalo ZIF 6 Palanca de liberación del zócalo

### <span id="page-115-0"></span>Instalación de un procesador

- $\triangle$  PRECAUCIÓN: muchas de las reparaciones sólo pueden realizarlas los técnicos de servicio autorizados. El usuario debe llevar a cabo únicamente las tareas de solución de problemas y las reparaciones sencillas autorizadas en la documentación del producto o indicadas por el personal de servicio y asistencia en línea o telefónica. La garantía no cubre los daños ocasionados por reparaciones que Dell no haya autorizado. Lea y siga las instrucciones de seguridad entregadas con el producto.
	- 1 Si va a actualizar el procesador, antes de actualizar el sistema, descargue e instale la última versión del BIOS del sistema de support.dell.com. Siga las instrucciones incluidas en los archivos descargados para instalar la actualización en el sistema.
	- 2 Desembale el procesador si no se ha utilizado previamente.

Si el procesador ya se ha utilizado, retire la pasta térmica de la parte superior del procesador con un paño que no deje pelusa.

3 Alinee el procesador con los salientes del zócalo ZIF. Vea la [Ilustración 3-17](#page-114-0).

#### $\triangle$  PRECAUCIÓN: si se coloca el procesador de forma incorrecta, pueden producirse daños permanentes en la placa base o en el procesador. Tenga cuidado de no doblar las patas del zócalo ZIF.

4 Con la palanca de liberación del zócalo del procesador en la posición abierta, alinee el procesador con los salientes del zócalo e inserte con cuidado el procesador en el zócalo.

#### $\triangle$  PRECAUCIÓN: no emplee fuerza para colocar el procesador. Cuando el procesador está colocado de forma correcta, encaja fácilmente en el zócalo.

- **5** Cierre el protector del procesador.
- 6 Gire la palanca de liberación del zócalo hacia abajo hasta que se asiente en su lugar.
- 7 Con un paño limpio que no deje pelusa, retire la pasta térmica del disipador de calor.
- 8 Abra el paquete de pasta suministrado con el kit del procesador y aplique la pasta térmica de manera uniforme en el centro de la parte superior del nuevo procesador.

 $\bigwedge\;$  PRECAUCIÓN: si se utiliza demasiada pasta térmica, ésta puede entrar en contacto con el protector del procesador y contaminar el zócalo del procesador.

- 9 Coloque el disipador de calor en el procesador. Vea la [Ilustración 3-16](#page-113-0).
- 10 Con un destornillador Phillips del n.º 2, apriete los tornillos de retención del disipador de calor. Vea la [Ilustración 3-16](#page-113-0).
- 11 Vuelva a colocar la cubierta de enfriamiento. Consulte el apartado ["Instalación de la cubierta de enfriamiento" en la página 79](#page-78-0).
- 12 Cierre el sistema. Consulte el apartado ["Cierre del sistema" en la](#page-76-0)  [página 77](#page-76-0).
- 13 Vuelva a conectar el sistema a la toma eléctrica y enciéndalo junto con los periféricos que tenga conectados.
- 14 Pulse <F2> para abrir el programa de configuración del sistema y compruebe que la información del procesador corresponda a la nueva configuración del sistema. Consulte el apartado ["Acceso al programa de configuración del](#page-47-0)  [sistema" en la página 48.](#page-47-0)
- 15 Ejecute los diagnósticos del sistema para verificar que el nuevo procesador funciona correctamente.

Consulte el apartado ["Ejecución de los diagnósticos incorporados del](#page-152-0)  [sistema" en la página 153](#page-152-0) para obtener información acerca de la ejecución de diagnósticos.

## <span id="page-116-0"></span>Batería del sistema

### Instalación de la batería del sistema

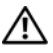

 $\sqrt{N}$  AVISO: existe el peligro de que una batería nueva explote si no se instala correctamente. Sustituya la batería únicamente por una del mismo tipo o de un tipo equivalente recomendado por el fabricante. Consulte las instrucciones de seguridad para obtener información adicional.

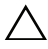

 $\bigwedge$  PRECAUCIÓN: muchas de las reparaciones sólo pueden realizarlas los técnicos de servicio autorizados. El usuario debe llevar a cabo únicamente las tareas de solución de problemas y las reparaciones sencillas autorizadas en la documentación del producto o indicadas por el personal de servicio y asistencia en línea o telefónica. La garantía no cubre los daños ocasionados por reparaciones que Dell no haya autorizado. Lea y siga las instrucciones de seguridad entregadas con el producto.

1 Apague el sistema, incluidos todos los periféricos conectados, y desconéctelo de la toma eléctrica.

- 2 Abra el sistema. Consulte el apartado ["Apertura del sistema" en la](#page-75-0)  [página 76.](#page-75-0)
- 3 Extraiga la cubierta de enfriamiento. Consulte el apartado ["Extracción de](#page-77-0)  [la cubierta de enfriamiento" en la página 78](#page-77-0).

Ilustración 3-18. Instalación de la batería del sistema

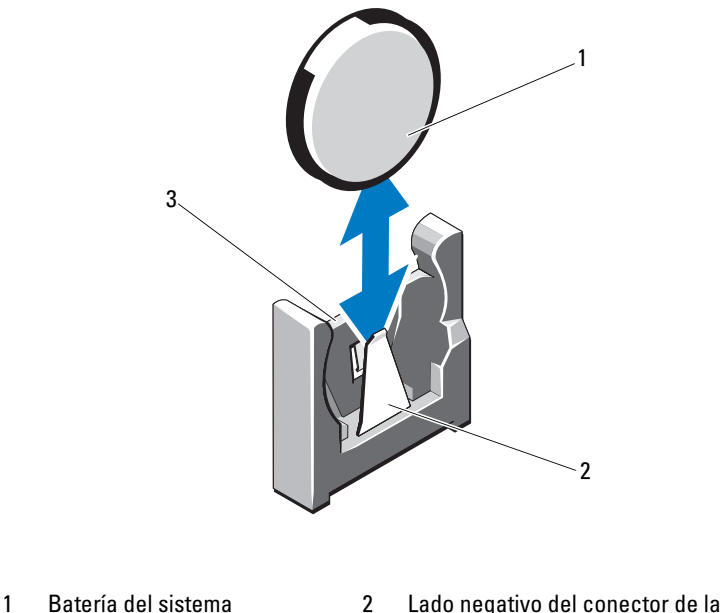

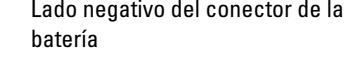

3 Lado positivo del conector de la batería

- 4 Extraiga la tarjeta de expansión de la ranura para tarjeta de expansión, si está instalada. Consulte el apartado ["Extracción de una tarjeta de](#page-99-0)  [expansión" en la página 100](#page-99-0).
- 5 Extraiga la tarjeta controladora de almacenamiento, si está instalada. Consulte el apartado ["Extracción de la tarjeta controladora de](#page-102-0)  [almacenamiento" en la página 103.](#page-102-0)
- 6 Para extraer la tarjeta vertical de expansión, presione las lengüetas azules de la tarjeta vertical de expansión y extráigala del chasis. Consulte el apartado ["Extracción de una tarjeta vertical de expansión" en la página 101](#page-100-0).
- 7 Localice el zócalo de la batería. Consulte el apartado ["Puentes y](#page-156-0)  [conectores" en la página 157.](#page-156-0)

#### $\triangle$  PRECAUCIÓN: para evitar daños en el conector de la batería, sujete firmemente el conector mientras instala o extrae una batería.

- 8 Sujete el conector de la batería sosteniendo firmemente el lado positivo.
- 9 Presione la batería hacia el lado negativo del conector y haga palanca para extraerla de la lengüeta de fijación de dicho lado.
- 10 Sujete el conector de la batería presionando firmemente sobre el lado positivo del conector.
- 11 Sostenga la nueva batería con el signo "+" orientado hacia el conector de plástico de la placa base y deslícela por debajo de las lengüetas de fijación.
- 12 Presione la batería dentro del conector hasta que se asiente en su lugar.
- 13 Vuelva a colocar la tarjeta vertical de expansión. Consulte el apartado ["Instalación de una tarjeta vertical de expansión" en la página 102](#page-101-0).
- 14 Vuelva a colocar la tarjeta controladora de almacenamiento. Consulte el apartado ["Instalación de la tarjeta controladora de almacenamiento" en la](#page-104-0)  [página 105.](#page-104-0)
- 15 Vuelva a colocar la tarjeta de expansión de la ranura para tarjeta de expansión. Consulte el apartado ["Instalación de una tarjeta de expansión"](#page-97-0)  [en la página 98.](#page-97-0)
- 16 Vuelva a colocar la cubierta de enfriamiento. Consulte el apartado ["Instalación de la cubierta de enfriamiento" en la página 79](#page-78-0).
- 17 Cierre el sistema. Consulte el apartado ["Cierre del sistema" en la página 77.](#page-76-0)
- 18 Vuelva a conectar el sistema a la toma eléctrica y enciéndalo junto con los periféricos que tenga conectados.
- 19 Abra el programa de configuración del sistema para confirmar que la batería funciona correctamente. Consulte el apartado ["Acceso al programa](#page-47-0)  [de configuración del sistema" en la página 48.](#page-47-0)
- 20 Especifique la hora y la fecha correctas en los campos Date (Fecha) y Time (Hora) del programa de configuración del sistema.
- 21 Salga del programa de configuración del sistema.

## LED del módulo del panel de control

### Extracción del LED del módulo del panel de control

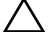

PRECAUCIÓN: muchas de las reparaciones sólo pueden realizarlas los técnicos de servicio autorizados. El usuario debe llevar a cabo únicamente las tareas de solución de problemas y las reparaciones sencillas autorizadas en la documentación del producto o indicadas por el personal de servicio y asistencia en línea o telefónica. La garantía no cubre los daños ocasionados por reparaciones que Dell no haya autorizado. Lea y siga las instrucciones de seguridad entregadas con el producto.

- 1 Extraiga el bisel anterior, si está instalado. Consulte el apartado ["Extracción del bisel anterior" en la página 75.](#page-74-0)
- 2 Apague el sistema y los dispositivos periféricos conectados, y desconecte el sistema de la toma eléctrica y los dispositivos periféricos.
- 3 Quite el tornillo que fija el soporte al módulo y extraiga el soporte.
- 4 Desconecte el cable del panel de control de la parte posterior del módulo mediante la lengüeta de tiro. Vea la [Ilustración 3-19](#page-120-0).

#### $\bigwedge$  PRECAUCIÓN: no tire del cable para desconectar el conector. Si lo hace, puede dañar el cable.

- 5 Extraiga el tornillo que fija la placa del botón de encendido al módulo del panel de control. Vea la [Ilustración 3-19](#page-120-0).
- 6 Extraiga la placa del botón de encendido y el botón de encendido del módulo del panel de control.

<span id="page-120-0"></span>Ilustración 3-19. Extracción e instalación del LED del panel de control (sistema con doce unidades de disco duro)

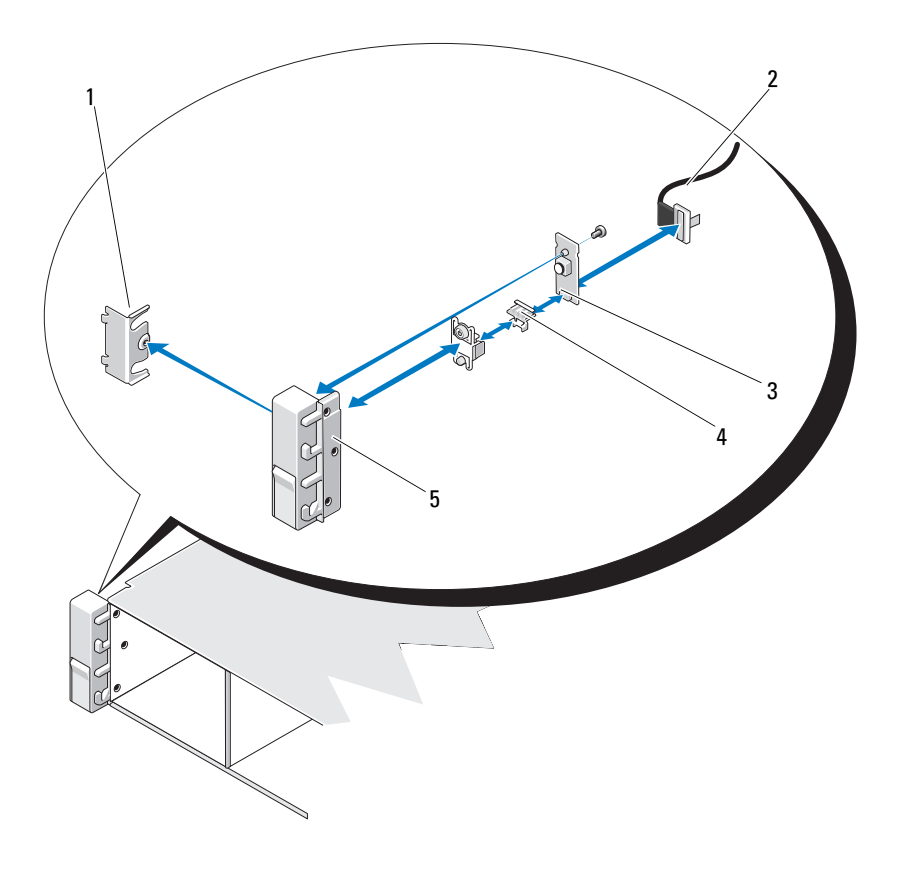

- 
- 3 Placa del botón de encendido 4 Botón de encendido
- 5 Módulo del panel de control
- 1 Soporte 2 Cable del panel de control
	-

### Instalación del LED del módulo del panel de control

- 1 Monte el botón de encendido y la placa del botón de encendido en el módulo del panel de control.
- 2 Ajuste el tornillo para fijar el botón de encendido al módulo del panel de control. Vea la [Ilustración 3-19](#page-120-0).
- 3 Conecte el cable del panel de control al módulo del panel de control.
- 4 Vuelva a colocar el soporte y ajuste el único tornillo para fijar el soporte a la parte posterior del módulo del panel de control.
- 5 Cierre el sistema. Consulte el apartado ["Cierre del sistema" en la](#page-76-0)  [página 77.](#page-76-0)
- 6 Vuelva a conectar el sistema a la fuente de alimentación y, a continuación, encienda el sistema y los periféricos conectados.
- 7 Si procede, vuelva a colocar el bisel anterior. Consulte el apartado ["Instalación del bisel anterior" en la página 76](#page-75-1).

## Plano posterior SAS

### Extracción del plano posterior SAS

- $\triangle$  PRECAUCIÓN: muchas de las reparaciones sólo pueden realizarlas los técnicos de servicio autorizados. El usuario debe llevar a cabo únicamente las tareas de solución de problemas y las reparaciones sencillas autorizadas en la documentación del producto o indicadas por el personal de servicio y asistencia en línea o telefónica. La garantía no cubre los daños ocasionados por reparaciones que Dell no haya autorizado. Lea y siga las instrucciones de seguridad entregadas con el producto.
	- 1 Si es necesario, extraiga el bisel opcional. Consulte el apartado ["Extracción](#page-74-0)  [del bisel anterior" en la página 75.](#page-74-0)
	- 2 Apague el sistema y los periféricos conectados, y desconecte el sistema de la toma eléctrica.
	- 3 Abra el sistema. Consulte el apartado ["Apertura del sistema" en la](#page-75-0)  [página 76.](#page-75-0)

 $\wedge$  PRECAUCIÓN: para evitar daños en las unidades y el plano posterior, debe extraer las unidades de disco duro del sistema antes de extraer el plano posterior.

#### $\bigwedge$  PRECAUCIÓN: anote el número de cada unidad de disco duro y etiquételas temporalmente antes de extraerlas, de forma que pueda volver a colocarlas en las mismas ubicaciones.

- 4 Extraiga todas las unidades de disco duro. Consulte el apartado ["Extracción de una unidad de disco duro de intercambio directo" en la](#page-79-0)  [página 80](#page-79-0).
- 5 Desconecte el cable de alimentación del extremo del plano posterior SAS.
- 6 Desconecte los cables de datos SAS del plano posterior.
- 7 Desconecte el cable de la unidad óptica, el cable USB y el cable del panel de control.

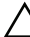

#### $\bigwedge$  PRECAUCIÓN: manipule los cables con cuidado para evitar daños.

- 8 Levante el plano posterior mientras presiona los dos seguros azules uno hacia el otro. Vea la [Ilustración 3-20.](#page-123-0)
- 9 Cuando el plano posterior llegue a su tope, tire de él hacia la parte posterior del sistema para desencajarlo de los ganchos de retención.
- 10 Levante la placa y extráigala del sistema procurando no dañar los componentes de la parte anterior de la placa.
- 11 Coloque el plano posterior SAS boca abajo en una superficie de trabajo.

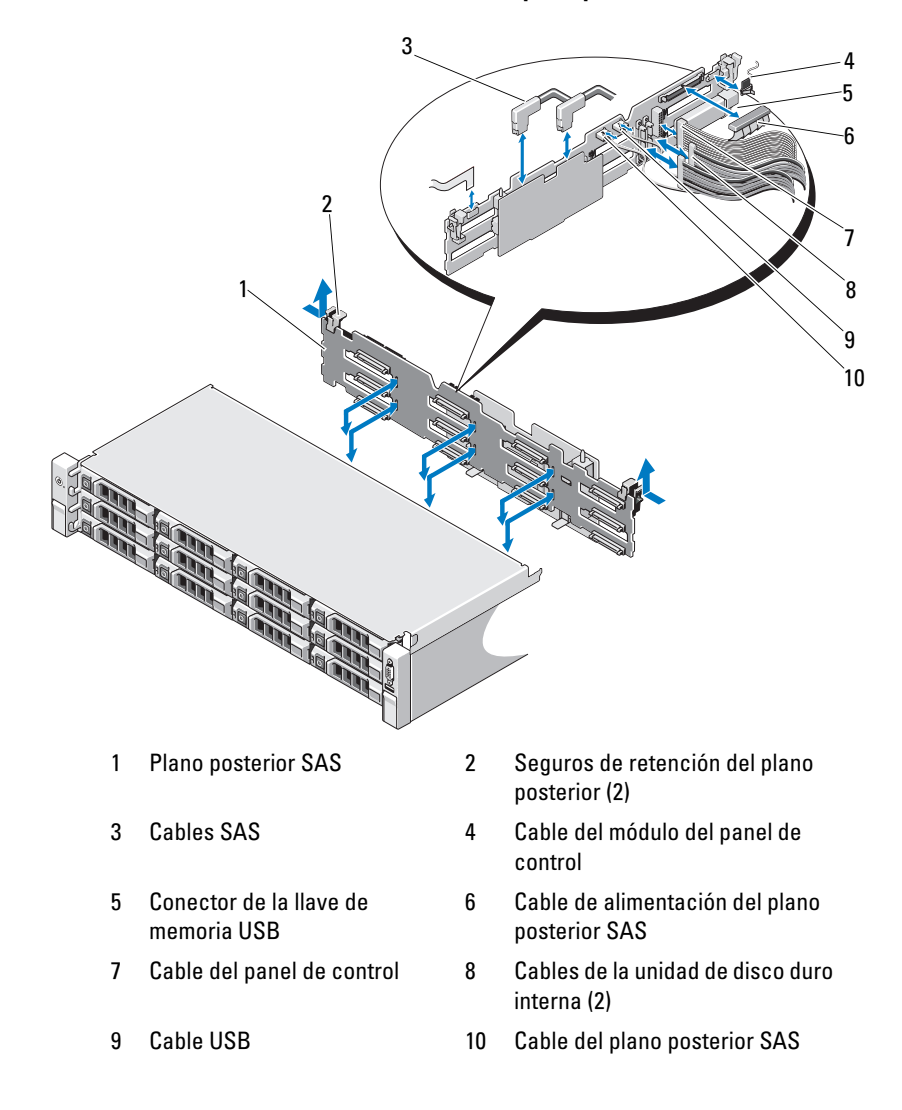

<span id="page-123-0"></span>Ilustración 3-20. Extracción e instalación de un plano posterior SAS

### Instalación del plano posterior SAS

- 1 Baje la placa e introdúzcala en el sistema procurando no dañar los componentes de la parte anterior de la placa.
- 2 Alinee las ranuras del plano posterior con los ganchos de retención de la parte posterior de los compartimientos para unidades y, a continuación, mueva el plano posterior hacia delante hasta que los ganchos de retención encajen en las ranuras del plano posterior. Vea la [Ilustración 3-20](#page-123-0).
- 3 Deslice el plano posterior hacia abajo hasta que los dos seguros de retención azules se asienten en su lugar.
- 4 Conecte los cables de alimentación y de datos SAS al plano posterior SAS.
- 5 Instale las unidades de disco duro en sus ubicaciones originales.
- 6 Conecte el cable de la unidad óptica, el cable USB y el cable del panel de control a la placa base.

#### $\triangle$  PRECAUCIÓN: manipule los cables con cuidado para evitar daños.

- 7 Cierre el sistema. Consulte el apartado ["Cierre del sistema" en la](#page-76-0)  [página 77](#page-76-0).
- 8 Vuelva a conectar el sistema a la toma eléctrica y enciéndalo junto con los periféricos que tenga conectados.

## Placa de distribución de alimentación

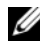

**NOTA:** esta sección sólo se aplica a sistemas con fuentes de alimentación redundantes.

La placa de distribución de alimentación se encuentra en el sistema justo detrás del módulo de ventilador del suministro de energía. Vea la [Ilustración 3-21](#page-126-0).

### Extracción de la placa de distribución de alimentación

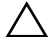

 $\triangle$  PRECAUCIÓN: muchas de las reparaciones sólo pueden realizarlas los técnicos de servicio autorizados. El usuario debe llevar a cabo únicamente las tareas de solución de problemas y las reparaciones sencillas autorizadas en la documentación del producto o indicadas por el personal de servicio y asistencia en línea o telefónica. La garantía no cubre los daños ocasionados por reparaciones que Dell no haya autorizado. Lea y siga las instrucciones de seguridad entregadas con el producto.

- 1 Si procede, quite el tornillo mariposa del soporte y levántelo para extraerlo del sistema.
- 2 Extraiga los suministros de energía del sistema. Consulte el apartado ["Extracción de un suministro de energía redundante" en la página 87.](#page-86-0)
- 3 Extraiga las tarjetas de expansión. Consulte el apartado ["Extracción de](#page-99-0)  [una tarjeta de expansión" en la página 100](#page-99-0).
- 4 Extraiga la tarjeta vertical de expansión. Consulte el apartado ["Extracción](#page-100-0)  [de una tarjeta vertical de expansión" en la página 101](#page-100-0).
- 5 Desconecte todos los cables de distribución de alimentación de la placa base (consulte el apartado ["Placa base" en la página 129](#page-128-0)).
- **6** Desconecte el cable del ventilador.
- 7 Quite los tornillos que fijan la placa de distribución de alimentación al chasis. Vea la [Ilustración 3-21](#page-126-0).

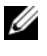

**NOTA:** hay tres tornillos que fijan la placa de distribución de alimentación al chasis.

8 Tire de la lengüeta azul, levante la placa de distribución de alimentación y muévala hacia la parte anterior del sistema para desengancharla de las lengüetas del compartimiento para suministro de energía. Vea la [Ilustración 3-21](#page-126-0).

<span id="page-126-0"></span>Ilustración 3-21. Instalación y extracción de la placa de distribución de alimentación

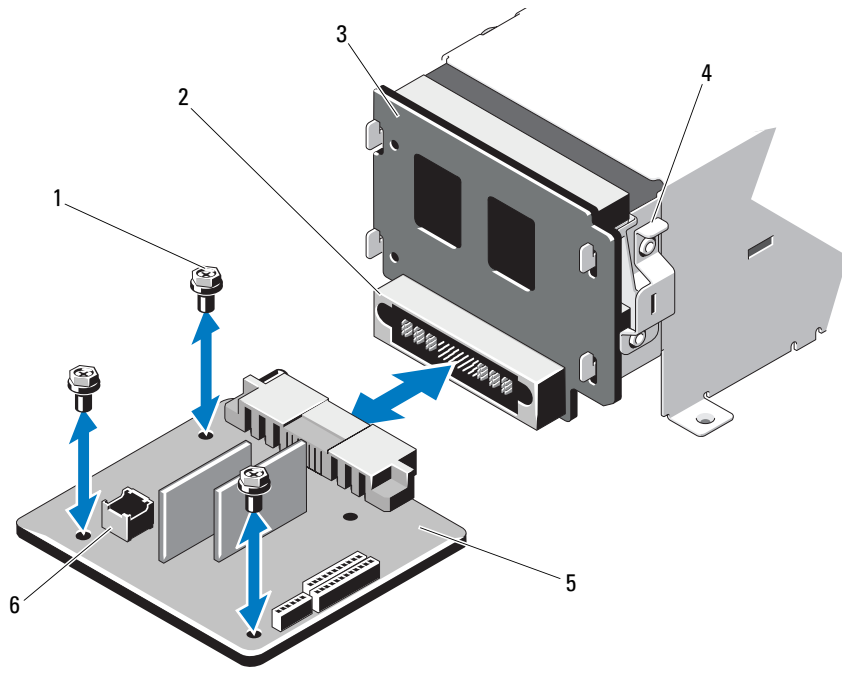

- 
- 3 Placa mediadora de alimentación 4 Lengüeta azul
- 5 Placa de distribución de alimentación 6 Conector del cable del módulo de
- 1 Tornillos (3) 2 Conector de suministro de energía
	- - ventilador

### Instalación de la placa de distribución de alimentación

- $\triangle$  PRECAUCIÓN: muchas de las reparaciones sólo pueden realizarlas los técnicos de servicio autorizados. El usuario debe llevar a cabo únicamente las tareas de solución de problemas y las reparaciones sencillas autorizadas en la documentación del producto o indicadas por el personal de servicio y asistencia en línea o telefónica. La garantía no cubre los daños ocasionados por reparaciones que Dell no haya autorizado. Lea y siga las instrucciones de seguridad entregadas con el producto.
	- 1 Desembale el nuevo conjunto de placa de distribución de alimentación.
	- 2 Alinee la placa de distribución de alimentación con las lengüetas del chasis y deslícela hasta que la lengüeta azul encaje sobre el borde de la placa. Vea la [Ilustración 3-21.](#page-126-0)
	- 3 Coloque los cuatro tornillos que fijan la placa de distribución de alimentación al chasis. Vea la [Ilustración 3-21.](#page-126-0)

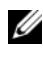

**NOTA:** hay tres tornillos que fijan la placa de distribución de alimentación al chasis.

- 4 Conecte los cables de distribución de alimentación a la placa base (consulte el apartado ["Placa base" en la página 129](#page-128-0)) y el cable del ventilador a la placa de distribución de alimentación tal y como se indica en la [Ilustración 3-21](#page-126-0).
- 5 Si procede, alinee el soporte por encima de la placa de distribución de alimentación y fíjelo en su sitio con el tornillo.
- 6 Instale los suministros de energía en el sistema. Consulte el apartado ["Instalación de un suministro de energía redundante" en la página 88](#page-87-0).
- 7 Vuelva a colocar la tarjeta vertical de expansión. Consulte el apartado ["Instalación de una tarjeta vertical de expansión" en la página 102.](#page-101-0)
- 8 Vuelva a colocar las tarjetas de expansión. Consulte el apartado ["Instalación de una tarjeta de expansión" en la página 98](#page-97-0).
- 9 Cierre el sistema. Consulte el apartado ["Cierre del sistema" en la](#page-76-0)  [página 77.](#page-76-0)
- 10 Vuelva a conectar el sistema a la toma eléctrica y enciéndalo junto con los periféricos que tenga conectados.

### <span id="page-128-0"></span>Placa base

#### Extracción de la placa base

- $\triangle$  PRECAUCIÓN: muchas de las reparaciones sólo pueden realizarlas los técnicos de servicio autorizados. El usuario debe llevar a cabo únicamente las tareas de solución de problemas y las reparaciones sencillas autorizadas en la documentación del producto o indicadas por el personal de servicio y asistencia en línea o telefónica. La garantía no cubre los daños ocasionados por reparaciones que Dell no haya autorizado. Lea y siga las instrucciones de seguridad entregadas con el producto.
- $\triangle$  PRECAUCIÓN: si utiliza el módulo de programa seguro (TPM) con una clave de cifrado, se le solicitará que cree una clave de recuperación durante la configuración del sistema o del programa. No olvide crear y guardar en un lugar seguro esta clave de recuperación. Si alguna vez necesita sustituir la placa base, deberá proporcionar esta clave de recuperación al reiniciar el sistema o el programa para poder acceder a los datos cifrados almacenados en las unidades de disco duro.
	- 1 Apague el sistema y los periféricos conectados, y desconecte el sistema de la toma eléctrica.
	- 2 Abra el sistema. Consulte el apartado ["Apertura del sistema" en la](#page-75-0)  [página 76](#page-75-0).
	- 3 Extraiga la cubierta de enfriamiento. Consulte el apartado ["Extracción de](#page-77-0)  [la cubierta de enfriamiento" en la página 78](#page-77-0).
	- 4 Extraiga los suministros de energía. Consulte el apartado ["Extracción de](#page-86-0)  [un suministro de energía redundante" en la página 87](#page-86-0) o el apartado ["Memoria del sistema" en la página 89](#page-88-0).
	- 5 Extraiga todas las tarjetas de expansión y, si procede, la tarjeta controladora de almacenamiento. Consulte el apartado ["Extracción de una](#page-99-0)  [tarjeta de expansión" en la página](#page-99-0) 100 y el apartado ["Extracción de la](#page-102-0)  [tarjeta controladora de almacenamiento" en la página 103.](#page-102-0)
	- 6 Extraiga la tarjeta vertical de expansión. Consulte el apartado ["Extracción](#page-100-0)  [de una tarjeta vertical de expansión" en la página 101](#page-100-0).
	- 7 Extraiga el procesador y el disipador de calor. Consulte el apartado ["Extracción de un procesador" en la página 112](#page-111-2).
	- 8 Extraiga la tarjeta iDRAC6 Enterprise, si está instalada. Consulte el apartado ["Extracción de una tarjeta iDRAC6 Enterprise" en la página 111.](#page-110-0)
- 9 Extraiga la tarjeta iDRAC6 Express, si está instalada. Consulte el apartado ["Extracción de una tarjeta iDRAC6 Express" en la página 108.](#page-107-0)
- 10 Desconecte todos los cables de la placa base.
- 11 Extraiga los nueve tornillos que fijan la placa base al chasis y, a continuación, deslice el conjunto de placa base hacia el extremo anterior del chasis.

#### $\bigwedge$  PRECAUCIÓN: no levante el conjunto de placa base por un módulo de memoria, procesador u otro componente.

12 Sujete el conjunto de placa base por los bordes y extráigalo del chasis. Vea la [Ilustración 3-22.](#page-129-0)

#### <span id="page-129-0"></span>Ilustración 3-22. Extracción e instalación de la placa base

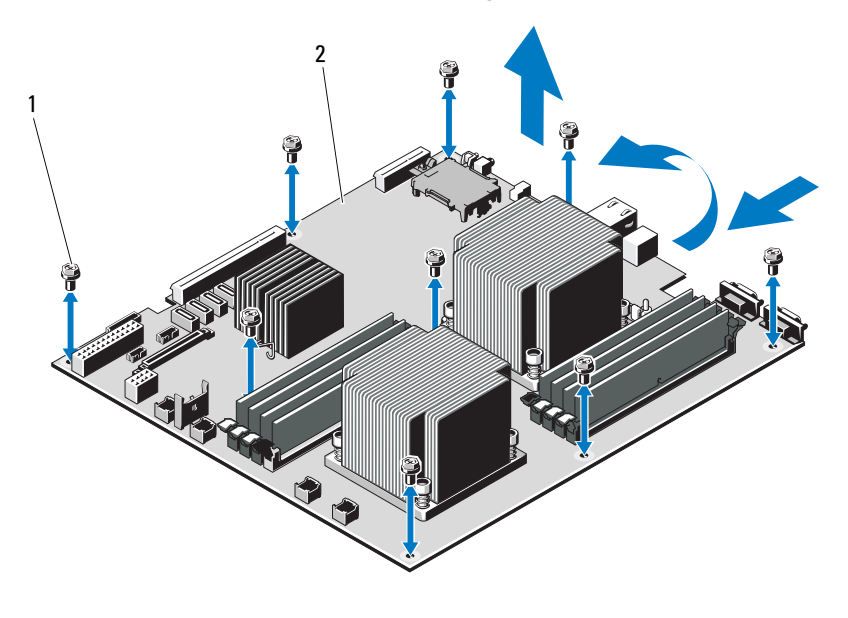

1 Tornillos (9) 2 Conjunto de placa base

### Instalación de la placa base

- 1 Desembale la nueva placa base.
- 2 Quite las etiquetas del protector del procesador y péguelas en el panel de identificación de la parte anterior del sistema. Vea la [Ilustración 1-1](#page-11-0).
- 3 Sujete la placa base por los bordes y bájela para introducirla en el chasis.

#### $\bigwedge$  PRECAUCIÓN: no levante el conjunto de placa base por un módulo de memoria, procesador u otro componente.

- 4 Levante ligeramente la parte anterior de la placa base y muévala hacia la parte inferior del chasis hasta que quede completamente plana.
- 5 Empuje la placa base hacia la parte posterior del chasis hasta que quede asentada.
- 6 Apriete los nueve tornillos que fijan la placa base al chasis. Vea la [Ilustración 3-22.](#page-129-0)
- 7 Transfiera el procesador a la nueva placa base. Consulte el apartado ["Extracción de un procesador" en la página 112](#page-111-2) y el apartado ["Instalación](#page-115-0)  [de un procesador" en la página 116](#page-115-0).
- 8 Extraiga los módulos de memoria y transfiéralos a las mismas ubicaciones de la nueva placa. Consulte el apartado ["Extracción de módulos de](#page-95-0)  [memoria" en la página 96](#page-95-0) y el apartado ["Instalación de módulos de](#page-93-0)  [memoria" en la página 94](#page-93-0).
- 9 Conecte los cables a la placa base. En la [Ilustración 6-1](#page-157-0) se muestra la ubicación de los conectores en la placa base.
- 10 Vuelva a colocar la tarjeta vertical de expansión. Consulte el apartado ["Instalación de una tarjeta vertical de expansión" en la página 102](#page-101-0).
- 11 Instale todas las tarjetas de expansión. Consulte el apartado ["Instalación](#page-97-0)  [de una tarjeta de expansión" en la página 98.](#page-97-0)
- 12 Si procede, vuelva a instalar la tarjeta controladora de almacenamiento. Consulte el apartado ["Instalación de la tarjeta controladora de](#page-104-0)  [almacenamiento" en la página 105](#page-104-0).

Después de conectar los cables SAS a la controladora, asegúrese de colocar los cables bajo la guía del extremo de la tarjeta vertical 1.

13 Si procede, instale la tarjeta iDRAC6 Enterprise. Consulte el apartado ["Instalación de una tarjeta iDRAC6 Enterprise" en la página 108.](#page-107-1)

- 14 Si procede, instale la tarjeta iDRAC6 Express. Consulte el apartado ["Instalación de una tarjeta iDRAC6 Express" en la página 106.](#page-105-0)
- 15 Vuelva a colocar la cubierta de enfriamiento. Consulte el apartado ["Instalación de la cubierta de enfriamiento" en la página 79](#page-78-0).
- 16 Cierre el sistema. Consulte el apartado ["Cierre del sistema" en la](#page-76-0)  [página 77.](#page-76-0)
- 17 Vuelva a conectar el sistema a la toma eléctrica y enciéndalo junto con los periféricos que tenga conectados.
- 18 Si procede, vuelva a colocar el bisel anterior. Consulte el apartado ["Extracción del bisel anterior" en la página 75.](#page-74-0)

# Solución de problemas del sistema

### Seguridad para el usuario y el sistema

 $\triangle$  PRECAUCIÓN: muchas de las reparaciones sólo pueden realizarlas los técnicos de servicio autorizados. El usuario debe llevar a cabo únicamente las tareas de solución de problemas y las reparaciones sencillas autorizadas en la documentación del producto o indicadas por el personal de servicio y asistencia en línea o telefónica. La garantía no cubre los daños ocasionados por reparaciones que Dell no haya autorizado. Lea y siga las instrucciones de seguridad entregadas con el producto.

## Solución de problemas de inicio del sistema

Si el sistema se interrumpe durante el inicio antes de mostrarse las imágenes de vídeo y, en particular, después de instalar un sistema operativo o de reconfigurar el hardware del sistema, compruebe si se dan las situaciones siguientes.

- Si inicia el sistema en modo de inicio BIOS después de instalar un sistema operativo desde UEFI Boot Manager, el sistema se bloqueará. En el caso inverso también se bloqueará. Deberá iniciar el sistema en el mismo modo de inicio en el que haya instalado el sistema operativo. Consulte el apartado ["Uso del programa de configuración del sistema y de UEFI Boot](#page-46-0)  [Manager" en la página 47.](#page-46-0)
- Las configuraciones de memoria que no sean válidas pueden hacer que el sistema se detenga durante el inicio sin ninguna salida de vídeo. Consulte el apartado ["Tarjetas de expansión y tarjetas verticales de expansión" en la](#page-96-0)  [página 97](#page-96-0).

Para cualquier otro problema relacionado con el inicio, anote los mensajes del sistema que aparezcan en pantalla. Para obtener más información, consulte los apartados ["Mensajes del sistema" en la página 24.](#page-23-0)

## Solución de problemas de las conexiones externas

Asegúrese de que todos los cables externos estén bien enchufados en los conectores externos del sistema antes de resolver cualquier problema relacionado con un dispositivo externo. En la [Ilustración 1-1](#page-11-0) y la [Ilustración 1-3](#page-16-0) se muestran los conectores del panel anterior y del panel posterior del sistema.

## Solución de problemas del subsistema de vídeo

- 1 Compruebe las conexiones de la alimentación y del sistema al monitor.
- 2 Compruebe el cableado de la interfaz de vídeo del sistema al monitor.
- 3 Ejecute la prueba de diagnóstico en línea adecuada. Consulte el apartado ["Uso de los diagnósticos en línea" en la página 151](#page-150-0).

Si las pruebas se ejecutan correctamente, el problema no está relacionado con el hardware de vídeo.

Si las pruebas fallan, consulte el apartado ["Obtención de ayuda" en la](#page-162-0)  [página 163.](#page-162-0)

## Solución de problemas de los dispositivos USB

Realice los pasos siguientes para solucionar un problema con el teclado o el ratón USB. En el caso de otros dispositivos USB, vaya al [paso 5.](#page-134-0)

- 1 Desconecte brevemente los cables del teclado y del ratón del sistema y, a continuación, vuelva a conectarlos.
- 2 Conecte el teclado/ratón a los puertos USB del lado opuesto del sistema.
- 3 Si el problema se resuelve, reinicie el sistema, abra el programa de configuración del sistema y compruebe que los puertos USB que no funcionan estén habilitados.
- 4 Sustituya el teclado o el ratón por otro que funcione. Si el problema se resuelve, sustituya el teclado o el ratón defectuosos.

Si el problema persiste, continúe con el paso siguiente para solucionar problemas con otros dispositivos USB conectados al sistema.

- <span id="page-134-0"></span>5 Apague todos los dispositivos USB que estén conectados y desconéctelos del sistema.
- 6 Reinicie el sistema y, si el teclado funciona, abra el programa de configuración del sistema. Verifique que todos los puertos USB estén habilitados. Consulte el apartado ["Pantalla Integrated Devices" en la](#page-55-0)  [página 56](#page-55-0).

Si el teclado no funciona, puede utilizar el acceso remoto. Si no se puede acceder al sistema, consulte el apartado ["Puentes de la placa base" en la](#page-156-1)  [página 157](#page-156-1) para obtener instrucciones sobre cómo configurar el puente NVRAM\_CLR interno del sistema y restablecer el BIOS a la configuración predeterminada.

- 7 Vuelva a conectar los dispositivos USB y enciéndalos de uno en uno.
- 8 Si se vuelve a producir el mismo problema con un dispositivo, apague el dispositivo, sustituya el cable USB y encienda el dispositivo.

Si el problema persiste, sustituya el dispositivo.

Si todas las medidas de corrección fallan, consulte el apartado ["Obtención](#page-162-0)  [de ayuda" en la página 163.](#page-162-0)

### Solución de problemas de un dispositivo de E/S serie

- 1 Apague el sistema y todos los periféricos que estén conectados al puerto serie.
- 2 Cambie el cable de interfaz serie por otro que funcione y, a continuación, encienda el sistema y el dispositivo serie.

Si el problema se resuelve, sustituya el cable de interfaz.

- 3 Apague el sistema y el dispositivo serie y cambie el dispositivo por uno equivalente.
- 4 Encienda el sistema y el dispositivo serie.

Si el problema se resuelve, sustituya el dispositivo serie.

Si el problema persiste, consulte el apartado ["Obtención de ayuda" en la](#page-162-0)  [página 163.](#page-162-0)

## Solución de problemas de una NIC

- 1 Ejecute la prueba de diagnóstico en línea adecuada. Consulte el apartado ["Uso de los diagnósticos en línea" en la página 151](#page-150-0).
- 2 Reinicie el sistema y compruebe si hay algún mensaje del sistema relacionado con la controladora NIC.
- 3 Compruebe el indicador correspondiente en el conector de NIC. Consulte el apartado ["Códigos de los indicadores de la NIC" en la página 20.](#page-19-0)
	- Si el indicador de enlace no se enciende, compruebe todas las conexiones de los cables.
	- Si el indicador de actividad no se enciende, es posible que falten los archivos de los controladores de red o que estén dañados.

Si procede, extraiga y vuelva a instalar los controladores. Consulte la documentación de la NIC.

- Si es posible, cambie la configuración de la negociación automática.
- Utilice otro conector del conmutador o concentrador.

Si va a utilizar una tarjeta NIC en lugar de una NIC integrada, consulte la documentación de dicha tarjeta.

- 4 Asegúrese de que estén instalados los controladores adecuados y de que los protocolos estén vinculados. Consulte la documentación de la NIC.
- 5 Abra el programa de configuración del sistema y compruebe que los puertos NIC estén habilitados. Consulte el apartado ["Pantalla Integrated](#page-55-0)  [Devices" en la página 56.](#page-55-0)
- 6 Asegúrese de que las NIC, los concentradores y los conmutadores de la red estén configurados con la misma velocidad de transmisión de datos. Consulte la documentación de cada dispositivo de red.
- 7 Asegúrese de que todos los cables de red sean del tipo adecuado y no superen la longitud máxima.

Si todas las medidas de corrección fallan, consulte el apartado ["Obtención](#page-162-0)  [de ayuda" en la página 163.](#page-162-0)

### Solución de problemas en caso de que se moje el sistema

- <span id="page-136-0"></span> $\triangle$  PRECAUCIÓN: muchas de las reparaciones sólo pueden realizarlas los técnicos de servicio autorizados. El usuario debe llevar a cabo únicamente las tareas de solución de problemas y las reparaciones sencillas autorizadas en la documentación del producto o indicadas por el personal de servicio y asistencia en línea o telefónica. La garantía no cubre los daños ocasionados por reparaciones que Dell no haya autorizado. Lea y siga las instrucciones de seguridad entregadas con el producto.
	- 1 Apague el sistema y los periféricos conectados, y desconecte el sistema de la toma eléctrica.
	- 2 Abra el sistema. Consulte el apartado ["Apertura del sistema" en la](#page-75-2)  [página 76](#page-75-2).
	- 3 Desmonte los componentes del sistema. Consulte el apartado ["Instalación](#page-72-0)  [de los componentes del sistema" en la página 73](#page-72-0).
		- Cubierta de enfriamiento
		- Unidades de disco duro
		- Plano posterior SAS
		- Tarjetas multimedia VFlash
		- Llaves de memoria USB
		- Llave de hardware NIC
		- Tarjeta vertical de expansión
		- Tarjeta controladora de almacenamiento integrada
		- Tarjeta iDRAC6 Express
		- Tarjeta iDRAC6 Enterprise
		- Suministros de energía
		- Ventiladores
		- Procesador y disipador de calor
		- Módulos de memoria
	- 4 Deje secar el sistema durante 24 horas como mínimo.
	- 5 Vuelva a instalar los componentes extraídos en el [paso 3](#page-136-0).
- 6 Cierre el sistema. Consulte el apartado ["Cierre del sistema" en la](#page-76-1)  [página 77.](#page-76-1)
- 7 Vuelva a conectar el sistema a la toma eléctrica y enciéndalo junto con los periféricos que tenga conectados.

Si el sistema no se inicia correctamente, consulte el apartado ["Obtención](#page-162-0)  [de ayuda" en la página 163.](#page-162-0)

- 8 Si el sistema se inicia correctamente, apáguelo y vuelva a instalar todas las tarjetas de expansión que ha extraído. Consulte el apartado ["Instalación de](#page-97-1)  [una tarjeta de expansión" en la página 98](#page-97-1).
- 9 Ejecute la prueba de diagnóstico en línea adecuada. Consulte el apartado ["Uso de los diagnósticos en línea" en la página 151](#page-150-0).

Si las pruebas fallan, consulte ["Obtención de ayuda" en la página 163](#page-162-0).

### Solución de problemas en caso de que se dañe el sistema

- $\triangle$  PRECAUCIÓN: muchas de las reparaciones sólo pueden realizarlas los técnicos de servicio autorizados. El usuario debe llevar a cabo únicamente las tareas de solución de problemas y las reparaciones sencillas autorizadas en la documentación del producto o indicadas por el personal de servicio y asistencia en línea o telefónica. La garantía no cubre los daños ocasionados por reparaciones que Dell no haya autorizado. Lea y siga las instrucciones de seguridad entregadas con el producto.
	- 1 Apague el sistema y los periféricos conectados, y desconecte el sistema de la toma eléctrica.
	- 2 Abra el sistema. Consulte el apartado ["Apertura del sistema" en la](#page-75-2)  [página 76.](#page-75-2)
	- 3 Asegúrese de que los componentes siguientes estén instalados correctamente:
		- Tarjeta vertical de expansión
		- Suministros de energía
		- Ventiladores
		- Procesador y disipador de calor
		- Módulos de memoria
- Portaunidades de disco duro
- Cubierta de enfriamiento
- 4 Asegúrese de que todos los cables estén bien conectados.
- 5 Cierre el sistema. Consulte el apartado ["Cierre del sistema" en la](#page-76-1)  [página 77](#page-76-1).
- 6 Ejecute las pruebas de la placa base incluidas en los diagnósticos del sistema. Consulte el apartado ["Ejecución de los diagnósticos del sistema"](#page-150-1)  [en la página 151.](#page-150-1)

Si las pruebas fallan, consulte el apartado ["Obtención de ayuda" en la](#page-162-0)  [página 163](#page-162-0).

## Solución de problemas de la batería del sistema

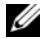

 $\mathscr Q$  NOTA: Si el sistema se mantiene apagado durante periodos prolongados (semanas o meses), la NVRAM puede perder la información de configuración del sistema. Esta situación se debe a que la batería es defectuosa.

- 1 Vuelva a introducir la fecha y la hora mediante el programa de configuración del sistema. Consulte el apartado ["Opciones del programa](#page-48-0)  [de configuración del sistema" en la página 49.](#page-48-0)
- 2 Apague el sistema y desconéctelo de la toma eléctrica durante una hora como mínimo.
- 3 Vuelva a conectar el sistema a la toma eléctrica y, a continuación, enciéndalo.
- 4 Abra el programa de configuración del sistema.

Si la fecha y la hora no son correctas en el programa de configuración del sistema, sustituya la batería. Consulte el apartado ["Batería del sistema" en](#page-116-0)  [la página 117](#page-116-0).

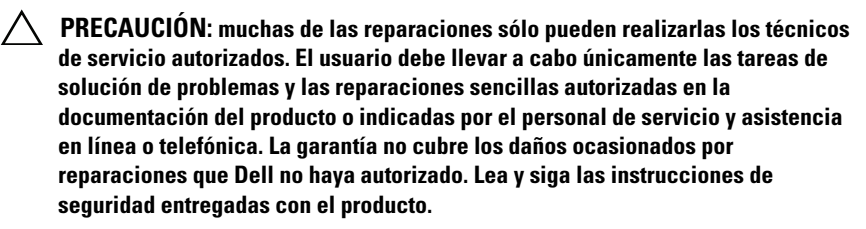

Si el problema no se resuelve al sustituir la batería, consulte el apartado ["Obtención de ayuda" en la página 163.](#page-162-0)

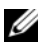

**NOTA:** algunos programas pueden provocar que la hora del sistema se adelante o se atrase. Si el sistema parece funcionar con normalidad, a excepción de la hora indicada en el programa de configuración del sistema, es posible que el problema se deba al software y no a una batería defectuosa.

## Solución de problemas de los suministros de energía

- 1 Identifique el suministro de energía defectuoso mediante el indicador de fallo del suministro de energía. Consulte el apartado ["Códigos del](#page-20-0)  [indicador de alimentación" en la página 21](#page-20-0).
- $\triangle$  PRECAUCIÓN: para que el sistema funcione, se debe instalar un suministro de energía como mínimo. Si se utiliza el sistema con un único suministro de energía instalado durante periodos prolongados, puede producirse un sobrecalentamiento.
	- 2 Vuelva a colocar el suministro de energía; para ello, extráigalo y vuelva a instalarlo Consulte el apartado ["Suministros de energía" en la página 86](#page-85-0)

**20 NOTA:** después de instalar un suministro de energía espere unos segundos hasta que el sistema la reconozca y determine si funciona correctamente. El indicador de alimentación se iluminará en color verde para indicar que el suministro de energía funciona correctamente.

Si el problema persiste, sustituya el suministro de energía defectuoso.

3 Si todas las medidas de corrección fallan, consulte el apartado ["Obtención](#page-162-0)  [de ayuda" en la página 163.](#page-162-0)

## Solución de problemas de enfriamiento del sistema

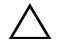

 $\triangle$  PRECAUCIÓN: muchas de las reparaciones sólo pueden realizarlas los técnicos de servicio autorizados. El usuario debe llevar a cabo únicamente las tareas de solución de problemas y las reparaciones sencillas autorizadas en la documentación del producto o indicadas por el personal de servicio y asistencia en línea o telefónica. La garantía no cubre los daños ocasionados por reparaciones que Dell no haya autorizado. Lea y siga las instrucciones de seguridad entregadas con el producto.

Asegúrese de que no se dé ninguna de las situaciones siguientes:

- Se ha extraído la cubierta del sistema, la cubierta de enfriamiento, la unidad de relleno, el panel de relleno para el hueco del suministro de energía o el panel de relleno anterior o posterior.
- La temperatura ambiente es demasiado elevada.
- El flujo de aire externo está obstruido.
- Los cables internos del sistema obstruyen el flujo de aire.
- Se ha extraído un ventilador de enfriamiento o ha fallado. Consulte el apartado ["Solución de problemas de los ventiladores" en la página 141.](#page-140-0)
- No se han seguido las pautas para la instalación de las tarjetas de expansión. Consulte el apartado ["Pautas para la instalación de tarjetas de](#page-96-1)  [expansión" en la página 97](#page-96-1).

## <span id="page-140-0"></span>Solución de problemas de los ventiladores

 $\triangle$  PRECAUCIÓN: muchas de las reparaciones sólo pueden realizarlas los técnicos de servicio autorizados. El usuario debe llevar a cabo únicamente las tareas de solución de problemas y las reparaciones sencillas autorizadas en la documentación del producto o indicadas por el personal de servicio y asistencia en línea o telefónica. La garantía no cubre los daños ocasionados por reparaciones que Dell no haya autorizado. Lea y siga las instrucciones de seguridad entregadas con el producto.

- 1 Localice el ventilador defectuoso indicado por el software de diagnóstico.
- 2 Apague el sistema y todos los periféricos conectados.
- 3 Abra el sistema. Consulte el apartado ["Apertura del sistema" en la](#page-75-2)  [página 76](#page-75-2).
- 4 Vuelva a colocar el cable de alimentación del ventilador.
- 5 Reinicie el sistema.

Si el ventilador funciona correctamente, cierre el sistema. Consulte el apartado ["Cierre del sistema" en la página 77](#page-76-1).

- 6 Si el ventilador no funciona, apague el sistema e instale un ventilador nuevo. Consulte el apartado ["Instalación de un ventilador de](#page-85-1)  [enfriamiento" en la página 86](#page-85-1).
- 7 Reinicie el sistema.

Si el problema se resuelve, cierre el sistema. Consulte el apartado ["Cierre](#page-76-1)  [del sistema" en la página 77.](#page-76-1)

Si el ventilador de repuesto no funciona, consulte el apartado ["Obtención](#page-162-0)  [de ayuda" en la página 163](#page-162-0).

### Solución de problemas de la memoria del sistema

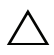

 $\triangle$  PRECAUCIÓN: muchas de las reparaciones sólo pueden realizarlas los técnicos de servicio autorizados. El usuario debe llevar a cabo únicamente las tareas de solución de problemas y las reparaciones sencillas autorizadas en la documentación del producto o indicadas por el personal de servicio y asistencia en línea o telefónica. La garantía no cubre los daños ocasionados por reparaciones que Dell no haya autorizado. Lea y siga las instrucciones de seguridad entregadas con el producto.

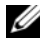

 $\mathscr A$  NOTA: Las configuraciones de memoria que no sean válidas pueden provocar que el sistema se interrumpa durante el inicio sin ninguna salida de vídeo. Consulte el apartado ["Pautas generales para la instalación de módulos de memoria" en la](#page-89-0)  [página 90](#page-89-0) y verifique que se han seguido las pautas correspondientes para configurar la memoria.

1 Si el sistema está operativo, ejecute la prueba de diagnóstico en línea adecuada. Consulte el apartado ["Uso de los diagnósticos en línea" en la](#page-150-0)  [página 151.](#page-150-0)

Si el diagnóstico indica que hay un fallo, realice las acciones correctivas que se muestran en el programa de diagnóstico.

- 2 Si el sistema no funciona, apague el sistema y todos los periféricos conectados y desconecte el sistema de la fuente de alimentación. Espere al menos 10 segundos y vuelva a conectar el sistema a la alimentación.
- 3 Encienda el sistema y los periféricos conectados y observe los mensajes que aparecen en la pantalla.

Vaya al [paso 14](#page-142-0) si aparece un mensaje de error que indica un fallo en un módulo de memoria específico.

4 Abra el programa de configuración del sistema y compruebe la configuración de la memoria del sistema. Consulte el apartado ["Pantalla](#page-50-0)  [Memory Settings" en la página 51](#page-50-0). Efectúe cambios en la configuración de la memoria, si es necesario.

Si la configuración de la memoria coincide con la memoria instalada pero la indicación del problema no desaparece, vaya al [paso 14.](#page-142-0)

- 5 Apague el sistema y los periféricos conectados, y desconecte el sistema de la toma eléctrica.
- 6 Abra el sistema. Consulte el apartado ["Apertura del sistema" en la](#page-75-2)  [página 76](#page-75-2).
- 7 Extraiga la cubierta de enfriamiento. Consulte el apartado ["Extracción de](#page-77-1)  [la cubierta de enfriamiento" en la página 78](#page-77-1).
- 8 Compruebe los canales de memoria y asegúrese de que estén ocupados correctamente. Consulte el apartado ["Pautas generales para la instalación](#page-89-0)  [de módulos de memoria" en la página 90.](#page-89-0)
- 9 Vuelva a colocar los módulos de memoria en los zócalos correspondientes. Consulte el apartado ["Instalación de módulos de memoria" en la](#page-93-1)  [página 94](#page-93-1).
- 10 Vuelva a colocar la cubierta de enfriamiento. Consulte el apartado ["Instalación de la cubierta de enfriamiento" en la página 79](#page-78-1).
- 11 Cierre el sistema. Consulte el apartado ["Cierre del sistema" en la](#page-76-1)  [página 77](#page-76-1).
- 12 Vuelva a conectar el sistema a la toma eléctrica y enciéndalo junto con los periféricos que tenga conectados.
- 13 Abra el programa de configuración del sistema y compruebe la configuración de la memoria del sistema. Consulte el apartado ["Pantalla](#page-50-0)  [Memory Settings" en la página 51](#page-50-0).

Si el problema no se resuelve, continúe con el paso siguiente.

- <span id="page-142-0"></span>14 Apague el sistema y los periféricos conectados y desconecte el sistema de la fuente de alimentación.
- 15 Abra el sistema. Consulte el apartado ["Apertura del sistema" en la](#page-75-2)  [página 76](#page-75-2).
- 16 Si una prueba de diagnóstico o un mensaje de error indican que un módulo de memoria específico es defectuoso, cambie o sustituya dicho módulo.
- 17 Para solucionar un problema en un módulo de memoria defectuoso no especificado, sustituya el módulo de memoria del primer zócalo DIMM por otro del mismo tipo y capacidad. Consulte el apartado ["Instalación de](#page-93-1)  [módulos de memoria" en la página 94](#page-93-1).
- 18 Cierre el sistema. Consulte el apartado ["Cierre del sistema" en la](#page-76-1)  [página 77.](#page-76-1)
- 19 Vuelva a conectar el sistema a la toma eléctrica y enciéndalo junto con los periféricos que tenga conectados.
- <span id="page-143-0"></span>20 Mientras el sistema se inicia, observe los mensajes de error que aparezcan y los indicadores de diagnóstico del panel anterior del sistema.
- 21 Si la indicación del problema de memoria no desaparece, repita del [paso 14](#page-142-0) al [paso 20](#page-143-0) para cada módulo de memoria instalado.

Si el problema persiste después de haber comprobado todos los módulos de memoria, consulte el apartado ["Obtención de ayuda" en la](#page-162-0)  [página 163](#page-162-0).

### Solución de problemas de una unidad de disco duro

 $\triangle$  PRECAUCIÓN: muchas de las reparaciones sólo pueden realizarlas los técnicos de servicio autorizados. El usuario debe llevar a cabo únicamente las tareas de solución de problemas y las reparaciones sencillas autorizadas en la documentación del producto o indicadas por el personal de servicio y asistencia en línea o telefónica. La garantía no cubre los daños ocasionados por reparaciones que Dell no haya autorizado. Lea y siga las instrucciones de seguridad entregadas con el producto.

 $\bigwedge$  PRECAUCIÓN: este procedimiento de solución de problemas puede borrar los datos almacenados en la unidad de disco duro. Antes de continuar, realice una copia de seguridad de todos los archivos de la unidad de disco duro.

1 Ejecute la prueba de diagnóstico en línea adecuada. Consulte el apartado ["Uso de los diagnósticos en línea" en la página 151](#page-150-0).

Según los resultados de la prueba de diagnóstico, continúe con los pasos necesarios que se describen a continuación.

2 Extraiga el bisel anterior, si está instalado. Consulte el apartado ["Extracción del bisel anterior" en la página 75.](#page-74-1)
3 Reinicie el sistema, abra el programa de configuración del sistema y verifique que la controladora esté habilitada y que las unidades aparezcan en dicho programa. Consulte el apartado ["Acceso al programa de](#page-47-0)  [configuración del sistema" en la página 48.](#page-47-0)

Si el problema persiste, consulte el apartado ["Obtención de ayuda" en la](#page-162-0)  [página 163](#page-162-0).

4 Vuelva a colocar el bisel anterior. Consulte el apartado ["Instalación del](#page-75-0)  [bisel anterior" en la página 76](#page-75-0).

# <span id="page-144-0"></span>Solución de problemas de una controladora de almacenamiento

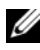

 $\mathscr U$  NOTA: para solucionar los problemas de una controladora SAS, consulte también la documentación de la misma.

- 1 Ejecute la prueba de diagnóstico en línea adecuada. Consulte el apartado ["Uso de los diagnósticos en línea" en la página 151.](#page-150-0)
- 2 Abra el programa de configuración del sistema y asegúrese de que la controladora SAS esté habilitada. Consulte el apartado ["Acceso al](#page-47-0)  [programa de configuración del sistema" en la página 48](#page-47-0).
- 3 Reinicie el sistema y pulse la secuencia de teclas correspondiente para abrir el programa de la utilidad de configuración:
	- <Ctrl><C> para una controladora SAS

Consulte la documentación de la controladora para obtener información sobre los valores de configuración.

- 4 Compruebe los valores de configuración, haga las correcciones necesarias y reinicie el sistema.
- $\triangle$  PRECAUCIÓN: muchas de las reparaciones sólo pueden realizarlas los técnicos de servicio autorizados. El usuario debe llevar a cabo únicamente las tareas de solución de problemas y las reparaciones sencillas autorizadas en la documentación del producto o indicadas por el personal de servicio y asistencia en línea o telefónica. La garantía no cubre los daños ocasionados por reparaciones que Dell no haya autorizado. Lea y siga las instrucciones de seguridad entregadas con el producto.
	- 5 Extraiga el bisel anterior, si está instalado. Consulte el apartado ["Extracción del bisel anterior" en la página 75.](#page-74-0)
- 6 Apague el sistema y los periféricos conectados y desconecte el sistema de la toma eléctrica.
- 7 Abra el sistema. Consulte el apartado ["Apertura del sistema" en la](#page-75-1)  [página 76.](#page-75-1)
- 8 Asegúrese de que la tarjeta controladora esté bien encajada en el conector de la placa base. Consulte el apartado ["Instalación de una tarjeta de](#page-97-0)  [expansión" en la página 98](#page-97-0).
- 9 Compruebe que las conexiones de los cables entre los planos posteriores SAS y la controladora de almacenamiento integrada sean correctas. Consulte el apartado ["Instalación de la tarjeta controladora de](#page-104-0)  [almacenamiento" en la página 105](#page-104-0) y la [Ilustración 3-13.](#page-103-0)

Asegúrese de que los cables estén conectados firmemente a la controladora de almacenamiento y a la placa de plano posterior SAS.

- 10 Cierre el sistema. Consulte el apartado ["Cierre del sistema" en la](#page-76-0)  [página 77.](#page-76-0)
- 11 Vuelva a conectar el sistema a la toma eléctrica y enciéndalo junto con los periféricos que tenga conectados.

Si el problema persiste, consulte el apartado ["Obtención de ayuda" en la](#page-162-0)  [página 163](#page-162-0).

12 Vuelva a colocar el bisel anterior. Consulte el apartado ["Instalación del](#page-75-0)  [bisel anterior" en la página 76.](#page-75-0)

# <span id="page-145-0"></span>Solución de problemas de las tarjetas de expansión

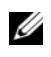

**NOTA:** para solucionar los problemas de una tarjeta de expansión, consulte también la documentación del sistema operativo y de la tarjeta.

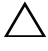

 $\triangle$  PRECAUCIÓN: muchas de las reparaciones sólo pueden realizarlas los técnicos de servicio autorizados. El usuario debe llevar a cabo únicamente las tareas de solución de problemas y las reparaciones sencillas autorizadas en la documentación del producto o indicadas por el personal de servicio y asistencia en línea o telefónica. La garantía no cubre los daños ocasionados por reparaciones que Dell no haya autorizado. Lea y siga las instrucciones de seguridad entregadas con el producto.

- 1 Ejecute la prueba de diagnóstico en línea adecuada. Consulte el apartado ["Uso de los diagnósticos en línea" en la página 151.](#page-150-0)
- 2 Extraiga el bisel anterior, si está instalado. Consulte el apartado ["Extracción del bisel anterior" en la página 75.](#page-74-0)
- 3 Apague el sistema y los periféricos conectados, y desconecte el sistema de la toma eléctrica.
- 4 Abra el sistema. Consulte el apartado ["Apertura del sistema" en la](#page-75-1)  [página 76](#page-75-1).
- 5 Asegúrese de que todas las tarjetas de expansión estén bien encajadas en el conector. Consulte el apartado ["Instalación de una tarjeta de expansión"](#page-97-0)  [en la página 98.](#page-97-0)
- 6 Asegúrese de que todas las tarjetas verticales de expansión estén asentadas firmemente en el conector. Consulte el apartado ["Instalación de una](#page-101-0)  [tarjeta vertical de expansión" en la página 102.](#page-101-0)
- 7 Cierre el sistema. Consulte el apartado ["Cierre del sistema" en la](#page-76-0)  [página 77](#page-76-0).
- 8 Vuelva a conectar el sistema a la toma eléctrica y enciéndalo junto con los periféricos que tenga conectados.
- 9 Si el problema no se resuelve, apague el sistema y los periféricos conectados y desconecte el sistema de la toma eléctrica.
- 10 Abra el sistema. Consulte el apartado ["Apertura del sistema" en la](#page-75-1)  [página 76](#page-75-1).
- <span id="page-146-0"></span>11 Extraiga todas las tarjetas de expansión instaladas en el sistema. Consulte el apartado ["Extracción de una tarjeta de expansión" en la página 100.](#page-99-0)
- 12 Cierre el sistema. Consulte el apartado ["Cierre del sistema" en la](#page-76-0)  [página 77](#page-76-0).
- 13 Vuelva a conectar el sistema a la toma eléctrica y enciéndalo junto con los periféricos que tenga conectados.
- 14 Ejecute la prueba de diagnóstico en línea adecuada. Consulte el apartado ["Ejecución de los diagnósticos del sistema" en la página 151](#page-150-1).

Si las pruebas fallan, consulte el apartado ["Obtención de ayuda" en la](#page-162-0)  [página 163.](#page-162-0)

- 15 Para cada tarjeta de expansión que haya extraído en el [paso 11,](#page-146-0) realice los pasos siguientes:
	- a Apague el sistema y los periféricos conectados, y desconecte el sistema de la toma eléctrica.
	- b Abra el sistema. Consulte el apartado ["Apertura del sistema" en la](#page-75-1)  [página 76](#page-75-1).
	- c Vuelva a instalar una de las tarjetas de expansión.
	- d Cierre el sistema. Consulte el apartado ["Cierre del sistema" en la](#page-76-0)  [página 77](#page-76-0).
	- e Ejecute la prueba de diagnóstico adecuada.

<span id="page-147-0"></span>Si las pruebas fallan, consulte el apartado ["Obtención de ayuda" en la](#page-162-0)  [página 163](#page-162-0).

# Solución de problemas de un procesador

- $\triangle$  PRECAUCIÓN: muchas de las reparaciones sólo pueden realizarlas los técnicos de servicio autorizados. El usuario debe llevar a cabo únicamente las tareas de solución de problemas y las reparaciones sencillas autorizadas en la documentación del producto o indicadas por el personal de servicio y asistencia en línea o telefónica. La garantía no cubre los daños ocasionados por reparaciones que Dell no haya autorizado. Lea y siga las instrucciones de seguridad entregadas con el producto.
	- 1 Ejecute la prueba de diagnóstico en línea adecuada. Consulte el apartado ["Uso de los diagnósticos en línea" en la página 151](#page-150-0).
	- 2 Apague el sistema y los periféricos conectados y desconecte el sistema de la toma eléctrica.
	- 3 Abra el sistema. Consulte el apartado ["Apertura del sistema" en la](#page-75-1)  [página 76.](#page-75-1)
	- 4 Asegúrese de que el procesador y el disipador de calor estén instalados correctamente. Consulte el apartado ["Instalación de un procesador" en la](#page-115-0)  [página 116.](#page-115-0)
	- 5 Cierre el sistema. Consulte el apartado ["Cierre del sistema" en la](#page-76-0)  [página 77.](#page-76-0)
	- 6 Vuelva a conectar el sistema a la toma eléctrica y enciéndalo junto con los periféricos que tenga conectados.
- 7 Ejecute la prueba de diagnóstico en línea adecuada. Consulte el apartado ["Ejecución de los diagnósticos del sistema" en la página 151](#page-150-1).
- 8 Apague el sistema y los periféricos conectados y desconecte el sistema de la toma eléctrica.
- 9 Abra el sistema. Consulte el apartado ["Apertura del sistema" en la](#page-75-1)  [página 76](#page-75-1).
- 10 Extraiga el procesador. Consulte el apartado ["Extracción de un](#page-111-0)  [procesador" en la página 112.](#page-111-0)
- 11 Cierre el sistema. Consulte el apartado ["Cierre del sistema" en la](#page-76-0)  [página 77](#page-76-0).
- 12 Vuelva a conectar el sistema a la toma eléctrica y enciéndalo junto con los periféricos que tenga conectados.
- 13 Ejecute la prueba de diagnóstico en línea adecuada. Consulte el apartado ["Ejecución de los diagnósticos del sistema" en la página 151](#page-150-1).

Si la prueba falla, el procesador es defectuoso. Consulte el apartado ["Obtención de ayuda" en la página 163.](#page-162-0)

# <span id="page-150-1"></span>Ejecución de los diagnósticos del sistema

Si tiene algún problema con el sistema, ejecute los diagnósticos antes de llamar para solicitar asistencia técnica. El propósito de los diagnósticos es probar el hardware del sistema sin la ayuda de equipo adicional y sin riesgo de perder datos. Si no puede corregir el problema, el personal de servicio y asistencia puede utilizar los resultados de las pruebas de diagnóstico para ayudarle a resolver el problema.

# <span id="page-150-0"></span>Uso de los diagnósticos en línea

Para evaluar un problema del sistema, utilice primero los diagnósticos en línea. Dell Online Diagnostics (Diagnósticos en línea de Dell) es un conjunto de programas de diagnóstico, o módulos de prueba, que incluyen pruebas de diagnóstico para los componentes de almacenamiento y del chasis, como por ejemplo unidades de disco duro, memoria física, puertos de comunicaciones y de impresora, NIC, CMOS y otros. Si no puede identificar el problema mediante los diagnósticos en línea, utilice los diagnósticos incorporados del sistema.

Los archivos necesarios para ejecutar los diagnósticos en línea en ordenadores con sistemas operativos Microsoft® Windows® y Linux admitidos están disponibles en support.dell.com y en los DVD que se entregan con el sistema. Para obtener información sobre cómo utilizar los diagnósticos, consulte la Dell Online Diagnostics User's Guide (Guía del usuario de Dell Online Diagnostics).

Los diagnósticos incorporados del sistema se pueden iniciar mediante Lifecycle Controller. Para obtener más información acerca de cómo utilizar esta controladora, consulte la documentación de Lifecycle Controller en la página web del servicio de asistencia DellSupport en support.dell.com/manuals.

# Características de los diagnósticos incorporados del sistema

Los diagnósticos incorporados del sistema proporcionan una serie de menús y opciones para dispositivos o grupos de dispositivos específicos. Los menús y las opciones de los diagnósticos del sistema permiten realizar lo siguiente:

- Ejecutar pruebas de forma individual o conjunta
- Controlar la secuencia de las pruebas
- Repetir las pruebas
- Ver, imprimir o guardar los resultados de las pruebas
- Suspender temporalmente las pruebas si se detecta un error o terminarlas cuando se llega a un límite de errores definido por el usuario
- Ver mensajes de ayuda que describen brevemente cada prueba y sus parámetros
- Ver mensajes de estado que indican si las pruebas se han completado correctamente
- Ver mensajes de error que informan de los problemas que se han encontrado durante las pruebas

# <span id="page-151-0"></span>Cuándo deben utilizarse los diagnósticos incorporados del sistema

Si un dispositivo o un componente principal del sistema no funciona correctamente, puede indicarse un fallo del componente. Mientras el procesador y los dispositivos de entrada/salida del sistema funcionen, puede utilizar los diagnósticos del sistema como ayuda para identificar el problema.

# Ejecución de los diagnósticos incorporados del sistema

Puede ejecutar los diagnósticos incorporados del sistema desde la pantalla principal de USC.

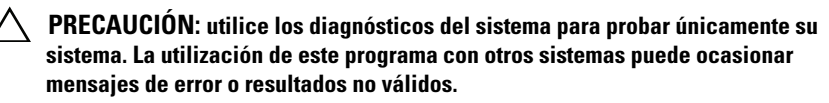

- 1 Mientras se inicia el sistema, pulse <F10> para iniciar la controladora.
- 2 Haga clic en Diagnostics (Diagnósticos) en el panel izquierdo y en Launch Diagnostics (Iniciar diagnósticos) en el panel derecho.

El menú Diagnostics (Diagnósticos) le permite ejecutar todas las pruebas de diagnóstico o pruebas específicas, así como salir de los diagnósticos del sistema.

# <span id="page-152-0"></span>Opciones de prueba de los diagnósticos incorporados del sistema

Haga clic en la opción de prueba en la ventana Main Menu (Menú principal).

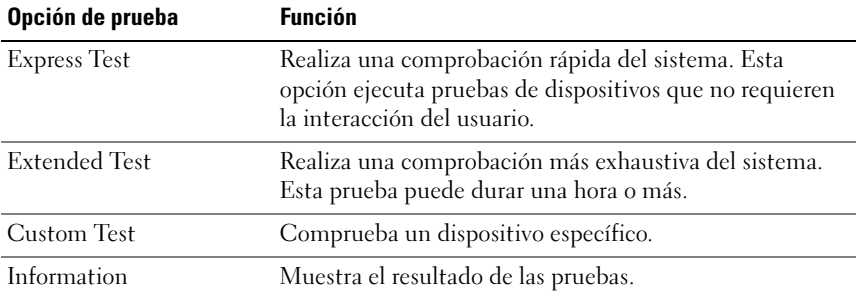

# <span id="page-153-0"></span>Uso de las opciones de prueba personalizada

Al seleccionar Custom Test (Prueba personalizada) en la ventana Main Menu (Menú principal), aparece la ventana Customize (Personalizar), que permite seleccionar los dispositivos que van a probarse y las opciones específicas para las pruebas, además de ver los resultados de dichas pruebas.

### Selección de dispositivos para las pruebas

En el lado izquierdo de la ventana Customize (Personalizar) se enumeran los dispositivos que pueden probarse. Haga clic en el signo (+) situado junto a un dispositivo o módulo para ver sus componentes. Haga clic en el signo (+) de cualquier componente para ver las pruebas disponibles. Si hace clic en un dispositivo y no en sus componentes, se seleccionan todos los componentes del dispositivo para la prueba.

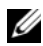

 $\mathscr U$  NOTA: tras seleccionar todos los dispositivos y componentes que desee probar, resalte **All Devices** (Todos los dispositivos) y, a continuación, haga clic en Run Tests (Ejecutar pruebas).

### Selección de opciones de diagnóstico

En el área Diagnostics Options (Opciones de diagnóstico), seleccione las pruebas que desea ejecutar en un dispositivo:

- Non-Interactive Tests Only (Sólo pruebas no interactivas): sólo ejecuta pruebas que no requieren la intervención del usuario.
- Quick Tests Only (Sólo pruebas rápidas): sólo ejecuta las pruebas rápidas en el dispositivo.
- Show Ending Timestamp (Mostrar indicación de la hora de finalización): indica la hora del registro de la prueba.
- Test Iterations (Repeticiones de la prueba): selecciona el número de veces que se ejecuta una prueba.
- Log output file pathname (Ruta del archivo de salida de registro): le permite especificar la unidad de disco flexible o la llave de memoria USB en la que se guarda el archivo de registro de la prueba. No se puede guardar el archivo en una unidad de disco duro.

### Visualización de información y resultados

Las siguientes fichas de la ventana Customize (Personalizar) proporcionan información sobre la prueba y sus resultados:

- Results (Resultados): muestra la prueba ejecutada y los resultados.
- Errors (Errores): muestra los errores que se han producido durante la prueba.
- Help (Ayuda): muestra información acerca del dispositivo, componente o prueba seleccionados.
- Configuration (Configuración): muestra información básica de configuración acerca del dispositivo seleccionado.
- Parameters (Parámetros): muestra los parámetros que pueden establecerse para la prueba.

### 156 | Ejecución de los diagnósticos del sistema

# Puentes y conectores

En esta sección se proporciona información específica sobre los puentes del sistema. También se incluye información básica sobre puentes y conmutadores y se describen los conectores de las distintas placas del sistema.

# <span id="page-156-1"></span>Puentes de la placa base

En la [Ilustración 6-1](#page-157-0) se muestra la ubicación de los puentes de configuración de la placa base. En la [Tabla 6-1](#page-156-0) se enumeran los valores de configuración de los puentes.

| <b>Puente</b> | <b>Valor</b> | <b>Descripción</b>                                                                                                    |
|---------------|--------------|----------------------------------------------------------------------------------------------------|
| PWRD EN       | (Predet.)    | La función de contraseña está<br>habilitada (patas 2-4).                                                                                                    |
|               |              | La función de contraseña está deshabilitada<br>y el acceso local iDRAC6 se desbloqueará la<br>próxima vez que se apague y se encienda la<br>alimentación de CA (patas 4-6). |
| NVRAM CLR     | Predet.)     | Los valores de configuración se<br>conservan cuando se inicia el sistema<br>$(pathas 3-5)$ .                                                                                |
|               |              | Los valores de configuración se borran<br>cuando se vuelve a iniciar el sistema<br>$(paths 1-3).$                                                                           |

<span id="page-156-0"></span>Tabla 6-1. Configuración de los puentes de la placa base

# <span id="page-157-1"></span>Conectores de la placa base

Para obtener la ubicación y una descripción de los conectores de la placa base, vea la [Ilustración 6-1](#page-157-0) y la [Tabla 6-2.](#page-158-0)

### <span id="page-157-0"></span>Ilustración 6-1. Conectores de la placa base

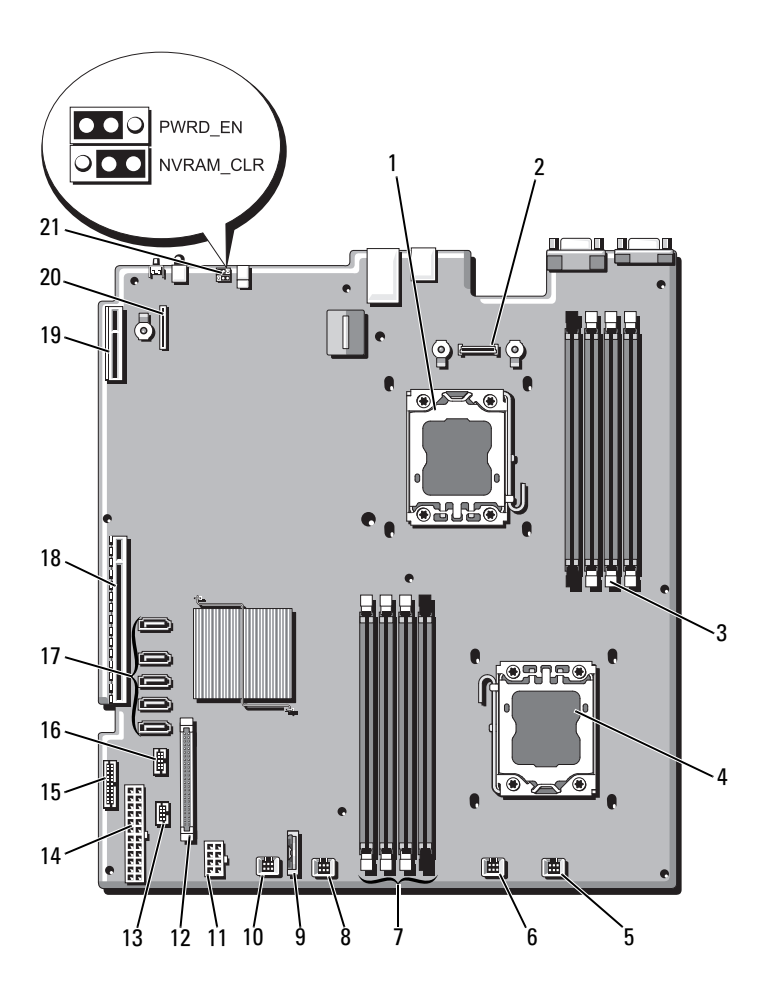

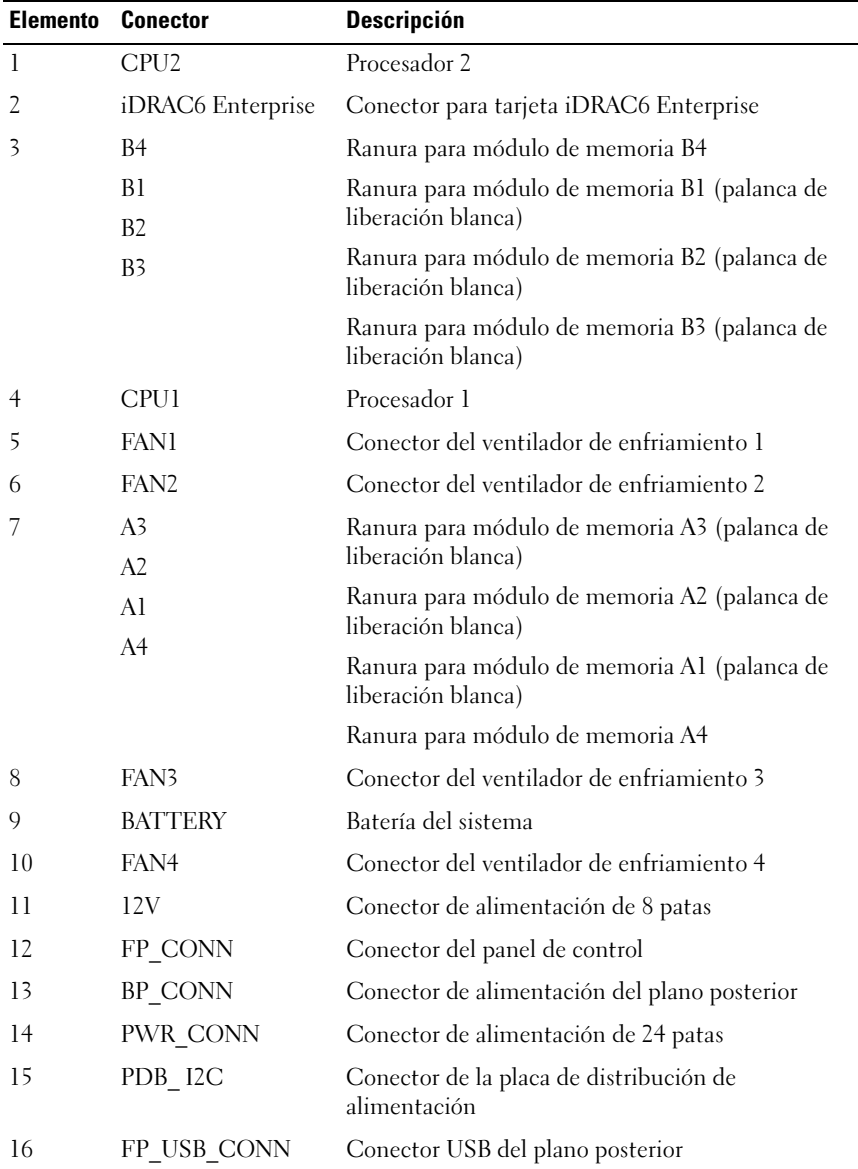

### <span id="page-158-0"></span>Tabla 6-2. Conectores de la placa base

| <b>Elemento</b> | <b>Conector</b> | <b>Descripción</b>                          |
|-----------------|-----------------|---------------------------------------------|
| 17              | SATA A          | Conector SATA A                             |
|                 | SATA B          | Conector SATA B                             |
|                 | SATA C          | Conector SATA C                             |
|                 | SATA D          | Conector SATA D                             |
|                 | SATA E          | Conector SATA E                             |
| 18              | <b>RISER</b>    | Conector para tarjeta vertical de expansión |
| 19              | <b>RISER</b>    | Conector para tarjeta vertical de expansión |
| 20              | iDRAC6 Express  | Conector para tarjeta iDRAC6 Express        |
| 21              | PSWD EN         | Puente de habilitación de contraseña        |
|                 | NVRM CLR        | Puente de borrado de NVRAM                  |

Tabla 6-2. Conectores de la placa base (continuación)

# <span id="page-159-0"></span>Deshabilitación de una contraseña olvidada

Las funciones de seguridad del software del sistema incluyen una contraseña del sistema y una contraseña de configuración, que se describen detalladamente en el apartado ["Uso del programa de configuración del](#page-46-0)  [sistema y de UEFI Boot Manager" en la página 47](#page-46-0). El puente de contraseña habilita o deshabilita estas funciones de contraseña y borra las contraseñas que se están utilizando actualmente.

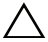

 $\triangle$  PRECAUCIÓN: muchas de las reparaciones sólo pueden realizarlas los técnicos de servicio autorizados. El usuario debe llevar a cabo únicamente las tareas de solución de problemas y las reparaciones sencillas autorizadas en la documentación del producto o indicadas por el personal de servicio y asistencia en línea o telefónica. La garantía no cubre los daños ocasionados por reparaciones que Dell no haya autorizado. Lea y siga las instrucciones de seguridad entregadas con el producto.

- 1 Apague el sistema, incluidos todos los periféricos conectados, y desconéctelo de la toma eléctrica.
- 2 Abra el sistema. Consulte el apartado ["Apertura del sistema" en la](#page-75-1)  [página 76.](#page-75-1)
- 3 Mueva el puente de contraseña a la posición "deshabilitado" para borrar la contraseña. Vea la [Tabla 6-1.](#page-156-0)

Vea la [Ilustración 6-1](#page-157-0) para localizar el puente de contraseña en la placa base.

- 4 Cierre el sistema. Consulte el apartado ["Cierre del sistema" en la](#page-76-0)  [página 77](#page-76-0).
- 5 Vuelva a conectar el sistema y los periféricos a las tomas eléctricas y, a continuación, encienda el sistema.

Las contraseñas existentes no se deshabilitan (borran) hasta que no se inicia el sistema con el conector del puente de contraseña en la posición "deshabilitado". Sin embargo, antes de asignar una nueva contraseña del sistema o de configuración, debe devolver el conector del puente a la posición "habilitado".

**NOTA:** si asigna una nueva contraseña del sistema o de configuración con el conector del puente todavía en la posición "deshabilitado", el sistema deshabilitará las nuevas contraseñas la próxima vez que se inicie.

- 6 Apague el sistema, incluidos todos los periféricos conectados, y desconéctelo de la toma eléctrica.
- 7 Abra el sistema. Consulte el apartado ["Apertura del sistema" en la](#page-75-1)  [página 76](#page-75-1).
- 8 Mueva de nuevo el puente de contraseña a la posición "habilitado" para restaurar la función de contraseña. Vea la [Tabla 6-1](#page-156-0).
- 9 Cierre el sistema. Consulte el apartado ["Cierre del sistema" en la](#page-76-0)  [página 77](#page-76-0).
- 10 Vuelva a conectar el sistema y los periféricos a las tomas eléctricas y, a continuación, encienda el sistema.
- 11 Asigne una nueva contraseña del sistema o de configuración.

Para asignar una nueva contraseña mediante el programa de Configuración del sistema, consulte el apartado ["Funciones de contraseña del sistema y](#page-64-0)  [contraseña de configuración" en la página 65](#page-64-0).

# <span id="page-162-0"></span>Obtención de ayuda

# <span id="page-162-1"></span>Cómo ponerse en contacto con Dell

Los clientes de los Estados Unidos pueden llamar al 800-WWW-DELL (800-999-3355).

<span id="page-162-2"></span>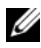

 $\mathscr{A}$  NOTA: si no dispone de una conexión a Internet activa, puede encontrar información de contacto en la factura de compra, en el albarán o en el catálogo de productos de Dell.

Dell proporciona varias opciones de servicio y asistencia en línea o telefónica. Puesto que la disponibilidad varía en función del país y del producto, es posible que no pueda disponer de algunos servicios en su área. Si desea ponerse en contacto con Dell para tratar cuestiones relacionadas con las ventas, la asistencia técnica o el servicio al cliente:

- 1 Vaya a support.dell.com.
- 2 Seleccione su país o región en el menú desplegable Choose A Country/Region (Elija un país/región) que aparece al final de la página.
- 3 Haga clic en Contact Us (Póngase en contacto con nosotros) en el lado izquierdo de la página.
- 4 Seleccione el enlace de servicio o asistencia apropiado de acuerdo con sus necesidades.
- 5 Elija el método para ponerse en contacto con Dell que le resulte más cómodo.

# Índice

## A

actualizaciones [procesador, 112](#page-111-1) [Administración del sistema](#page-68-0)  incorporado, 69 alimentación [indicadores, 21](#page-20-0) asistencia [ponerse en contacto con Dell, 163](#page-162-1)

B

batería [solución de problemas de la](#page-144-0)  batería de la tarjeta RAID, 145 batería (sistema) [sustituir, 117](#page-116-0) baterías [solución de problemas, 139](#page-138-0) [bisel, 75](#page-74-1) BMC [configurar, 70](#page-69-0)

### C

características del sistema [acceder, 11](#page-10-0)

colocar [ventilador de enfriamiento, 86](#page-85-0) conectores [placa base, 158](#page-157-1) [configuración, contraseña, 68](#page-67-0) conjunto de panel de control [extraer, 120](#page-119-0) [instalar, 122](#page-121-0) contraseña [configuración, 68](#page-67-0) [sistema, 65](#page-64-1) contraseñas [deshabilitar, 160](#page-159-0) controladora de acceso remoto [Consulte](#page-16-0) iDRAC. cubierta [abrir, 76](#page-75-2) [cerrar, 77](#page-76-1) cubierta de enfriamiento [extraer, 78](#page-77-0) [instalar, 79](#page-78-0)

### D

Dell [ponerse en contacto, 163](#page-162-1) Dell PowerEdge Diagnostics [utilizar, 151](#page-150-0)

diagnósticos [cuándo deben utilizarse, 152](#page-151-0) [opciones de prueba, 153](#page-152-0) [opciones de prueba](#page-153-0)  avanzadas, 154 [utilizar Dell PowerEdge](#page-150-0)  Diagnostics, 151 DIMM

[Consulte](#page-88-0) módulos de memoria (DIMM).

[disipador de calor, 114](#page-113-0)

dispositivo USB [conectores del panel posterior, 17](#page-16-0)

[duplicación de memoria, modo](#page-90-0)  de memoria, 91

## E

[ECC avanzada, modo de](#page-90-1)  memoria, 91 enfriamiento del sistema [solución de problemas, 140](#page-139-0) [error, mensajes, 48](#page-47-1) extraer [bisel, 75](#page-74-1) [conjunto de panel de control, 120](#page-119-0) [controladora SAS, 103](#page-102-0) [cubierta, 76](#page-75-2) [cubierta de enfriamiento, 78](#page-77-0) [módulos de memoria, 96](#page-95-0) [panel de relleno para el hueco del](#page-88-1)  suministro de energía, 89 [placa base, 129](#page-128-0)

[placa de plano posterior SAS, 122](#page-121-1) [procesador, 112](#page-111-2) [suministro de energía, 87](#page-86-0) [tarjeta de expansión, 100](#page-99-1) [unidad de disco duro de](#page-78-1)  relleno, 79

### G

[garantía, 44](#page-43-0)

### I

indicadores [alimentación, 21](#page-20-0) [NIC, 20](#page-19-0) [panel posterior, 17](#page-16-0) inicio [acceder a las características del](#page-10-0)  sistema, 11 instalar [conjunto de panel de control, 122](#page-121-0) [controladora SAS, 105](#page-104-1) [cubierta de enfriamiento, 79](#page-78-0) [módulos de memoria, 94](#page-93-0) [panel de relleno para el hueco del](#page-88-2)  suministro de energía, 89 [placa de plano posterior SAS, 125](#page-124-0) [procesador, 116](#page-115-0) [tarjeta de expansión, 98](#page-97-1) [tarjeta iDRAC,](#page-105-0) 106, [108](#page-107-0) [unidad de disco duro \(intercambio](#page-80-0)  [activo\), 81](#page-80-0)

[unidad de disco duro de](#page-79-0)  relleno, 80

### M

memoria [solución de problemas, 142](#page-141-0) mensajes [aviso, 44](#page-43-1) [mensajes de error, 48](#page-47-1) [sistema, 24](#page-23-0) [mensajes de aviso, 44](#page-43-1) [mensajes del sistema, 24](#page-23-0) modo de memoria [duplicación de memoria, 91](#page-90-0) [ECC avanzada, 91](#page-90-1) [optimización, 91](#page-90-2) módulos de memoria (DIMM) [configuraciones UDIMM, 98](#page-97-2) [configurar, 90](#page-89-0) [extraer, 96](#page-95-0) [instalar, 94](#page-93-0)

### N

NIC [conectores del panel posterior, 17](#page-16-0) [indicadores, 20](#page-19-0) [solución de problemas, 136](#page-135-0) [números de teléfono, 163](#page-162-2)

### O

[optimización, modo de](#page-90-2)  memoria, 91

### P

panel de relleno [suministro de energía, 89](#page-88-1) [unidad de disco duro, 79](#page-78-1) [panel posterior, componentes, 17](#page-16-0) pantallas del programa de configuración del sistema [principal, 49](#page-48-0) pautas [conectar dispositivos externos, 20](#page-19-1) [instalación de la tarjeta de](#page-96-0)  expansión, 97 [instalación de memoria, 90](#page-89-0) placa base [conectores, 158](#page-157-1) [extraer, 129](#page-128-0) [instalar, 131](#page-130-0) [puentes, 157](#page-156-1) placa de plano posterior SAS [extraer, 122](#page-121-1) [instalar, 125](#page-124-0) [ponerse en contacto con](#page-162-2)  Dell, 163 **POST** [acceder a las características del](#page-10-0)  sistema, 11 procesador [actualizaciones, 112](#page-111-1)

[Consulte](#page-111-1) procesador. [extraer, 112](#page-111-2) [instalar, 116](#page-115-0) procesadores [solución de problemas, 148](#page-147-0) programa de configuración del sistema [asignaciones de IRQ PCI, 57](#page-56-0) [configuración de inicio, 55](#page-54-0) [configuración de la memoria, 51](#page-50-0) [configuración de SATA, 54](#page-53-0) [configuración del procesador, 52](#page-51-0) [opciones de administración de](#page-58-0)  energía, 59 [opciones de comunicaciones](#page-57-0)  serie, 58 [opciones de dispositivos](#page-55-0)  integrados, 56 [opciones de seguridad del](#page-59-0)  sistema, 60 [pulsación de tecla para entrar, 48](#page-47-2) [proteger el sistema, 60,](#page-59-0) [67](#page-66-0) [puentes \(placa base\), 157](#page-156-1)

## R

ranuras [Consulte](#page-96-1) ranuras de expansión. [ranuras de expansión, 97](#page-96-0)

### S

[seguridad, 133](#page-132-0)

[seguridad del TPM, 60](#page-59-0) sistema [abrir, 76](#page-75-2) [cerrar, 77](#page-76-1) sistema mojado [solución de problemas, 137](#page-136-0) [sistema, contraseña, 65](#page-64-1) sistemas dañados [solución de problemas, 138](#page-137-0) solución de problemas [batería, 139](#page-138-0) [conexiones externas, 134](#page-133-0) [enfriamiento del sistema, 140](#page-139-0) [memoria, 142](#page-141-0) [NIC, 136](#page-135-0) [procesadores, 148](#page-147-0) [sistema dañado, 138](#page-137-0) [sistema mojado, 137](#page-136-0) [tarjeta controladora secundaria](#page-144-0)  RAID SAS, 145 [tarjeta de expansión, 146](#page-145-0) [teclado, 134](#page-133-1) [unidad de disco duro, 144](#page-143-0) [ventiladores de enfriamiento, 141](#page-140-0) [vídeo, 134](#page-133-2) [suministro de energía, panel de](#page-88-1)  relleno, 89 suministros de energía [colocar, 88](#page-87-0) [extraer, 87](#page-86-0) [indicadores, 21](#page-20-0) sustituir [batería del sistema, 117](#page-116-0) [suministro de energía, 88](#page-87-0)

## T

tarjeta controladora SAS [extraer, 103](#page-102-0) [instalar, 105](#page-104-1) tarjeta controladora secundaria RAID SAS [solución de problemas, 145](#page-144-0) tarjeta controladora secundaria SAS [solución de problemas, 145](#page-144-0) tarjeta de expansión [solución de problemas, 146](#page-145-0) tarjeta iDRAC [instalar, 106,](#page-105-0) [108](#page-107-0) [puerto del sistema, 17](#page-16-0) tarjetas de expansión [controladora SAS, 103](#page-102-0) [extraer, 100](#page-99-1) [instalar, 98](#page-97-1) teclados [solución de problemas, 134](#page-133-1) [teléfono, números, 163](#page-162-2)

### U

UEFI Boot Manager [acceder, 63](#page-62-0) [pantalla principal, 64](#page-63-0) [pantalla System Utilities, 65](#page-64-2) [pantalla UEFI Boot Settings, 64](#page-63-1) unidad de disco duro [solución de problemas, 144](#page-143-0)

[unidad de disco duro SAS.](#page-78-2)  Consulte unidad de disco duro.

[unidad de disco duro SATA.](#page-78-2)  Consulte unidad de disco duro.

unidad de relleno [extraer, 79](#page-78-1) [instalar, 80](#page-79-0)

unidades de disco duro (intercambio activo) [instalar, 81](#page-80-0)

[Unified Server Configurator](#page-68-0)  Lifecyle Controller, 69

[utilidad de configuración de](#page-70-0)  iDRAC, 71

### V

ventilador de enfriamiento [colocar, 86](#page-85-0)

ventiladores de enfriamiento [solución de problemas, 141](#page-140-0)

vídeo [conector del panel posterior, 17](#page-16-0) [solución de problemas, 134](#page-133-2)